# **SHARP**

**MODEL**

# **AL-2050 AL-2060**

# **DIGITAL MULTIFUNCTIONAL SYSTEM**

# **OPERATION MANUAL**

(for general information)

Page

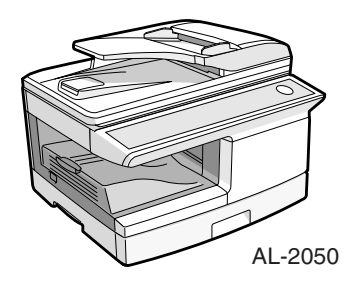

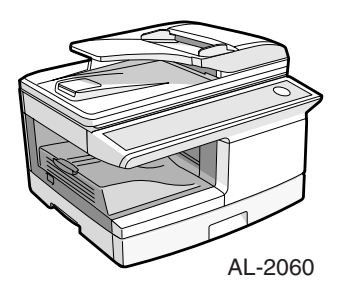

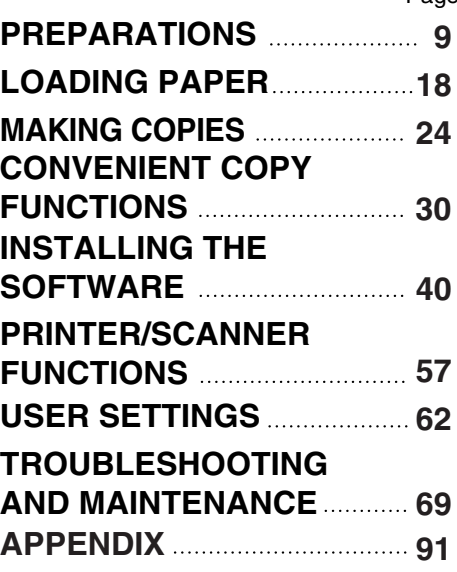

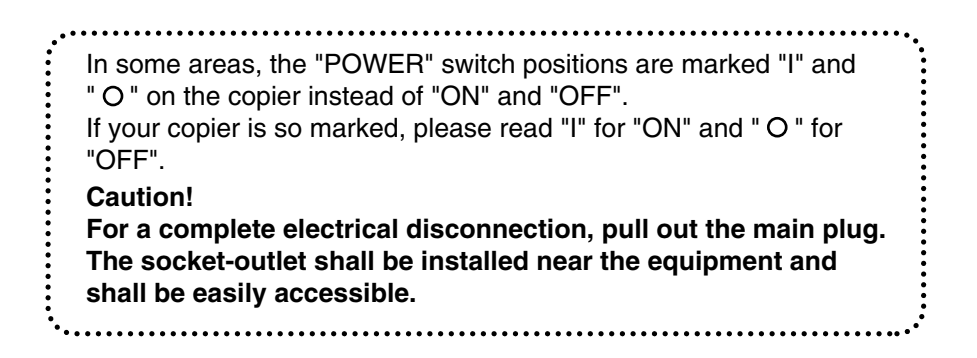

Shielded interface cables must be used with this equipment to maintain compliance with EMC regulations.

Do not make copies of anything which is prohibited from copying by law. The following items are normally prohibited from copying by national law. Other items may be prohibited by local law.

- 
- 
- ●Money ●Stamps ●Bonds ●Stocks ●Bank drafts
- Checks Passports Driver's licenses
	-
- 

# **CONTENTS**

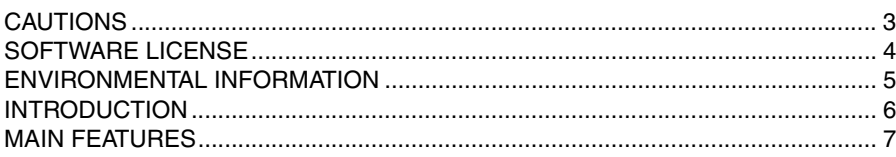

### **1 PREPARATIONS**

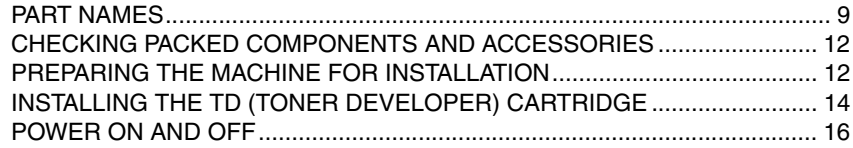

### **2 LOADING PAPER**

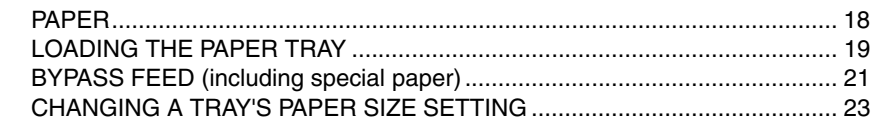

### **3 MAKING COPIES**

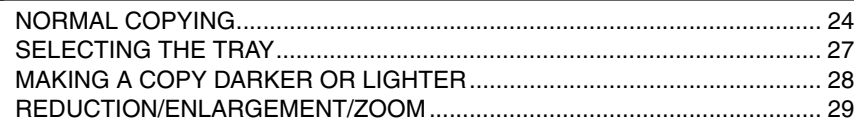

#### **4 CONVENIENT COPY FUNCTIONS**

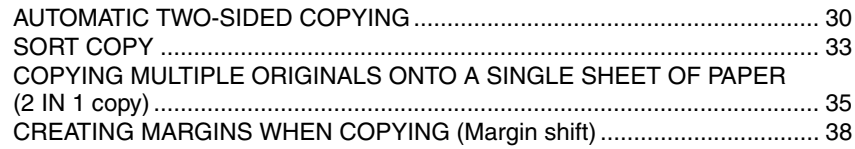

## 5 INSTALLING THE SOFTWARE

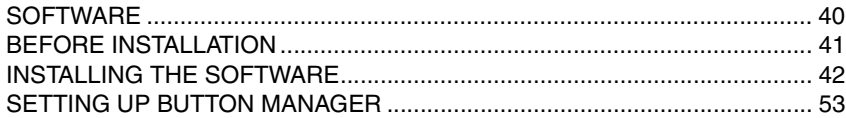

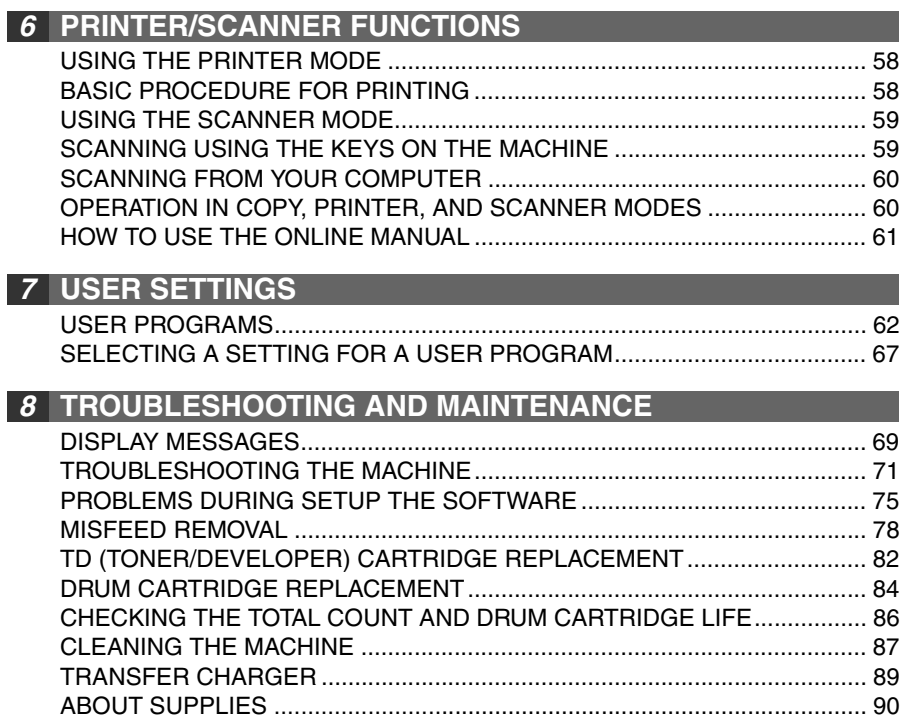

#### *9* **[APPENDIX](#page-92-2)**

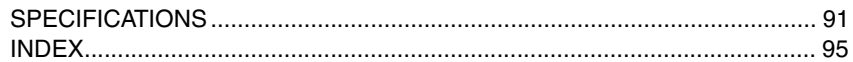

# <span id="page-4-0"></span>**CAUTIONS**

### **Caution label on the machine**

The label  $(\bigwedge \bigwedge)$  in the fusing area of the machine indicates the following:  $\bigwedge$ : Caution, risk of danger : Caution, hot surface

### **Cautions on using the machine**

Follow the cautions below when using this machine.

### **Warning:**

- The fusing area is hot. Exercise care in this area when removing misfed paper.
- Do not look directly at the light source. Doing so may damage your eyes.
- Do not switch the machine rapidly on and off. After turning the machine off, wait 10 to 15 seconds before turning it back on.
- Machine power must be turned off before installing any supplies.

### **Caution:**

- Place the machine on a firm, level surface.
- Do not install the machine in a humid or dusty location.
- When the machine is not used for a long time, for example for consecutive holidays, turn the power switch off and remove the power cord from the outlet.
- When moving the machine, be sure to turn the power switch off and remove the power cord from the outlet.
- Do not cover the machine with a dust cover, cloth or plastic film while the power is on. Doing so may prevent heat radiation, damaging the machine.
- Use of controls or adjustments or performance of procedures other than those specified herein may result in hazardous radiation exposure.
- The socket-outlet shall be installed near the machine and shall be easily accessible.

## **Important points when selecting an installation site**

#### **Do not install your machine in areas that are:**

- damp, humid, or very dusty
- exposed to direct sunlight
- poorly ventilated
- subject to extreme temperature or humidity changes, e.g., near an air conditioner or heater.

#### **Be sure to allow the required space around the machine for servicing and proper ventilation.** 20 cm

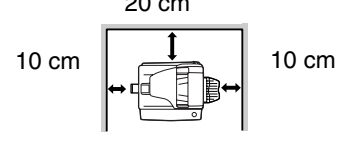

### **Cautions on handling the machine**

Be careful in handling the machine as follows to maintain the performance of this machine.

#### **Do not drop the machine, subject it to shock or strike it against any object. Do not expose the drum cartridge to direct sunlight.**

• Doing so will damage the surface (green portion) of the drum cartridge, causing smudges on copies.

#### **Store spare supplies such as drum cartridges and TD (Toner/Developer) cartridges in a cool dry place without removing from the package before use.**

• If they are exposed to direct sunlight, or excessive heat, poor copies may result.

#### **Do not touch the surface (green portion) of the drum cartridge.**

• Scratches or smudges on the drum will cause dirty copies.

#### **Supply and Consumables**

The supply of spare parts for a repair of the appliance is guaranteed for at least 7 years following the termination of production. Spare parts are those parts of the apparatus which may break down within the scope of ordinary use of the product, whereas those parts which normally exceed the life of the product are not considered spare parts. Consumables also, are available for 7 years following the termination of production.

### **Trademark acknowledgements**

- Microsoft<sup>®</sup>, Windows<sup>®</sup>, Windows<sup>®</sup> 98, Windows<sup>®</sup> Me, Windows® 2000, Windows<sup>®</sup> XP, Windows Vista<sup>®</sup> and Internet Explorer<sup>®</sup> are registered trademarks or trademarks of Microsoft Corporation in the U.S.A. and other countries.
- Macintosh is a trademark of Apple Inc., registered in the U.S. and other countries.
- IBM, PC/AT, and PowerPC are trademarks of International Business Machines Corporation.
- Adobe, the Adobe logo, Acrobat, the Adobe PDF logo, and Reader are registered trademarks or trademarks of Adobe Systems Incorporated in the United States and other countries.
- Sharpdesk is a trademark of Sharp Corporation.
- All other trademarks and copyrights are the property of their respective owners.

# <span id="page-5-0"></span>**SOFTWARE LICENSE**

The SOFTWARE LICENSE will appear when you install the software from the CD-ROM. By using all or any portion of the software on the CD-ROM or in the machine, you are agreeing to be bound by the terms of the SOFTWARE LICENSE.

# <span id="page-6-0"></span>**ENVIRONMENTAL INFORMATION**

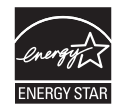

Products that have earned the ENERGY STAR® are designed to protect the environment through superior energy efficiency.

#### **Laser information**

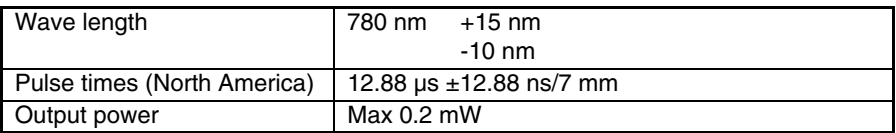

At the production line, the output power of the scanner unit is adjusted to 0.18 MILLIWATT PLUS 5% and is maintained constant by the operation of the Automatic Power Control (APC).

#### **Caution**

Use of controls or adjustments or performance of procedures other than those specified herein may result in hazardous radiation exposure.

This Digital Equipment is CLASS 1 LASER PRODUCT (IEC 60825-1 Edition 1.2-2001)

A small amount of ozone is produced within the unit during operation. The emission level is insufficient to cause any health hazard. **Note:**

The present recommended long term exposure limit for ozone is 0.1ppm  $(0.2\text{mg/m}^3)$  calculated as an 8 hr. time-weighted average concentration.

However, since the small amount that is emitted may have an objectionable odor, it is advisable to place the unit in a ventilated area.

# <span id="page-7-0"></span>**INTRODUCTION**

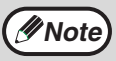

Some model may not be available in some countries.

# **Using the manual**

This machine has been designed to provide convenient copying features in a minimum amount of office space and with maximum operational ease. To get full use of all machine features, be sure to familiarize yourself with this manual and the machine. For quick reference during machine u3se, keep this manual in a handy location.

#### **About the operation manuals**

The operation manuals for the machine are as follows:

#### **Operation Manual (this manual)**

Explains the machine and how to use it as a copier. Also explains how to install the software that allows the machine to be used as a printer and scanner for your computer.

#### **Online Manual (on the accessory CD-ROM)**

This manual explains the procedures for using the machine as a printer or a scanner.

#### **Operation Manual (for facsimile) (for AL-2060 only)**

This manual explains the procedures for using the machine as a fax machine.

#### **Conventions used in this manual and online manual**

- The illustrations in this manual show the AL-2050. The appearance of your machine may be different depending on the model and options installed, however, the basic operations are the same.
- Where "AL-XXXX" appears in this manual, please substitute the name of your model for "XXXX". For the name of your model, see the operation panel on the machine.
- Illustrations of driver screens and other computer screens show the screens that appear in Windows XP Home Edition. Some of the names that appear in these illustrations may differ slightly from the screens that appear in other operating systems.
- The explanations in this manual assume that the person who will install the product and the users of the product have a working knowledge of Microsoft Windows.
- This operation manual refers to the Reversing Single Pass Feeder as the "RSPF".
- In this manual, the following icons are used to provide the user with information pertinent to the use of the machine.

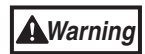

#### **Warns that injury may result if the contents of the warning are not properly followed.**

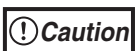

Cautions that damage to the machine or one of its components may result if the contents of the caution are not properly followed.

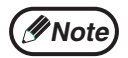

Notes provide useful information on the specifications, functions, performance, and operation of the machine.

The display screens, messages, and key names shown in the manual may differ from those on the actual machine due to product improvements and modifications.

# <span id="page-8-0"></span>**MAIN FEATURES**

# **High-speed laser copying**

First-copy time<sup>\*1</sup> is only  $8.0^{*2}$  seconds.

Copying speed is 20 copies per minute. This is ideal for business use and provides a big boost to workplace productivity.

\*<sup>1</sup> The first-copy time is measured after the power save indicator turns off following power on, using the document glass with the polygon rotating in the copy ready state and "LSU SETTING" set to ON in the user programs (A4, paper fed from paper tray).

\*<sup>2</sup> When user program 24 is set to OFF.

# **High-quality digital image**

- High-quality copying at 600 dpi is performed.
- In addition to automatic exposure adjustment, two original modes can be selected: "TEXT" for text-only originals, and "PHOTO" for photographs. The exposure can be adiusted to five levels in each mode.
- The photo mode copying function allows clear copying of delicate halftone original images such as monochrome photos and color photos.

# **Enhanced copying features**

- Zoom copies can be made from 25% to 400% in increments of 1%. (When the RSPF is being used, the zoom copy ratio range is 50% to 200%.)
- Continuous copying of up to 99 copies is possible.
- Sets of output can be offset from each other for easy separation (offset function).
- Sorting by sets is possible without the need for a sorter or other special device (Sort copy).
- Includes convenient features such as margin shift, 2 IN 1 copy, and automatic twosided copying.

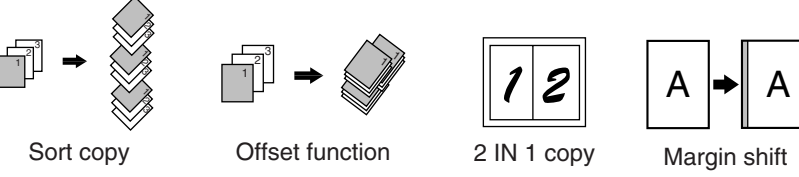

# **Scan once/Print many**

• The machine is equipped with a memory buffer allowing the machine to scan an original once and make up to 99 copies of the scanned image. This improves workflow, reduces operating noise from the machine and reduces wear and tear on the scanning mechanism, which provides for a higher reliability.

### **LCD panel displays messages**

The LCD panel displays messages that show function settings and the status of the machine.

### **Laser printer function**

#### **• Printer function**

The accompanying printer driver can be installed to enable use of the machine as a printer.

#### **• Network printer function**

A LAN connector is provided as a standard feature that allows the machine to be used as a network printer.

### **Color scanner function**

• The accompanying scanner driver can be installed and the machine connected to a computer using a USB cable to enable use as a scanner.

# **Environment and people friendly design**

- Preheat mode and auto power shut-off mode are provided to reduce power consumption when the machine is not in use.
- A universal design has been implemented in the product whereby the height of the operation panel and shape of the keys are designed to be usable by as many people as possible.

<span id="page-10-1"></span><span id="page-10-0"></span>This chapter provides basic information that you should know before using the machine.

# <span id="page-10-2"></span>**PART NAMES**

The following illustration shows the part names of the AL-2050.

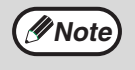

The illustrations in this manual show the AL-2050. The appearance of your machine may be different depending on the model, however, the basic operations are the same.

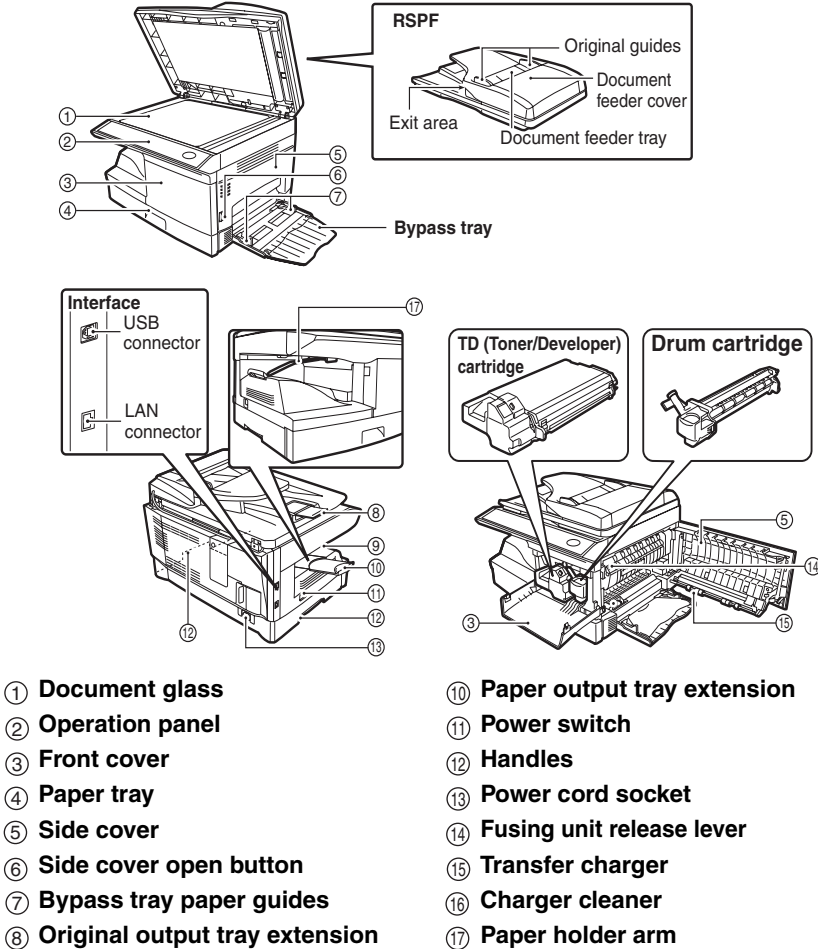

**Paper output tray** 9

<span id="page-10-3"></span>

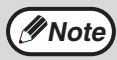

The paper output tray has a paper holder arm. The paper holder arm *P* **Note** resses gently on the output paper to stack it.

**1**

#### **PREPARATIONS**

# **Operation panel**

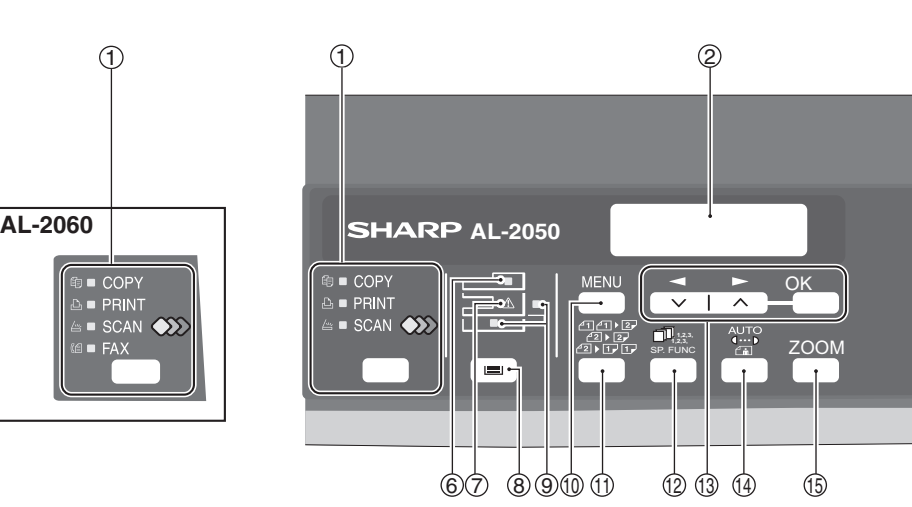

#### **[MODE SELECT] key / Mode indicators** 11

Press this key to select the mode. The indicator of the selected mode lights (copy, printer, scanner mode indicators).

#### **Display** 2

This shows messages indicating the machine status and any problems that occur, as well as user programs and function setting menus.

#### **Numeric keys** 33

Use these to enter the number of copies and other numerical settings.

The keys can also be used to select items in function setting menus.

#### $\oplus$  [CLEAR] key ( $\textcircled{c})$ )

Use this to clear the set number of copies, as well as cancel a job that is in progress. When a setting menu appears, use this key to move back to the previous menu level.

#### **Power save indicator** 5

This lights up when the power save function is activated.

#### **RSPF indicator** 66

This lights up when an original is placed in the RSPF.

#### **Error indicator** 7

This lights steadily or blinks when a paper misfeed or other error occurs.

### $\circledS$ [TRAY SELECT] key (  $\circledcirc$  )

Use to select the paper tray that has the desired paper for copying.

#### **Tray location indicator** 9

Indicates the selected paper tray. The indicator blinks when the tray is out of paper or is not closed.

#### **[MENU] key** 10

Press this key to select the paper size for copying, to configure a user program or to display the total count.

#### $\textcircled{\tiny{1}}$ [2-SIDED COPY (*③* }}, key Use to copy both sides of an original.

#### $\textcircled{12}$  [E-SORT/SP.FUN ( $\textcircled{12}^{\text{L11}_{123}^{\text{L23}}}_{\text{SP. FUNC}}$ )] key Press to select the sort function, 2 IN 1 copy function, or margin shift function.

 $\textcircled{\scriptsize{13}}$  ( $\text{~}$  key ( $\textcircled{\scriptsize{13}}$ ),  $\text{[}}$   $\text{~}$   $\text{~}$   $\text{~}$   $\text{~}$   $\text{~}$   $\text{~}$   $\text{~}$   $\text{~}$   $\text{~}$   $\text{~}$   $\text{~}$   $\text{~}$   $\text{~}$   $\text{~}$   $\text{~}$   $\text{~}$   $\text{~}$   $\text{~}$   $\text{~}$   $\text{~}$   $\text{~}$  **key**

Press the  $[$   $\blacksquare$  key  $(\blacksquare)$  or  $[$   $\blacktriangleright$   $]$  key  $(\equiv)$ to select an item in a function setting menu.

Press the [OK] key to enter a selection.

#### **[EXPOSURE ( )] key** 1414

Use to switch from auto exposure adjustment to text mode or photo mode.

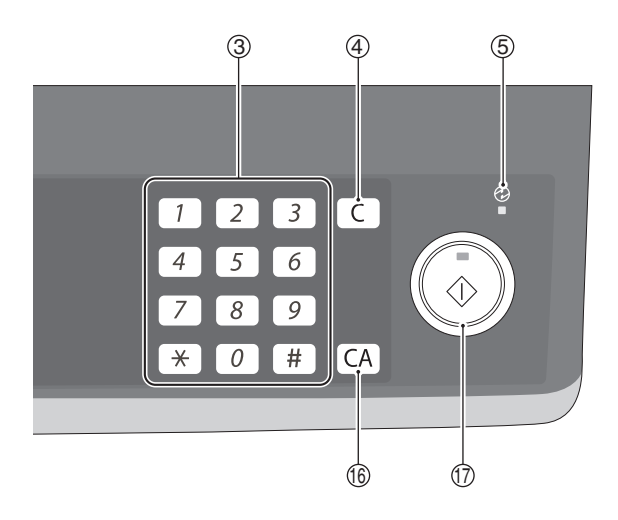

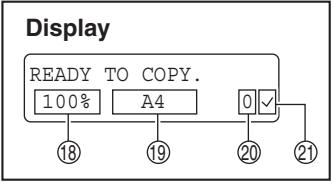

#### <span id="page-12-0"></span>**[ZOOM] key** 15

Press to select an enlargement or reduction ratio.

To select a preset ratio setting, press the [ZOOM] key and select the desired preset ratio. To select a ratio that is not preset, press the [ZOOM] key, select the preset ratio that is closest to the desired ratio, and then press the  $\left[ \blacktriangleleft \right]$  key  $\left( \triangledown \right)$ or  $[\triangleright]$  key  $(\square)$  to increase or decrease the ratio in increments of 1%.

#### **[[CLEAR ALL] key (** (CA)

This returns all functions to the default settings. When pressed in a setting menu, this returns the settings and display to the initial state.

#### $\textcircled{\tiny{\textcircled{\tiny{\textcirc}}}}$  [START] key (  $\textcircled{\tiny{\textcircled{\tiny{\textcirc}}}}$  ) / Ready indicator

The ready indicator lights up when copying or scanning is possible. To begin copying, press the [START] key  $(\mathbb{C})$ ).

The [START] key  $(\mathbb{Q})$  is also pressed to return to normal operation from auto power shut-off mode.

- 18) Shows the current copy ratio.
- 19 Shows the selected paper size.
- $\mathfrak D$  Shows the number of copies that has been entered with the numeric keys.
- <span id="page-12-1"></span> $\alpha$  A checkmark " $\swarrow$ " appears when the exposure has been changed, or when two-sided copying, sort, 2 IN 1, or margin shift is selected.

# <span id="page-13-0"></span>**CHECKING PACKED COMPONENTS AND ACCESSORIES**

Open the carton and check if the following components and accessories are included.

If anything is missing or damaged, contact your authorized service representative.

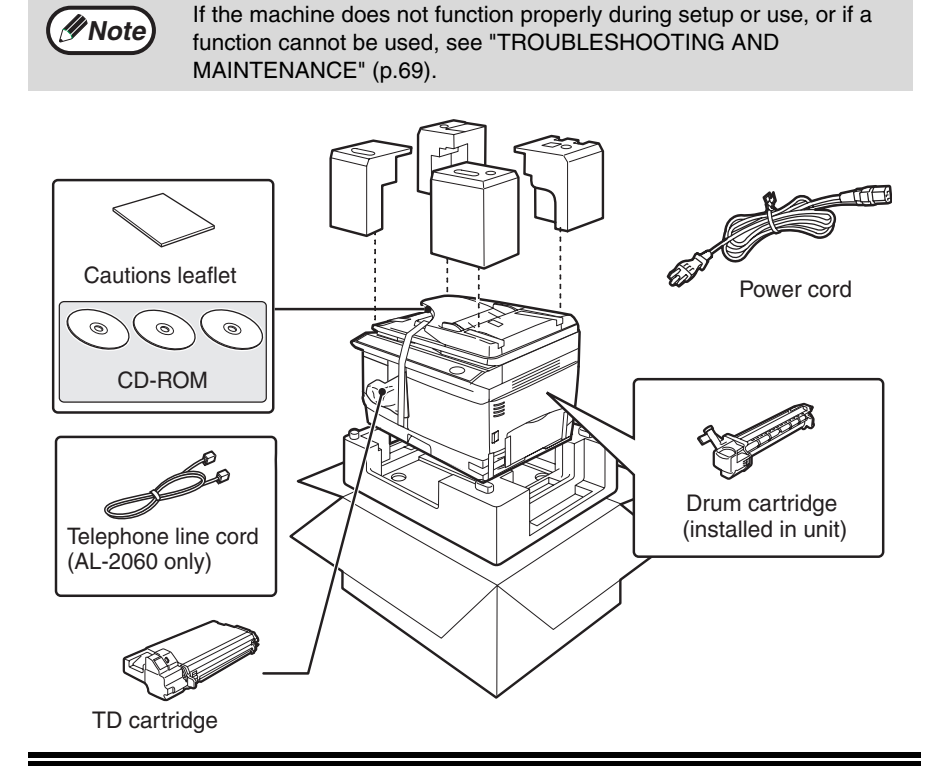

# <span id="page-13-1"></span>**PREPARING THE MACHINE FOR INSTALLATION**

*1* **Be sure to hold the handles on both sides of the machine to unpack the machine and carry it to the installation location.**

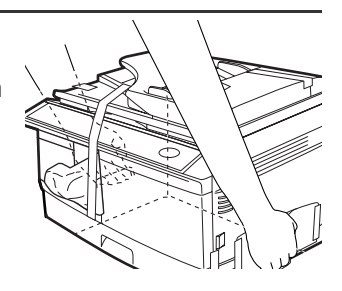

**1**

*2* **Remove all pieces of tape shown in the illustration below and then open the RSPF and remove the protective materials. Take out the bag containing the TD cartridge.**

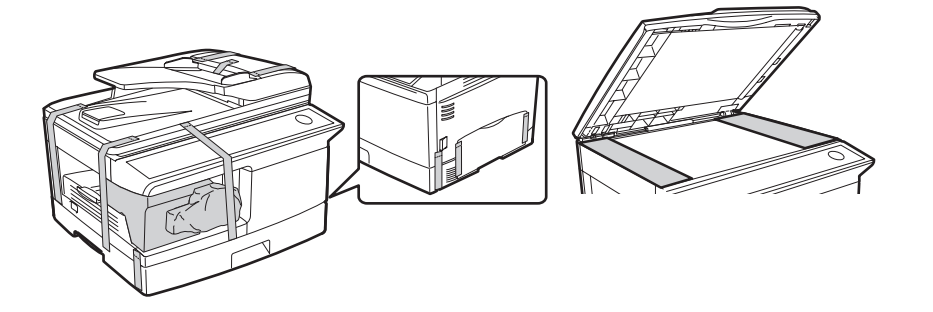

#### *3* **Release the scan head locking switch.**

The scan head locking switch is under the document glass. If the switch is locked  $\binom{6}{3}$ , the machine will not operate. Unlock the switch  $\binom{\mathcal{O}}{\mathbb{R}^2}$  ) as shown below.

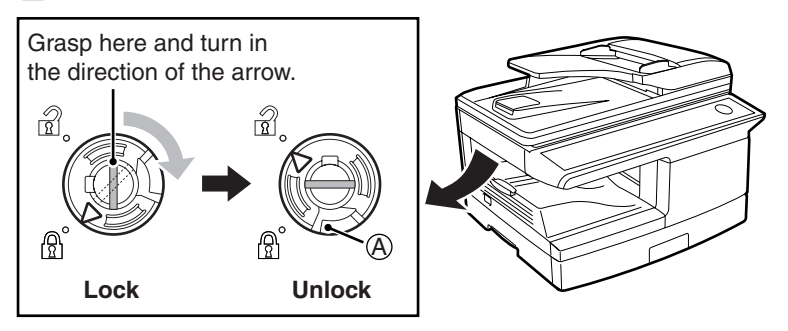

To lock the scan head locking switch, hold up the catch in illustration  $\left(\mathbf{A}\right)$  and turn the center knob counter-clockwise 90 degrees until you hear a click.

# <span id="page-15-0"></span>**INSTALLING THE TD (TONER DEVELOPER) CARTRIDGE**

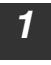

*1* **Open the bypass tray, and then open the side cover.**

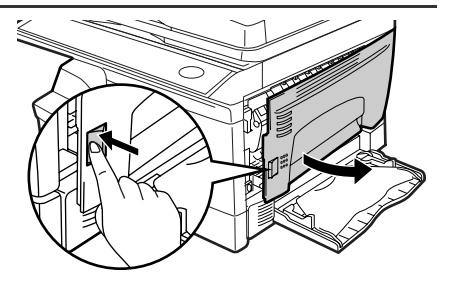

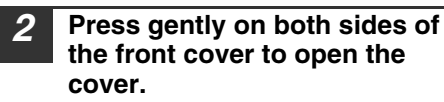

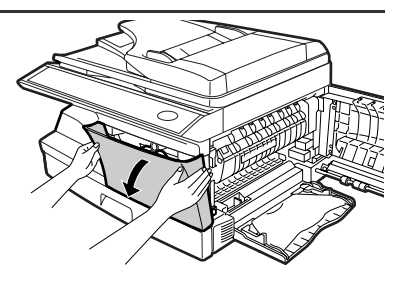

*3* **Remove the TD cartridge from the bag. Remove the protective paper. Hold the cartridge on both sides and shake it horizontally four or five times. Hold the tab of the protective cover and pull the tab to your side to remove the cover.**

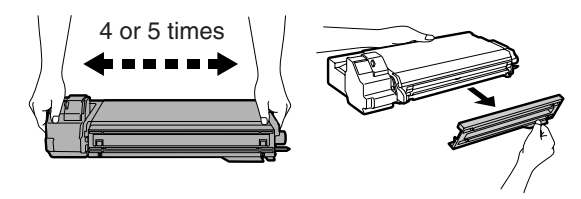

*4* **While pushing the lock release button, gently insert the TD cartridge until it locks into place.**

Lock release button

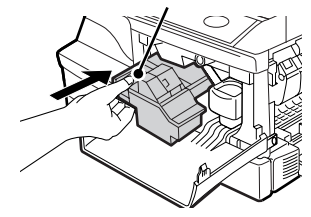

#### **PREPARATIONS**

#### *5* **Close the front cover and then the side cover by pressing the round projections near the side cover open button.**

When closing the covers, be sure to close the front cover securely and then close the side cover. If the covers are closed in the wrong order, the covers may be damaged.

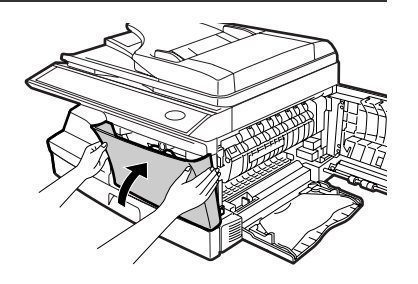

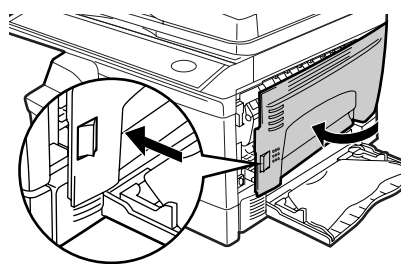

*6* **Ensure that the power switch of the unit is in the OFF position. Insert the attached power cord into the power cord socket at the rear of the unit.**

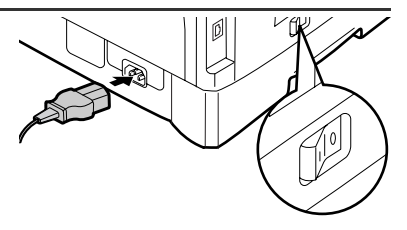

#### *7* **Plug the other end of the power cord into the nearest outlet.**

**Caution**

**Caution**

Only insert the power cord into a properly grounded wall socket. Do not use extension cords or power strips.

# <span id="page-17-0"></span>**POWER ON AND OFF**

The power switch is located on the left side of the machine.

**If you use the machine in a country other than the country where the machine was purchased, you will need to make sure that your local power supply is compatible with your model. If you plug the machine into an incompatible power supply, irreparable damage to the machine will result. Caution**

#### **Power on**

**Turn the power switch to the "ON" position.**

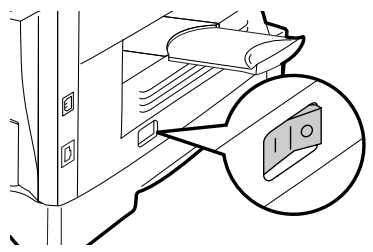

The ready indicator will light up and other indicators which show the initial settings of the display will also light up to indicate the ready condition. For the initial settings, see the "Initial settings" (below).

You can select copy settings and press the [START] key  $(\mathbb{C})$  after the power switch is turned on. Copying will start automatically.

**Caution**

Only insert the power cord into a properly grounded wall socket. Do not use extension cords or power strips.

#### **Language setting**

The first time the power is turned on after shipment from the factory, a message will appear in English in the display asking you to select the language. Select the language with the  $\left[\frac{1}{\sqrt{2}}\right]$  key ( $\approx$ ) or  $\left[\frac{1}{\sqrt{2}}\right]$  and then press the [OK] key. The language can also be changed in the user programs [\(p.65\)](#page-66-0).

#### **Initial settings**

The machine reverts to the initial settings when it is first turned on, when the [CLEAR ALL] key  $(\overline{CA})$  is pressed, or when no keys are pressed for the preset "AUTO" CLEAR" time following the end of a copy job. When the machine reverts to the initial settings, all settings and functions selected to that point are canceled. The "AUTO CLEAR" can be changed in the user programs. ([p.62\)](#page-63-3)

When in the copy mode

**Copy ratio:** 100%, **Exposure:** Automatic **Copy quantity:** 0, **All special copier modes:** Off

#### **Scanning unit (scan head)**

When the machine is able to copy or scan (the ready indicator is on), the scanning unit is lit.

### **Power off**

**Make sure that the machine is not in operation and then turn the power switch to the "OFF" position.**

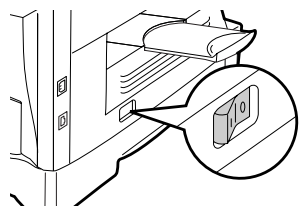

If the power switch is turned off while the machine is in operation, a misfeed may occur and the job that was in progress will be canceled.

In cases where the machine will not be used for a long time, turn off the power switch and remove the power cord from the outlet.

Check the following to make sure the machine is not in operation:

- The ready indicator is lit. (Initial state)
- The power save indicator is lit. (preheat mode or auto shut-off mode)

#### **Power save modes**

The machine has two power save modes to reduce overall power consumption and thereby reduce the cost of operation. In addition, these modes conserve natural resources and help reduce environmental pollution. The two power save modes are preheat mode and auto power shut-off mode.

#### **Preheat mode**

This function automatically switches the machine to a low power consumption state if the set duration of time elapses without the machine being used when the power is on. In this mode, the power save indicator lights up. Normal operation automatically resumes when a key on the operation panel is pressed, an original is placed, a print job is received.

#### **Auto power shut-off mode**

This function automatically switches the machine to a state that consumes even less power than preheat mode if the set duration of time elapses without the machine being used when the power is on. The power save indicator lights up, the display shows a message indicating that the machine is in auto power shut-off mode. To resume normal operation, press the [START] key  $(\circled{)}$ ). Normal operation also resumes automatically when a print job is received or scanning is begun from a computer. While in auto power shut-off mode, no keys (except the [START] key  $(\circled{\widehat{\mathbb{Q}}}$ )) can be used.

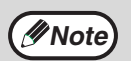

The preheat activation time and the auto power shut-off time can be changed with "PREHEAT MODE" and "AUTO SHUT-OFF TIME" in the user programs. It is suggested that you set times that are appropriate for your usage of the machine. ([p.62](#page-63-4) and [p.63](#page-64-0))

#### **Check RSPF open function**

When enabled, this function may help prevent wasteful use of toner that occurs when the RSPF cover is not completely closed.

If the start  $(\circled{\widehat{\circ}})$  key is pressed when the RSPF cover is not completely closed, "CLOSE THE SPF/RSPF COVER." will appear in the display and copying may not take place. If copying does not take place, copying can be performed by pressing the start ( $\circledcirc$ ) key again, however, the scan size set in "CHANGING A TRAY'S PAPER SIZE SETTING" ([p.23\)](#page-24-0) or "VALID COPY WIDTH" (program number 25) ([p.65\)](#page-66-1) will be used. If the RSPF cover is completely closed after "CLOSE THE SPF/RSPF COVER." appears, copying will take place at the normal size.

<span id="page-19-1"></span><span id="page-19-0"></span>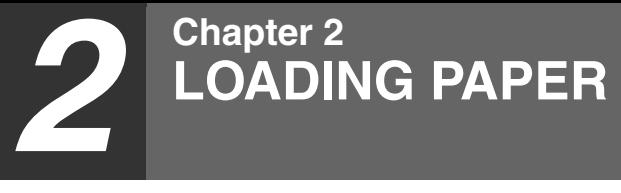

The tray location indicator will blink when there is no paper in the selected paper tray, or when the selected paper tray is not closed or is improperly closed.

# <span id="page-19-2"></span>**PAPER**

For best results, use only SHARP recommended paper.

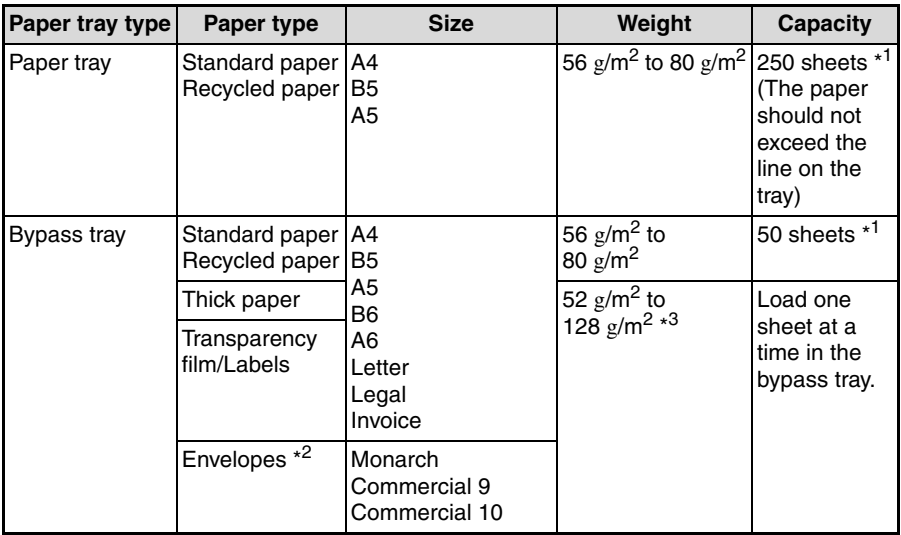

\*<sup>1</sup> The number of sheets of paper that can be loaded varies depending on the weight of the paper.

\*<sup>2</sup> Do not use non-standard envelopes or envelopes that have metal clasps, plastic snappers, strings, windows, linings, self-adhesive strips, patches or synthetic materials. Do not use envelopes that are filled with air or envelopes that have labels or stamps attached. These will damage the machine.

 $^{*3}$  When using paper heavier than 104  $\rm g/m^2$ , use paper that is A4 or smaller.

### **Special papers**

Follow these guidelines when using special papers.

- Use SHARP recommended transparency film and label sheets. Using other **than SHARP recommended paper may result in misfeeds or smudges on the output. If other than SHARP recommended media must be used, feed each sheet one at a time using the bypass tray (do not attempt continuous copying or printing).**
- **There are many varieties of special paper available on the market, and some cannot be used with this machine. Before using special paper, contact a SHARP service center.**
- **Before using other than SHARP recommended paper, make a test copy to see if the paper is suitable.**

# <span id="page-20-0"></span>**LOADING THE PAPER TRAY**

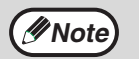

Make sure that the paper is not torn, is free of dust, and has no wrinkles or curled edges.

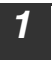

*1* **Raise the handle of the paper tray and pull the paper tray out until it stops.**

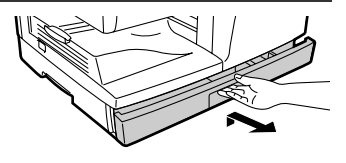

*2* **Remove the pressure plate lock. Rotate the pressure plate lock in the direction of the arrow to remove it while pressing down on the pressure plate of the paper tray.**

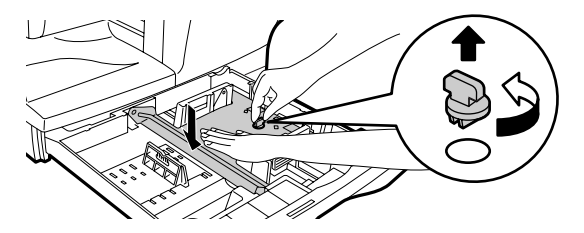

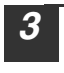

*3* **Store the pressure plate lock which has been removed in step 2. To store the pressure plate lock, rotate the lock to secure it as shown below.**

Pressure plate lock

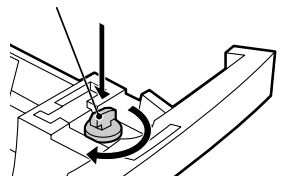

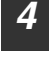

*4* **Fan the paper and insert it into the tray. Make sure that the edges go under the corner hooks.**

# **Note**

- Do not load paper above the maximum height line ( $\mathbf{X} \times \mathbf{Y}$ ). Exceeding the line will cause a paper misfeed.
- If the paper is not fanned, double-feeds or misfeeds may occur.
- Make sure the stack of paper is straight before loading it. When adding paper, take the remaining paper out and combine it into a single stack with the new paper.
- Make sure that all the paper in the stack is the same size and type.
- When loading paper, ensure that there is no space between the paper and the guide, and make sure that the guide is not set too narrow and causes the paper to bend. Incorrect loading will cause the paper to skew or misfeed.

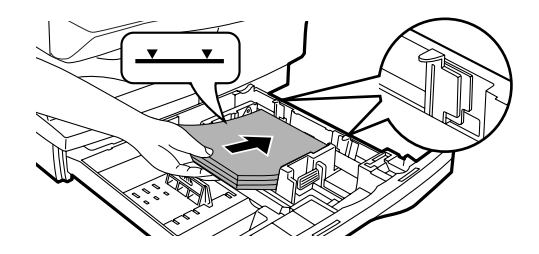

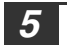

*5* **Gently push the paper tray back into the machine.**

**Note**

- If you loaded a different size of paper than was loaded previously in the tray, go to ["CHANGING A TRAY'S PAPER SIZE SETTING" \(p.23\)](#page-24-1)
- When not using the machine for an extended period, remove all paper from the paper tray and store it in a dry place. If paper is left in the machine for an extended period, the paper will absorb moisture from the air, resulting in paper jams.

# <span id="page-22-0"></span>**BYPASS FEED (including special paper)**

The bypass tray can be used to feed standard paper, transparency film, labels, envelopes, and other special purpose paper.

### **Important points when inserting paper in the bypass tray**

Up to 50 sheets of standard copy paper can be inserted in the bypass tray. (Capacity will vary depending on the type of paper loaded.)

Be sure to place envelopes horizontally as shown in the following diagram.

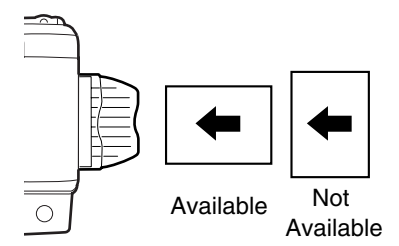

- When loading envelopes, make sure that they are straight and flat and do not have loosely glued construction flaps (not the closure flap).
- Special papers except SHARP recommended transparency film, labels, and envelopes must be fed one sheet at a time through the bypass tray.
- When adding paper, first remove any paper remaining in the tray, combine it with the paper to be added and then reload as a single stack. The paper to be added must be the same size and type as the paper already in the tray.
- Do not use paper that is smaller than the original. This may cause smudges or unclean images.
- Do not use paper that has already been printed on by a laser printer or plain paper fax machine. This may cause smudges or unclean images.

## **Envelopes**

Do not use the following envelopes, as misfeeds will occur.

- Envelopes with metal tabs, clasps, strings, holes, or windows.
- Envelopes with rough fibers, carbon paper, or glossy surfaces.
- Envelopes with two or more flaps.
- Envelopes with tape, film, or paper attached to the flap.
- Envelopes with a fold in the flap.
- Envelopes with glue on the flap to be moistened for sealing.
- Envelopes with labels or stamps.
- Envelopes that are slightly inflated with air.
- Envelopes with glue protruding from the seal area.
- Envelopes with part of the seal area peeled off.
- Be sure to select com9, com10 or Monarch in the paper size setting of the printer driver. (For detailed information on the printer driver, refer to the online manual.)

#### **LOADING PAPER**

# **Loading paper in the bypass tray**

# **Note**

- Paper must be fed narrow side first into the feed slot.
- Special papers such as transparency film, labels, and envelopes must be fed one sheet at a time through the bypass tray.
- When copying onto transparency film, remove each copy promptly. Do not let copies stack up.

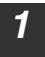

#### *1* **Open the bypass tray and extend the tray.**

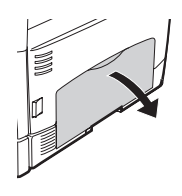

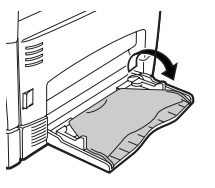

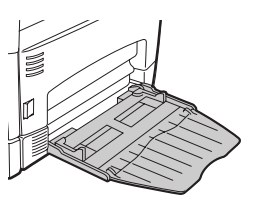

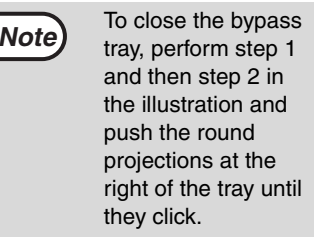

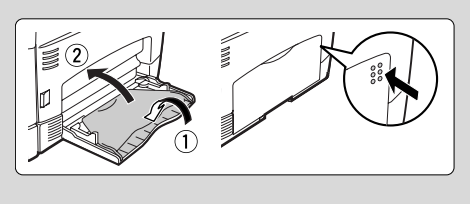

*2* **Set the bypass tray paper guides to the paper width. Insert the paper (print face down) all the way into the bypass tray.**

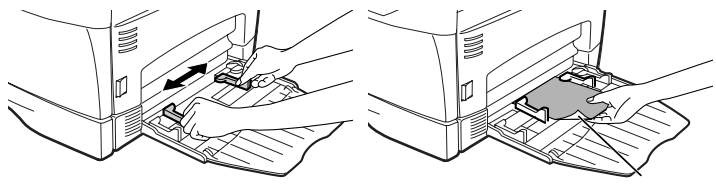

Print face

**Press the [TRAY SELECT] key (III) to select the bypass tray.** 

#### **Note for loading thick paper**

Copying on thick paper requires higher fusing temperature setting. Set the user program 29 to "2 (HEAVY PAPER)" when using thick paper. (See page [65.](#page-66-2))

# <span id="page-24-1"></span><span id="page-24-0"></span>**CHANGING A TRAY'S PAPER SIZE SETTING**

Follow these steps to change a tray's paper size setting.

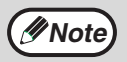

- The paper size setting cannot be changed when the machine has stopped temporarily due to running out of paper or a misfeed.
- During printing (even in copy mode), the paper size setting cannot be changed.
- *1* **Press the [MENU] key. Press the**  $\left[\rightleftharpoons\right]$  **key (** $\rightleftharpoons$ **) or**  $\left[\rightleftharpoons\right]$  **key (** $\rightleftharpoons$ **) until "PAPER SIZE" appears, and then press the [OK] key.**
- **Press the**  $\left[\right]$  **key (** $\right)$ **) or**  $\left[\right]$  **key (** $\right)$ **) to select the tray, and then press the [OK] key.**

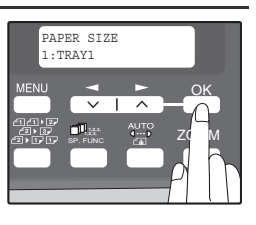

**3 Press the [**  $\blacktriangleleft$  **] key (** $\textcircled{=}$ **) or [** $\blacktriangleright$  **] key (** $\textcircled{=}$ **) to select the paper size, and then press the [OK] key.**

The paper size changes as follows each time the  $\left[\blacktriangleleft\right]$  key  $\left(\equiv\right)$  or  $\left[\blacktriangleright\right]$  key  $\left(\equiv\right)$  is pressed: "A4"→"B5"→"A5"→"8,5x14"→"8,5x13"→"8,5x11"  $\rightarrow$ "5.5x8.5".

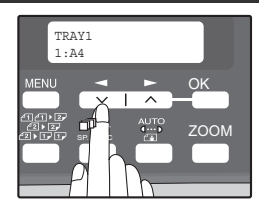

**Note**

When you have finished configuring the tray's paper size setting, press the [MENU] key.

*4* **Squeeze the lock lever of the front guide and slide the front guide to match the width of the paper, and move the left guide to the appropriate slot as marked on the tray.** 

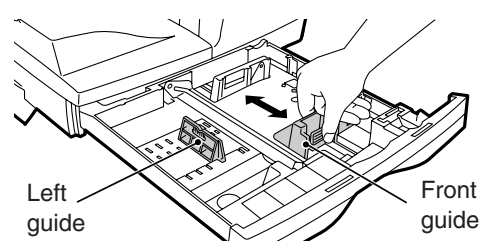

- The front guide is a slide-type guide. Grasp the locking knob on the guide and slide the guide to the indicator line of the paper to be loaded.
- The left guide is an insert-type guide. Remove it and then insert it at the indicator line of the paper to be loaded.

<span id="page-25-1"></span><span id="page-25-0"></span>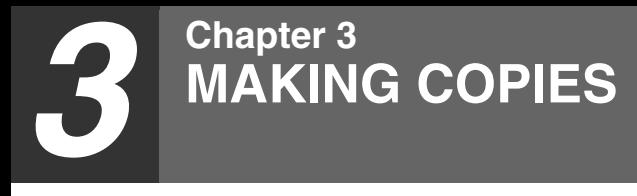

This chapter explains basic copying functions.

# <span id="page-25-3"></span><span id="page-25-2"></span>**NORMAL COPYING**

**Using the document glass**

- The document glass can scan up to an A4 original.
	- When a copy is made, the edges will not be copied (image loss). For the image loss, see the ["SPECIFICATIONS" \(p.91\).](#page-92-1)

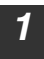

**Note**

#### *1* **Open the RSPF, and place the original face down on the document glass.**

#### **[How to place the original]**

Align the original with the original scale and the centering  $($ ) mark.

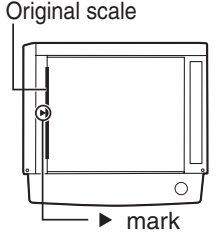

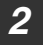

#### *2* **Gently close the RSPF.**

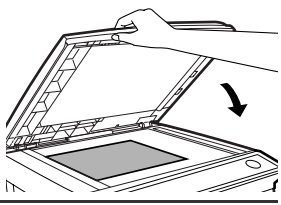

**Note**

#### *3* **Select the number of copies and other copy settings, and then press the [START] key**  $(\textcircled{\scriptsize\textcircled{\tiny\textcircled{\tiny\textcircled{\tiny\textcircled{\tiny\textcircled{\tiny\textcircled{\tiny\textcircled{\tiny\textcircled{\tiny\textcircled{\tiny\textcircled{\tiny\textcircled{\tiny\textcircled{\tiny\sf F}}}}}}}}$ **.**

• To stop copying in the middle of a run, press the [CLEAR] key  $(\lceil \zeta \rceil)$ . • For the copy settings, see pages [27](#page-28-1) through [39.](#page-40-0)

#### **Copying books or originals with folds or creases**

Press down on the RSPF while copying as shown. If the RSPF is not completely closed, shadows may appear on the copy or it may be fuzzy. Straight originals with folds or creases well before placing.

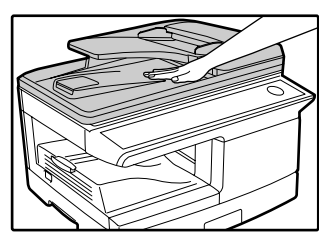

# <span id="page-26-0"></span>**Using the RSPF**

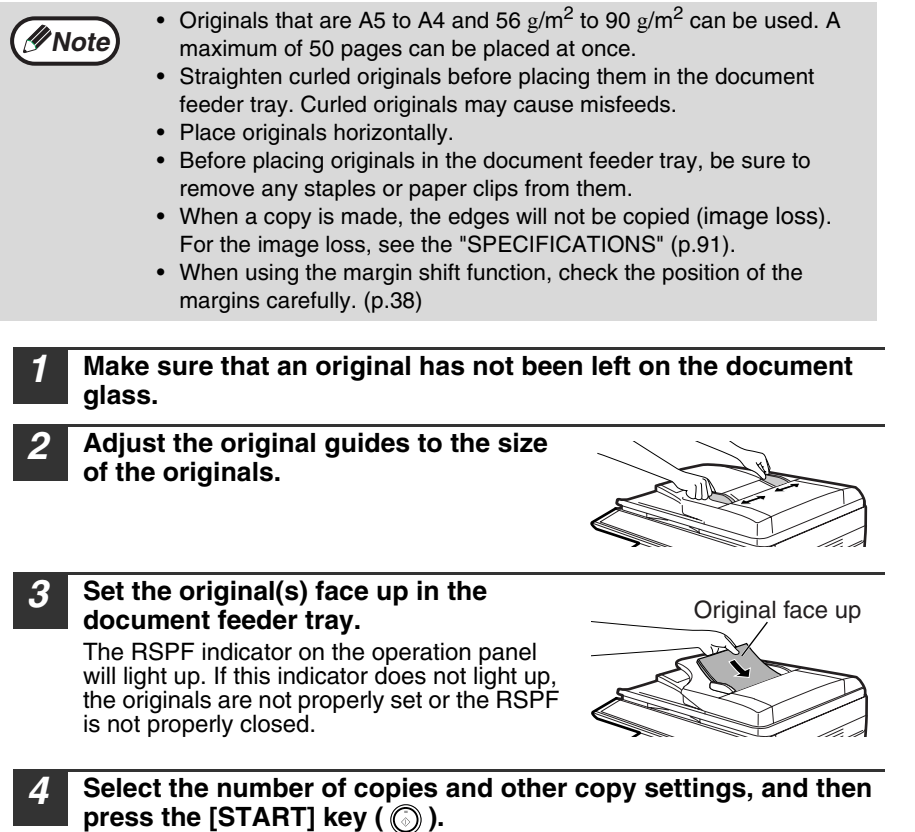

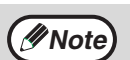

- The default output mode for copying from the RSPF is sort mode ([P.33](#page-34-0)), and a checkmark " $\sqrt{ }$ " will automatically appear in the display ([P.11](#page-12-0)). If "SORT AUTO SELECT" is disabled in the user programs, the default output mode will be non-sort mode. ([P.65](#page-66-3))
- To stop copying in the middle of a run, press the [CLEAR] key  $(C)$ .
- For the copy settings, see pages [27](#page-28-1) through [39.](#page-40-0)

**3**

#### **MAKING COPIES**

#### **Originals that cannot be used in the RSPF**

The following originals cannot be used. These may cause misfeeds or smudging and unclear images.

- Transparencies, tracing paper, other transparent or translucent paper, and photographs.
- Carbon paper, thermal paper.
- Originals that are creased, folded, or torn.
- Glued originals, cut-out originals.
- Originals with binder holes.
- Originals printed using an ink ribbon (thermal transfer printing), originals on thermal transfer paper.

#### **Original output tray extension**

When placing an original larger than A4 size, pull out the original output tray extension.

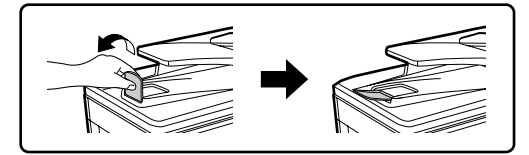

#### **Capacity of paper output tray**

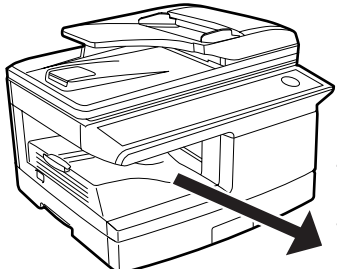

The paper output tray can hold a maximum of 200 pages. If more than 200 pages are allowed to accumulate, a paper jam may occur.

#### **Paper output tray extension**

When copying onto paper larger than A4 size, pull out the paper output tray extension.

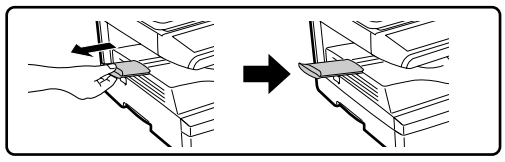

#### **Paper holder arm**

The paper output tray has a paper holder arm. The paper holder arm presses gently on the output paper to stack it [\(p.9\).](#page-10-3)

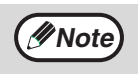

After removing paper, if you need to return the paper to the paper output tray, lift up the paper holder arm and place the paper under the arm.

### <span id="page-28-1"></span>**Setting the number of copies**

Press the numeric keys to set the number of copies.

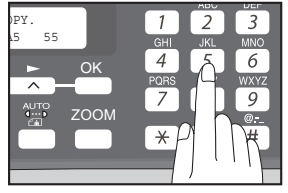

- The set number of copies appears in the display. A maximum of 99 copies can be set.
- $\bullet$  If you wish to make only a single copy, copying is possible with the display showing "0".

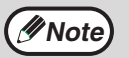

If you enter the wrong number, press the [CLEAR] key  $(\lceil \zeta \rceil)$  and enter the correct number.

### <span id="page-28-0"></span>**SELECTING THE TRAY Press the [TRAY SELECT] key (** $\textcircled{\scriptsize{1}}$ **).**

Each time, you press the ITRAY SELECTI key  $(\blacksquare)$ . the location indicated by the tray location indicator changes in the following order : paper tray→bypass tray.

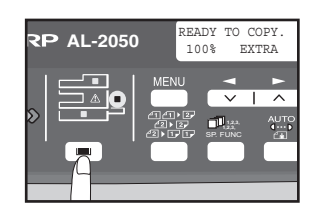

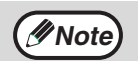

The tray location indicator will blink when there is no paper in the paper tray, or when the tray is not closed or is improperly closed.

# <span id="page-29-0"></span>**MAKING A COPY DARKER OR LIGHTER**

Automatic exposure adjustment is initially enabled. This function automatically adjusts the copy image according to the original being copied. If you wish to select the exposure level yourself, follow the steps below. (Select from two original types and five exposure levels for each original type.) The exposure level used in automatic exposure adjustment can also be changed with "AE LEVEL ADJUST" in the user programs [\(p.64\)](#page-65-0).

#### **Original types**

- AUTO ...... Automatic exposure adjustment is enabled and the exposure is automatically adjusted according to the original being copied. The exposure is lowered for colored areas and background shadows.
- ●TEXT.......The exposure is raised for light areas and lowered for dark backgrounds to make text easier to read.
- PHOTO ... Halftones in the photo are reproduced with greater clarity.

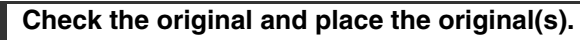

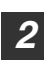

#### *2* **Press the [EXPOSURE ()] key to select the original type.**

The original image type changes as follows each time the [EXPOSURE **()**] key is pressed:  $\;\;$ "AUTO" (auto)  $\;\rightarrow$  "TEXT"( $\vec{0}$ \*\*\*))  $\;\rightarrow$  "PHOTO"(  $\ell$  ).

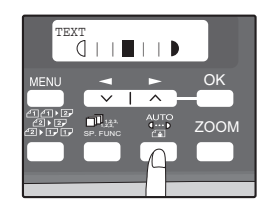

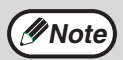

To return to auto exposure adjustment, press the [EXPOSURE **(** $\lim_{n \to \infty}$ )] key until "AUTO" (AUTO) appears.

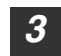

*3* **If needed, adjust the exposure level for TEXT (** $\circ \cdot \cdot \bullet$ **) or PHOTO (** $\circ \circ \cdot \bullet$ **).** For a darker image, press the  $[$   $\blacktriangleright$  key  $(\neg \neg)$ . For a

lighter image, press the  $[$   $\blacktriangleleft]$  key  $(\equiv)$ .

TEXT  $0$  | | | | |  $\blacksquare$ **1,2,3, 1,2,3,** ZOOM OK

# *4* **Press the [OK] key.**

*5* **Select the number of copies and any other copy settings, and**  then press the [START] key  $(\mathbb{Q})$ .

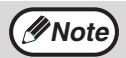

**Exposure value guidelines (When in "TEXT"(** $\circ \cdot \cdot \cdot$ **) setting)** 

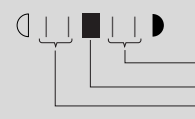

Normal originals Colored text or text written in pencil Dark originals like newspapers

# <span id="page-30-0"></span>**REDUCTION/ENLARGEMENT/ZOOM**

Copies can be reduced down to 25% or enlarged up to 400%. (When the RSPF is being used, the zoom copy ratio range is 50% to 200%.) The [ZOOM] key can be pressed to quickly select a ratio from among eight preset ratios. In addition, the  $\leq$ key ( $\equiv$ ) and [ $\blacktriangleright$ ] key ( $\equiv$ ) can be pressed to select the ratio in increments of 1%.

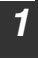

### *1* **Check the original and paper size, and place the original(s).**

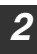

#### *2* **Press the [ZOOM] key.**

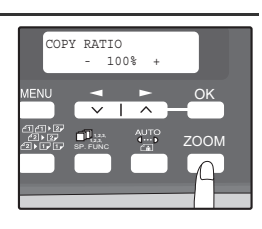

#### **3 Press the [ZOOM] key and/or [ (1) key (**  $\equiv$  ) or [  $\blacktriangleright$  ] key (  $\equiv$  ) to **select the desired copy ratio and then press the [OK] key.**

#### **Selecting a preset ratio**

The preset ratios change as follows each time the [ZOOM] key is pressed:

"100%" → "86%" → "70%" → "50%" → "25%" → "400%" → "200%" → "141%".

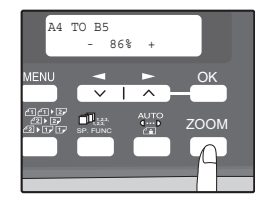

#### **Fine adjustment of the ratio**

The ratio can be adjusted from 25% to 400% in increments of 1%. Use the  $\left[ \bigtriangleup \right]$  key  $\left( \bigtriangleup \right)$  or the  $\left[ \bigtriangledown \right]$  key  $\left( \bigtriangleup \right)$  for fine adjustment.

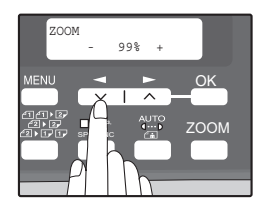

# **Note**

- To return the ratio to 100%, press the [ZOOM] key until 100% appears.
- Press the [ZOOM] key to set the approximate ratio, then press the  $[\blacktriangleleft]$  key  $(\preceq)$  or  $[\blacktriangleright]$  key  $(\preceq)$ .
- To decrease or increase the zoom ratio rapidly, hold down the  $\leq$  $key \, (\text{cm})$  or  $[\blacktriangleright]$  key  $(\text{cm})$ .

The ratio will stop changing at each of the preset ratios. To continue changing the ratio, release the key and then hold it down again.

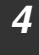

#### *4* **Select the number of copies and any other copy settings, and**  then press the [START] key  $(\mathbb{Q})$ .

The copy will be delivered to the paper output tray.

# <span id="page-31-3"></span><span id="page-31-2"></span><span id="page-31-1"></span><span id="page-31-0"></span>**AUTOMATIC TWO-SIDED COPYING**

Two originals can be automatically copied onto both sides of a single sheet of paper. When the RSPF is used, two-sided copies of two-sided originals can easily be made.

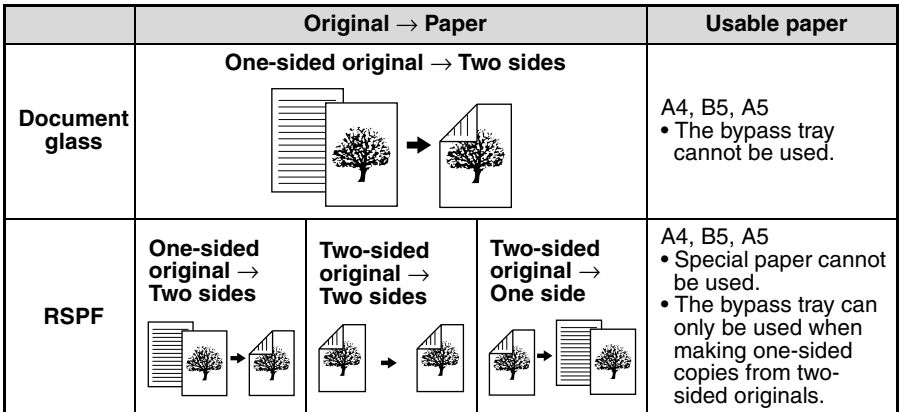

When performing automatic two-sided copying of one-sided originals, the orientation of the copied image can be selected according to the binding position of the paper.

**SHORT EDGE**: Select when binding the paper at the short edge.

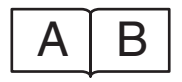

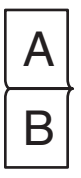

(Paper orientation: Landscape) (Paper orientation: Portrait)

**LONG EDGE**: Select when binding the paper at the long edge.

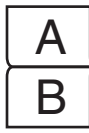

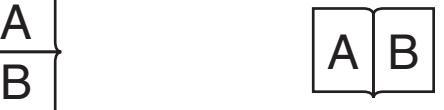

(Paper orientation: Landscape) (Paper orientation: Portrait)

### **Using the document glass**

*1* **Place the original that you wish to copy onto the front side of the paper on the document glass and close the RSPF.**

**Press the [2-SIDED COPY**  $\left(\frac{2312}{\sqrt{21} \times 1727}\right)$ ] key **until "1 TO 2" appears, and then press the [OK] key.**

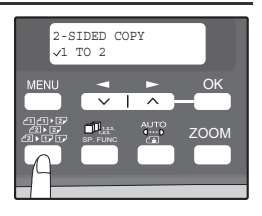

**3 Press the [ ( ) key ( ) or [ ) key (**  $\supset$  **) to select the binding edge and then press the [OK] key.**

Select "LONG EDGE" or "SHORT EDGE". The "LONG EDGE" and "SHORT EDGE" are shown in the illustration on the preceding page.

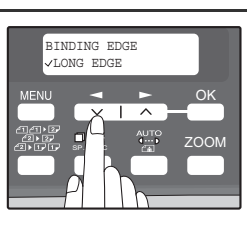

#### *4* **Select the number of copies and any other settings, and then press the [START] key (** $\circled{})$ **).**

"[START] : NEXT SCAN [#] : START PRINT" appears and the original is scanned into memory.

To immediately print the scanned image, press the  $\lceil \frac{1}{2} \rceil$  key.

*5* **Replace the original with the next original and close the RSPF, and then press the [START] key (** $\circled{})$ **).** 

**Note**

Repeat step 5 until all originals have been scanned. Copies will be output each time two originals have been scanned. When the number of original pages is odd and "[START] : NEXT SCAN [#] : START

PRINT" appears, press the  $\lceil \frac{1}{2} \rceil$  key after all pages have been scanned.

- If you need to clear the data scanned into memory, press the [CLEAR] key  $(\sqrt{c})$ . When the [CLEAR] key  $(\sqrt{c})$  is pressed, the number of copies setting is also cleared.
	- To cancel automatic two-sided copying, press the [CLEAR ALL] key  $(C_A)$  or press the [2-SIDED COPY] key, select the "1 TO 1", and then press the [ENTER] key.
	- If the special function sort mode was selected in step 4, copying will not begin until the  $[\,\uparrow\,\downarrow\,]$  key is pressed.

#### **CONVENIENT COPY FUNCTIONS**

### **Using the RSPF**

#### *1* **Place the original(s) in the RSPF. [\(p.25](#page-26-0))**

If you place an odd number of originals for one-sided to two-sided copying, the last page will be one-sided.

#### **2 Press the [2-SIDED COPY**  $\left(\frac{d^{(2)}\cdot \mathbf{E}(\mathbf{F})}{d^{(2)}\cdot \mathbf{E}(\mathbf{F})}\right)$  key and **select the two-sided copy mode that you wish to use.**

The mode changes as follows each time you press the [2-SIDED COPY **()**] key: "1 TO 1", "1 TO 2", "2 TO 2", "2 TO 1"

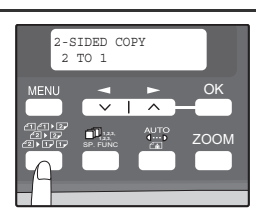

- "1 TO 2": Two-sided copies from one-sided originals
- "2 TO 2":Two-sided copies from two-sided originals
- "2 TO 1": One-sided copies from two-sided originals

#### *3* **Press the [OK] key.**

If you selected "1 TO 2" in step 2, select "LONG EDGE" or "SHORT EDGE" and press the [OK] key. LONG EDGE and SHORT EDGE are shown in the illustration on [page 30](#page-31-3).

*4* **If you selected "2 TO 2" or "2 TO 1", press**  the  $[-]$  key  $(\neg)$  or  $[]$  key  $(\neg)$  to select **the original size and then press the [OK] key.** 

> The following original sizes can be selected: "A4", "B5", "A5", "8.5x14", "8.5x13", "8.5x11", "8.5x5.5"

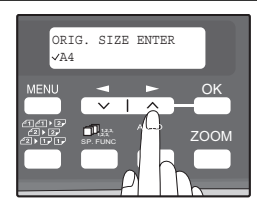

#### *5* **Select the number of copies and any other copy settings, and press the [START] key (** $\textcircled{\scriptsize{\circ}}$ **).**

The copy will be delivered to the paper output tray.

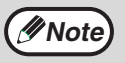

To cancel automatic two-sided copying, press the [CLEAR ALL] key  $(\overline{A})$  or press the [2-SIDED COPY  $\left(\frac{2}{\sqrt{2}}\right)$  key, select the "1 TO 1", and then press the [OK] key.

# <span id="page-34-0"></span>**SORT COPY**

Copies of multiple original pages can sorted into sets.

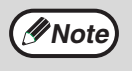

The number of pages that can be scanned varies depending on the original type (photo, text, etc.) and the amount of memory allocated to the printer. The amount of memory allocated to the printer can be changed with "MEM. FOR PRINTER" in the user programs. [\(p.64\)](#page-65-1)

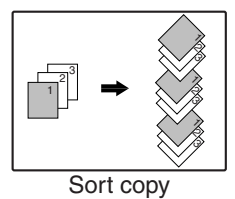

## **Using the document glass**

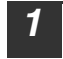

*1* **Place the first original. ([p.24\)](#page-25-3)**

**2 Press the [E-SORT/SP.FUN (** $\begin{bmatrix} \Box \Psi_{33} \\ \Box P_{\text{FUVC}} \end{bmatrix}$  **key until "SORT" appears and then press the [OK] key.**

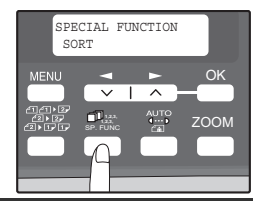

*3* **Press the [ ] key ( ) to move " " to the "ON" position and then press the [OK] key.**

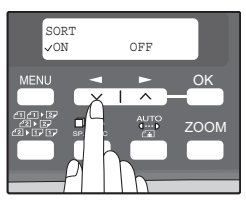

*4* **Select the number of copies and any other settings, and then press the [START] key (** $\circled{\Diamond}$ **).** 

"[START] : NEXT SCAN [#] : START PRINT" appears and the original is scanned into memory.

#### *5* **Replace the original with the next original, and then press the [START] key ( ( ).**

Repeat step 5 until all originals have been scanned into memory.

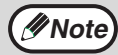

**Note**

To clear the data in memory, press the [CLEAR] key  $(\lceil \zeta \rceil)$ . When the [CLEAR] key  $( \lceil \zeta \rceil )$  is pressed, the number of copies setting is also cleared.

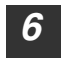

*Khen all originals have been scanned, press the [* $\pm$ *] key.* The copies are delivered to the paper output tray.

• To cancel the sort copy job, press the [CLEAR] key  $(\lceil \cdot \rceil)$ .

To cancel sort copy mode, press the  $[CLEAR ALL]$  key  $([A])$ .

**4**

### **CONVENIENT COPY FUNCTIONS**

# **Using the RSPF**

#### *1* **Place the originals. ([p.25\)](#page-26-0)**

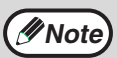

- If "SORT AUTO SELCT" is enabled in the user programs, the default output mode for copying from the RSPF is sort mode [\(p.63\)](#page-64-1). In this case go directly to step 4. A checkmark  $" \swarrow"$  will automatically appear in the display ([p.11](#page-12-1)).
	- If "SORT AUTO SELECT" is disabled, the default output mode will be non-sort mode. Follow the steps below to select sort mode.

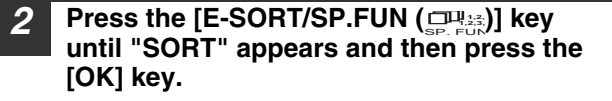

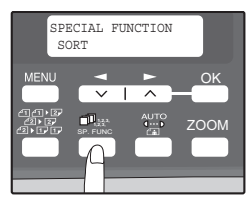

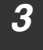

*3* **Press the [** $\blacktriangleleft$ **] key (** $\boxed{\vee}$ **) to move "** $\sqrt{ }$ **" to the "ON" position and then the [OK] key.**

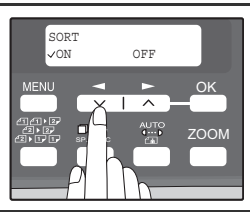

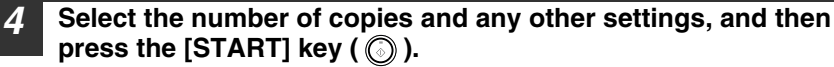

The copies are delivered to the paper output tray.

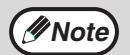

- To cancel the sort copy job, press the  $[CLEAR]$  key  $( \cap )$ .
- To cancel sort copy mode, press the [CLEAR ALL] key  $(\overline{A})$ .

#### **If the memory becomes full**

- If the memory becomes full while scanning the originals, "MEMORY FULL, PRESS START TO RESUME" will appear in the display, and the machine will stop copying.
- To copy the originals that have been scanned up to that point, press the [START] key  $(\mathbb{O})$ .
- To clear the data that has been scanned into memory, press the [CLEAR ALL] key ( $\overline{(CA)}$ ) or the [CLEAR] key ( $\overline{(C)}$ ).

#### **Offset function during sort copy**

The offset function shifts the position of each set of copies in the paper output tray for easy separation.

The offset function can be changed with "OFFSET FUNCTION" in the user programs. ([p.63](#page-64-1))

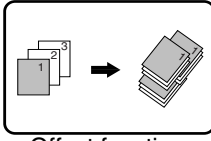

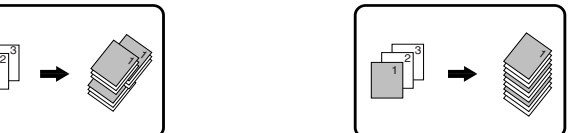

Offset function When offset function is disabled
# <span id="page-36-0"></span>**COPYING MULTIPLE ORIGINALS ONTO A SINGLE SHEET OF PAPER (2 IN 1 copy)**

Multiple originals can be copied onto a single sheet of paper in a selected layout pattern.

This function is convenient for compiling multi-page reference materials into a compact format, or for providing an overview of all pages of a document on a single page.

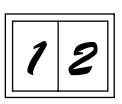

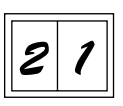

Pattern 1 Pattern 2

- An appropriate ratio setting will be automatically selected based on the size of the originals, the size of the paper. When using the document glass, reduction is possible to 25%. When using the RSPF, reduction is possible to 50%. Certain combinations of original size and paper size.
	- 2 IN 1 copying cannot be used in combination with the margin shift copying.
	- The 2 IN 1 layout pattern can be changed with "LAYOUT IN 2IN1" in the user programs ([p.63\)](#page-64-0).
	- The bypass tray cannot be used for 2 IN 1 copying.

# **Using the document glass**

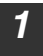

**Note**

*1* **Place the first original. ([p.24\)](#page-25-0)**

**2 Press the [E-SORT/SP.FUN** (SP. FUNC)] key **until "2IN1" appears and then press the [OK] key.**

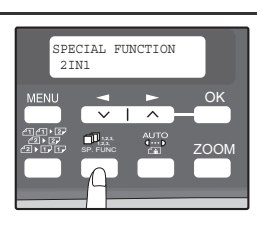

**Press the**  $\left[\rightarrow\right]$  **key (** $\subseteq\right)$ **) to move "** $\vee$ **" to the "ON" position and then press the [OK] key.**

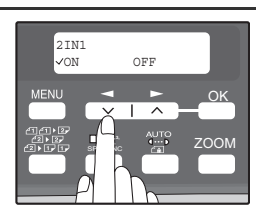

## **CONVENIENT COPY FUNCTIONS**

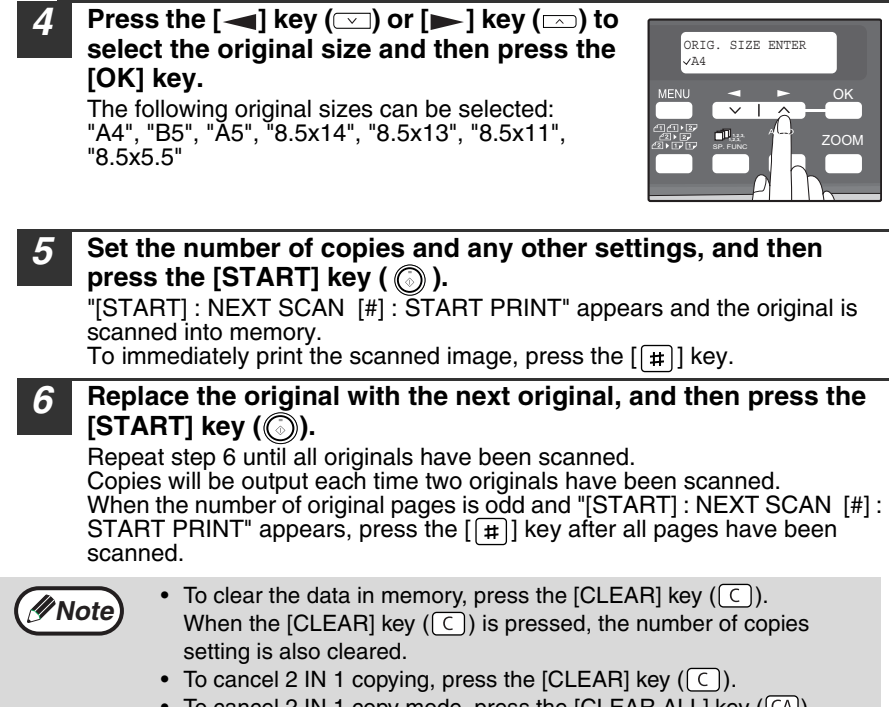

• To cancel 2 IN 1 copy mode, press the  $ICLEAR ALLI$  key  $(CA)$ .

MENU

# **Using the RSPF**

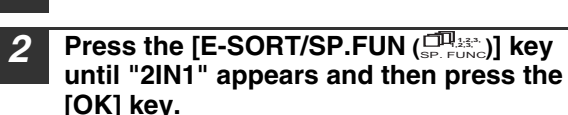

*1* **Place the originals. ([p.25\)](#page-26-0)**

**3 Press the**  $[-]$  **key**  $(\leq)$  **to move "** $\vee$ **" to the "ON" position and then press the [OK] key.**

*4* **Press the [**  $\triangleleft$  **] key (** $\heartsuit$ **) or [** $\triangleright$  **] key (** $\heartsuit$ **) to select the original size and then press the [OK] key.**

The following original sizes can be selected: "A4", "B5", "A5", "8.5x14", "8.5x13", "8.5x11", "8.5x5.5"

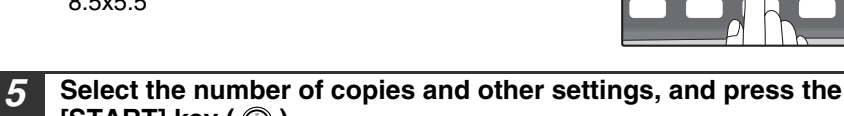

### **[START]** key  $(\textcircled{\scriptsize{\circ}})$ .

The copy is delivered to the paper output tray.

- **Note**
- To cancel 2 IN 1 copying, press the [CLEAR] key  $(\lceil \zeta \rceil)$ .
- To cancel 2 IN 1 copy mode, press the  $ICLEAR ALLI$  key  $(CA)$ .

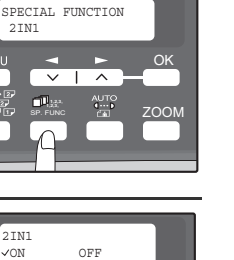

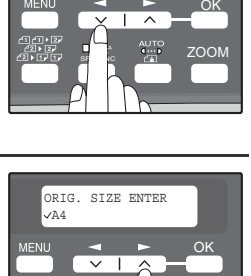

ZOON

# <span id="page-39-0"></span>**CREATING MARGINS WHEN COPYING**

# **(Margin shift)**

The margin shift function is used to automatically shift the text or image or the copy paper approximately 10mm.

As shown below, LONG EDGE or SHORT EDGE can be selected.

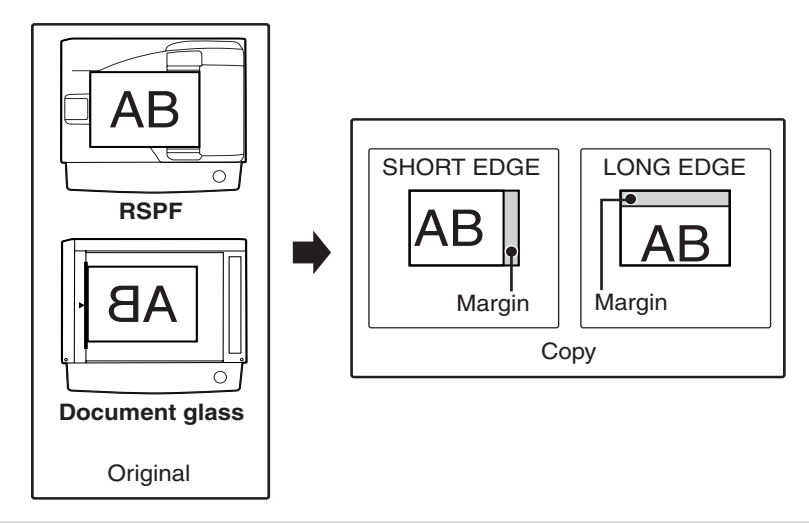

- This feature cannot be used with the 2 IN 1 feature.
	- The margin width can be changed with "MARGIN WIDTH" in the user programs. ([p.64](#page-65-0))
	- Note that a margin is created by shifting the image, and thus if the image is shifted too far, the edge of the image may be cut off.

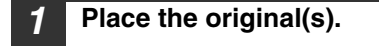

**Note**

**2 Press the [E-SORT/SP.FUN (FILER)** key **until "MARGIN SHIFT" appears and then press the [OK] key.**

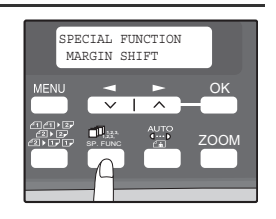

## **CONVENIENT COPY FUNCTIONS**

**3 Press the [** $\blacktriangleleft$ **] key (** $\textcircled{2}$ **) to move "** $\vee$ **" to the "ON" position and then press the [OK] key.**

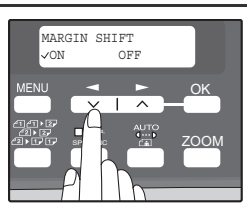

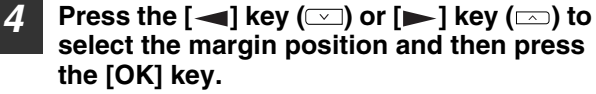

Select "LONG EDGE" or "SHORT EDGE". For the margin position, see the previous page.

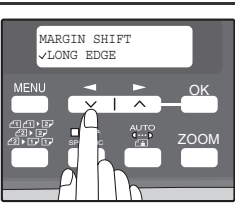

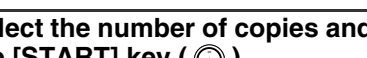

**Note**

*5* **Select the number of copies and other settings, and then press**  the  $[STAT]$  key  $(\circled{\scriptstyle\circ})$ .

The copy is delivered to the paper output tray.

- To cancel margin shift copying, press the [CLEAR] key  $(\lceil \zeta \rceil)$ .
- To cancel margin shift, press the  $[CLEAR ALL]$  key  $([CA])$ .

*5* **Chapter 5 INSTALLING THE SOFTWARE**

> This chapter explains how to install and configure the software that is required for the printer and scanner functions of the machine. The procedure for viewing the Online Manual is also explained.

- The screen images in this manual are mainly for Windows XP. With other versions of Windows, some screen images may be different from those in this manual.
	- Where "AL-XXXX" appears in this manual, please substitute the name of your model for "XXXX". For the name of your model, see the operation panel on the machine.
	- This manual refers to the CD-ROM that accompanied the machine simply as "CD-ROM".

# **SOFTWARE**

**Note**

The CD-ROM that accompanies the machine contains the following software:

# **MFP driver**

## **Printer driver**

The printer driver enables you to use the printer function of the machine.

The printer driver includes the Print Status Window. This is a utility that monitors the machine and informs you of the printing status, the name of the document currently being printed, and error messages.

Please note that the Print Status Window does not operate when the machine is used as a network printer.

## **Scanner driver\***

The scanner driver allows you to use the scanning function of the machine with TWAIN-compliant and WIA-compliant applications.

# **Sharpdesk\***

Sharpdesk is an integrated software environment that makes it easy to manage documents and image files, and launch applications.

# **Button Manager\***

Button Manager allows you to use the scanner menus on the machine to scan a document.

\*The scanning feature can only be used with computers that are connected to the machine by a USB cable. If you are connected to the machine by a LAN connection only the printer function can be used.

# **BEFORE INSTALLATION**

# **Hardware and software requirements**

Check the following hardware and software requirements in order to install the software.

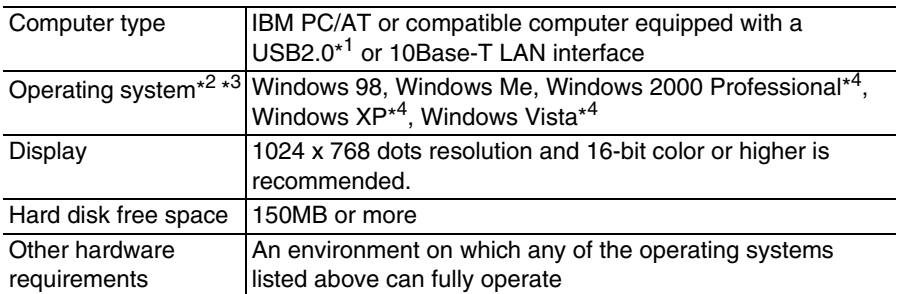

\* <sup>1</sup> Compatible with Windows 98, Windows Me, Windows 2000 Professional, Windows XP Professional, Windows XP Home Edition or Vista preinstalled model standardly equipped with a USB port.

\*<sup>2</sup> Printing is not available in MS-DOS mode.

\*<sup>3</sup> The machine does not support printing from a Macintosh environment.

\*<sup>4</sup> Administrator's rights are required to install the software using the installer.

# **Installation environment and usable software**

The following table shows the drivers and software that can be installed for each version of Windows and interface connection method.

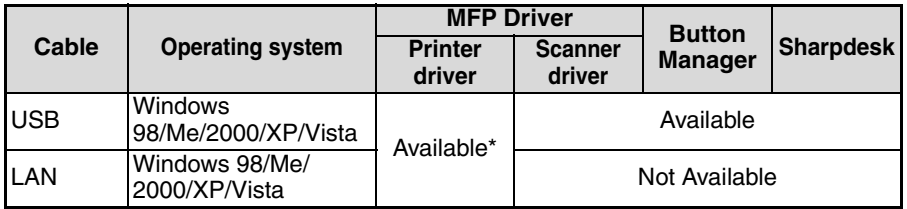

\* The printer driver that is installed will vary depending on the type of connection between the machine and your computer.

# **INSTALLING THE SOFTWARE**

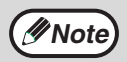

- If you need to use a different connection method after installing the software using a USB or network connection, you must first uninstall the software and then install it using the new connection method.
- In the following explanations it is assumed that the mouse is configured for right hand operation.
- The scanner feature only works when using a USB cable.
- If an error message appears, follow the instructions on the screen to solve the problem. After the problem is solved, the installation procedure will continue. Depending on the problem, you may have to click the "Cancel" button to exit the installer. In this case, reinstall the software from the beginning after solving the problem.

# **Using the machine with a USB connection**

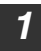

*1* **The USB cable must not be connected to the machine. Make sure that the cable is not connected before proceeding.**

If the cable is connected, a Plug and Play window will appear. If this happens, click the "Cancel" button to close the window and disconnect the cable.

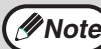

The cable will be connected in step 13.

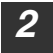

*2* **Insert the CD-ROM into your computer's CD-ROM drive.**

- **3 Click the "start" button, click "My Computer" (1), and then** double-click the CD-ROM icon (**a)**.
	- On Windows Vista, click the "Start" button, click "Computer", and then double-click the CD-ROM icon.
	- On Windows 98/Me/2000, double-click "My Computer", and then double-click the CD-ROM icon.
- **4 Double-click the "setup" icon (S).**

On Windows Vista, if a message screen appears asking you for confirmation, click "Allow".

### *5* **The "SOFTWARE LICENSE" window will appear. Make sure that you understand the contents of the software license, and then click the "Yes" button.**

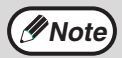

You can show the "SOFTWARE LICENSE" in a different language by selecting the desired language from the language menu. To install the software in the selected language, continue the installation with that language selected.

Set the IP Address

' ⊒

- *6* **Read the "Readme First" in the "Welcome" window and then click the "Next" button.**
- *7* **To install all of the software, click**  Setup Type Selection **the "Standard" button and go to**  Select a type of setup to be installed **step 12. To install particular packages,**  Connected to this computer Standard<br>The MFP diver (Printer and Scanner), Button Manager, and Sharpdesk<br>will be installed for USB connected MFP. Recommended for most<br>waters. **click the "Custom" button and go to next step.**  $\begin{tabular}{l|l|l|} \hline \textbf{Custom} \\ \textbf{Young} \\\ \hline \textbf{S} & \textbf{ad}} \\ \hline \end{tabular}$ Connected via the network Printer Driver<br>The Printer Driver will be installed for a network connected p

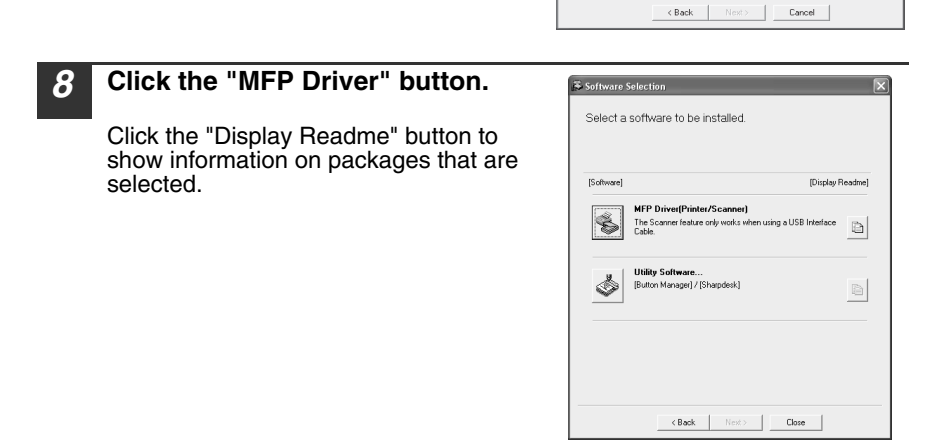

*9* **The files required for installation of the MFP driver are copied.** Follow the on-screen instructions.

When "The installation of the SHARP software is complete." appears, click the "OK" button.

• If you are using Windows Vista and a security warning window appears, be sure to click "Install this driver software anyway". • If you are running Windows 2000/XP and a warning message **Caution**

appears regarding the Windows logo test or digital signature, be sure to click "Continue Anyway" or "Yes".

**5**

### *10* **You will return to the window of step 8. If you wish to install Button Manager or Sharpdesk, click the "Utility Software" button.**

If you do not wish to install the Utility Software, click the "Close" button and go to step 12.

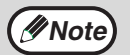

After the installation, a message prompting you to restart your computer may appear. In this case, click the "Yes" button to restart your computer.

### **Installing the Utility Software**

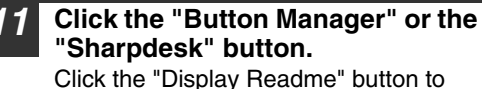

show information on packages that are selected.

Follow the on-screen instructions.

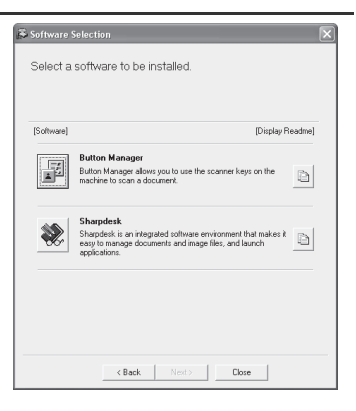

In Windows 98/Me/2000, if the following screen appears, click the "Skip" button or the "Continue" button as appropriate to continue the Sharpdesk installation. **Caution**

If "Skip" is selected, the Sharpdesk installation will continue without installing Sharpdesk Imaging. If "Continue" is selected, Sharpdesk Imaging will be installed. If Imaging for Windows is installed on your computer, Sharpdesk Imaging will overwrite Imaging for Windows.

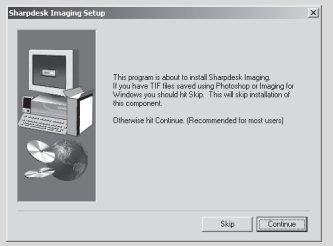

# *12* **When installing is finished, click the "Close" button.**

# **Caution**

- If you are using Windows Vista and a security warning window appears, be sure to click "Install this driver software anyway".
- If you are running Windows 2000/XP and a warning message appears regarding the Windows logo test or digital signature, be sure to click "Continue Anyway" or "Yes".

A message will appear instructing you to connect the machine to your computer. Click the "OK" button.

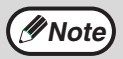

After the installation, a message prompting you to restart your computer may appear. In this case, click the "Yes" button to restart your computer.

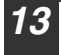

### *13* **Make sure that the power of the machine is turned on, and then connect the USB cable ([p.46\)](#page-47-0).**

Windows will detect the machine and a Plug and Play screen will appear.

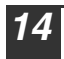

### *14* **Follow the instructions in the plug and play window to install the driver.**

Follow the on-screen instructions.

## **Caution**

- If you are using Windows Vista and a security warning window appears, be sure to click "Install this driver software anyway".
- If you are running Windows 2000/XP and a warning message appears regarding the Windows logo test or digital signature, be sure to click "Continue Anyway" or "Yes".

## **This completes the installation of the software.**

- If you installed Button Manager, set up Button Manager as explained in ["SETTING](#page-54-0)  [UP BUTTON MANAGER" \(p.53\)](#page-54-0).
- If you installed Sharpdesk, the Sharpdesk setup screen will appear. Follow the instructions in the screen to set up Sharpdesk.

## <span id="page-47-2"></span>**INSTALLING THE SOFTWARE**

# <span id="page-47-0"></span>**Connecting a USB cable**

Follow the procedure below to connect the machine to your computer. A USB cable for connecting the machine to your computer is not included with the machine. Please purchase the appropriate cable for your computer.

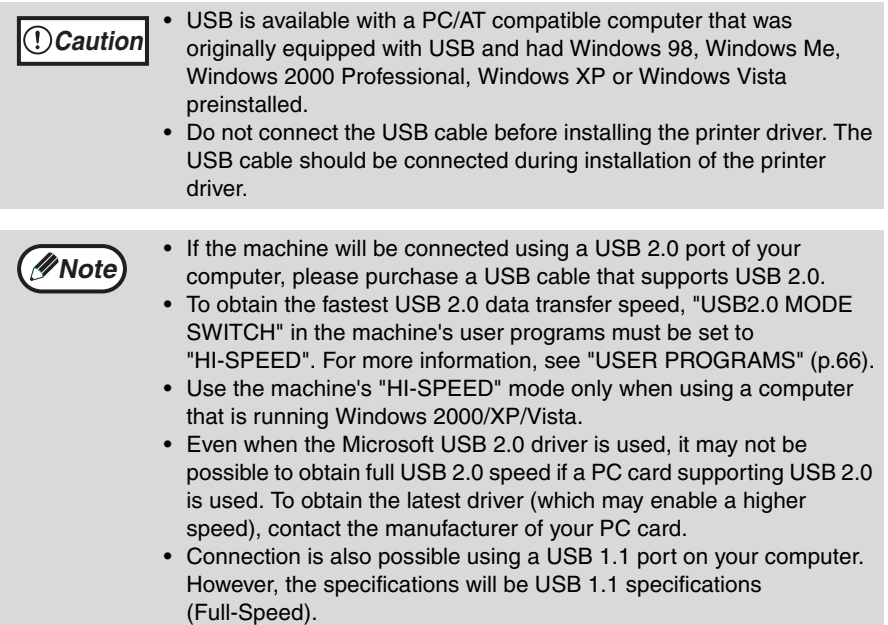

### <span id="page-47-1"></span>*1* **Insert the cable into the USB connector on the machine.**

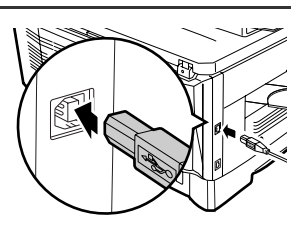

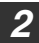

*2* **Insert the other end of the cable into your computer's USB port.**

# **Using the machine as a network printer**

# **Note**

- Interface cables for connecting the machine to your computer are not included with the machine. Please purchase the appropriate cable for your computer.
- If you intend to use the machine as a scanner, it must be connected to your computer with a USB interface cable. The scanner function cannot be used if the machine is connected with a LAN cable.

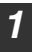

## *1* **Insert the LAN cable into the LAN connector on the machine.**

Use a network cable that is shielded.

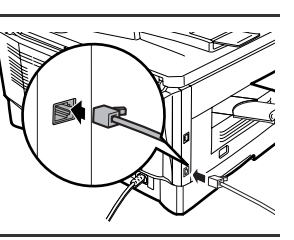

## *2* **Turn on the machine.**

- <span id="page-48-0"></span>*3* **Insert the CD-ROM into your computer's CD-ROM drive.**
- **Click the "start" button, click "My Computer" ( ), and then** double-click the CD-ROM icon (**a)**.
	- On Windows Vista, click the "Start" button, click "Computer", and then double-click the CD-ROM icon.
	- On Windows 98/Me/2000, double-click "My Computer", and then double-click the CD-ROM icon.
- **5** Double-click the "setup" icon (...).

On Windows Vista, if a message screen appears asking you for confirmation, click "Allow".

*6* **The "SOFTWARE LICENSE" window will appear. Make sure that you understand the contents of the software license, and then click the "Yes" button.**

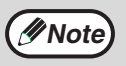

You can show the "SOFTWARE LICENSE" in a different language by selecting the desired language from the language menu. To install the software in the selected language, continue the installation with that language selected.

### *7* **Read the "Readme First" in the "Welcome" window and then click the "Next" button.**

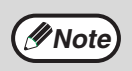

To set the IP address of the machine, follow the steps below. If the machine is already connected to the network and its IP address has been set, go to ["LPR \(TCP/IP\) direct printing" \(p.49\).](#page-50-0)

**5**

## **INSTALLING THE SOFTWARE**

# **Set the IP Address**<br>This setting is only regular

This setting is only required once when using the machine on a network.

<span id="page-49-0"></span>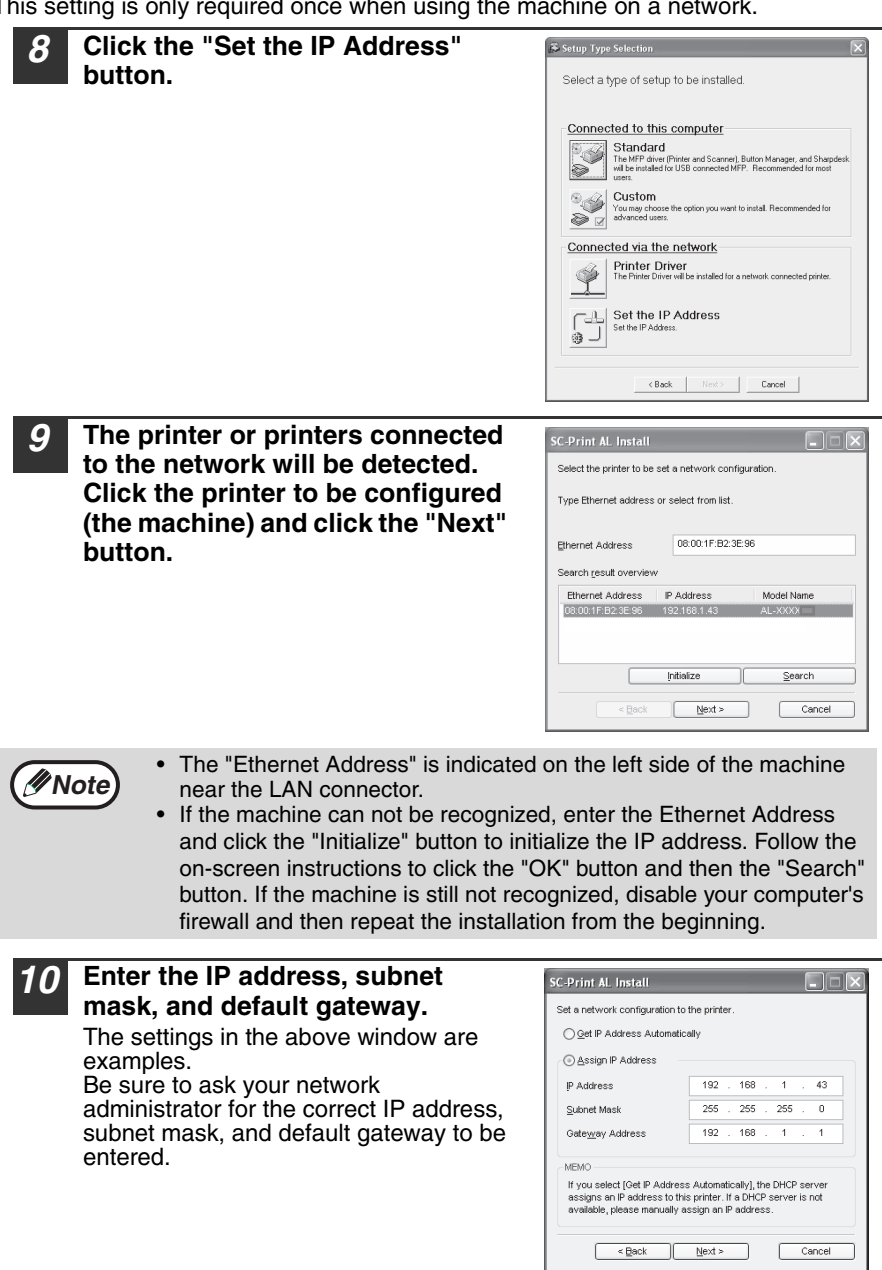

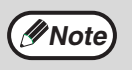

When "Get IP Address Automatically" is selected, the IP address may at times change automatically. This will prevent printing. In this event, select "Assign IP Address" and enter the IP address.

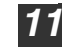

*Click the "Next" button.* 

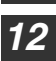

## *12* **Click the "Yes" button in the confirmation dialog box that appears.**

Go to step [11.](#page-50-1)

## <span id="page-50-0"></span>**LPR (TCP/IP) direct printing**

After step 1-7 on page [46](#page-47-1)

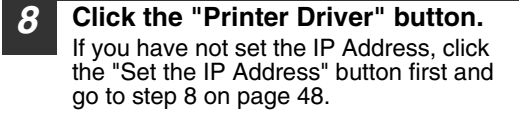

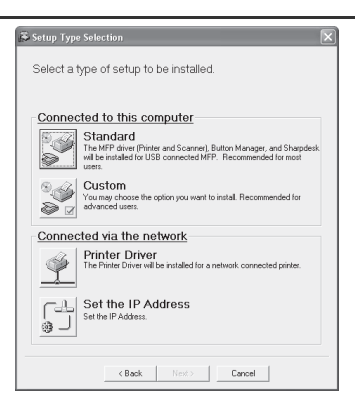

*9* **Read the message in the "Welcome" window and then click the "Next" button.**

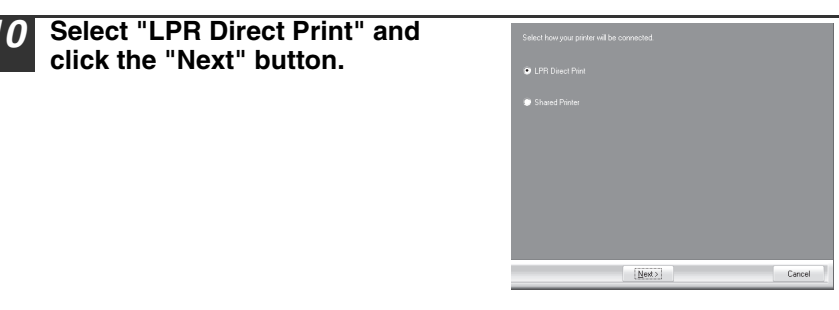

<span id="page-50-1"></span>*11* **The printer or printers connected to the network will be detected. Click the printer to be configured (the machine) and click the "Next" button.**

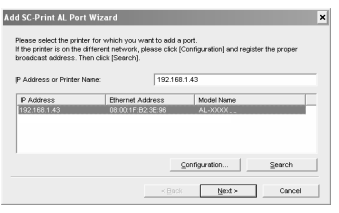

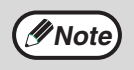

If the machine's IP address cannot be found, make sure the machine is powered on, make sure the network cable is connected correctly, and then click the "Search" button.

## **INSTALLING THE SOFTWARE**

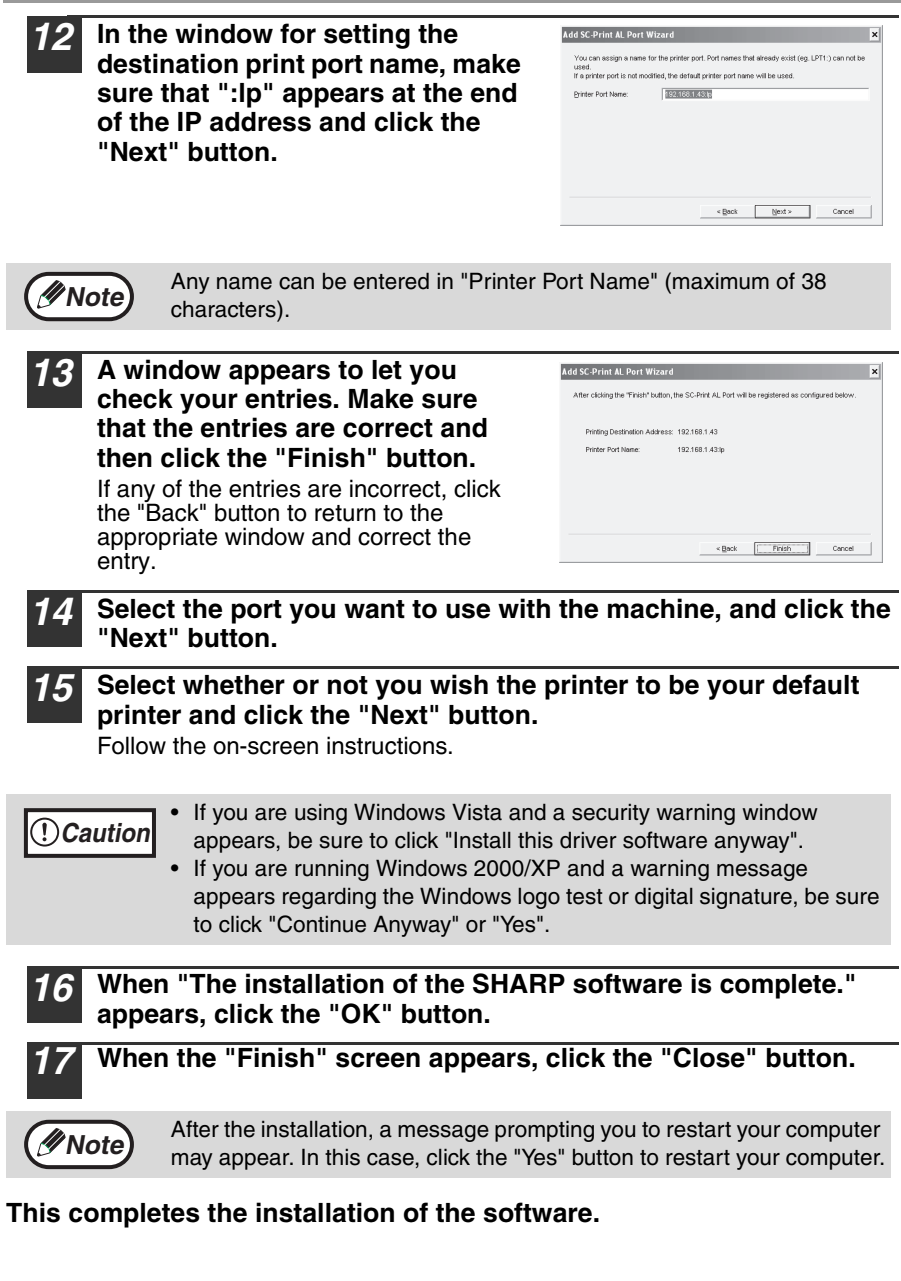

# **Sharing the printer using windows networking**

If the machine will be used as a shared printer on a network, follow these steps to install the printer driver in the client computer.

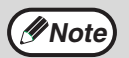

To configure the appropriate settings in the print server, see the operation manual or help file of your operating system.

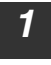

### *1* **Perform steps 3 through 7 in "Using the machine as a network printer" [\(p.47](#page-48-0)).**

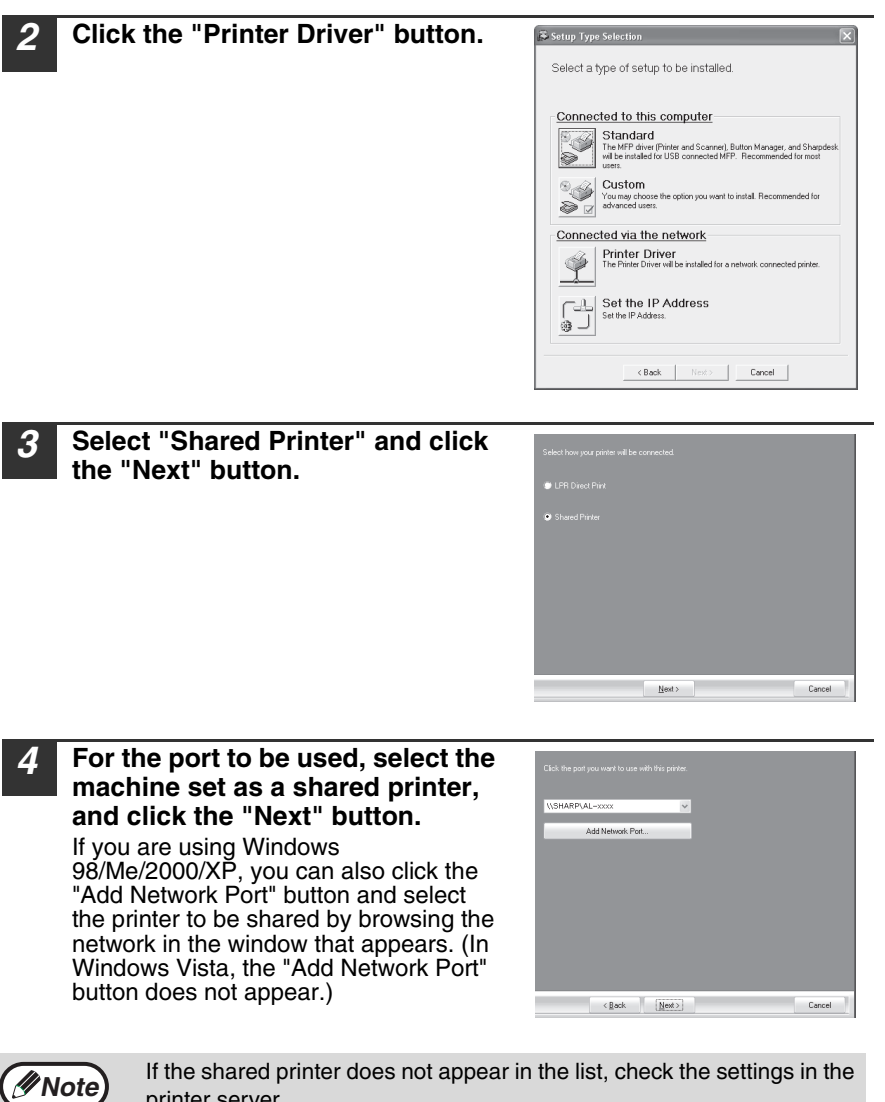

If the shared printer does not appear in the list, check the settings in the printer server.

**5**

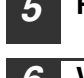

### *5* **Follow the on-screen instructions.**

*6* **When the "Finish" screen appears, click the "Close" button.**

After the installation, a message prompting you to restart your computer *Mote* Mote in the instanction, a message prompting you to restart your computer.<br>May appear. In this case, click the "Yes" button to restart your computer.

**This completes the installation of the software.**

# <span id="page-54-0"></span>**SETTING UP BUTTON MANAGER**

Button Manager is a software program that works with the scanner driver to enable scanning from the machine.

To scan using the machine, Button Manager must be linked with the scan menu on the machine. Follow the steps below to link Button Manager to scanner events.

# **Windows XP/Vista**

- *1* **Click the "start" button, click "Control Panel", click "Printers and Other Hardware", and then click "Scanners and Cameras".** On Windows Vista, click the "Start" button, select "Control Panel" and click "Hardware and Sound", and then click "Scanners and Cameras".
- *2* **Click the "SHARP AL-XXXX" icon and select "Properties" from the "File" menu.**

On Windows Vista, select "Properties" from the "Organize" menu.

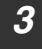

*3* **In the "Properties" screen, click the "Events" tab.**

*4* **Select "SC1:" from the "Select an event" pull-down menu.**

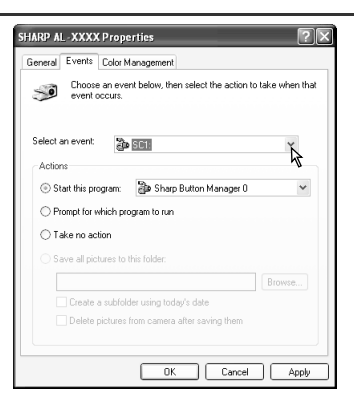

### **INSTALLING THE SOFTWARE**

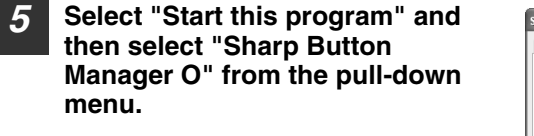

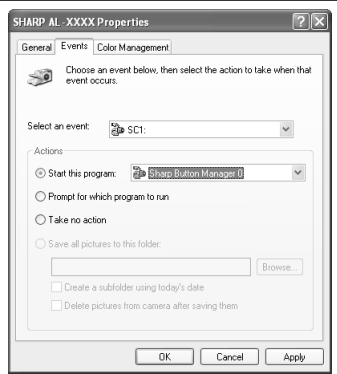

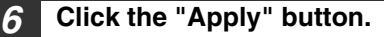

### *7* **Repeat Steps 4 through 6 to link Button Manager to "SC2:" through "SC6:".**

Select "SC2:" from the "Select an event" pull-down menu. Select "Start this program", select "Sharp Button Manager O" from the pull-down menu, and then click the "Apply" button. Do the same for each ScanMenu through "SC6:".

When the settings have been completed, click the "OK" button to close the screen.

Button Manager is now linked to the scan menu (1 through 6).

The scan settings for each of scan menu 1 through 6 can be changed with the setting window of Button Manager.

For the factory default settings of the scan menu and the procedures for configuring Button Manager settings, see "Button Manager Settings" in the Online Manual.

# **Windows 98/Me/2000**

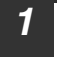

*1* **Click the "Start" button, select "Settings", and then click "Control Panel".**

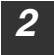

*2* **Double-click the "Scanners and Cameras" icon.**

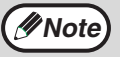

If the "Scanners and Cameras" icon does not appear in Windows Me, click "view all Control Panel options". **Note**

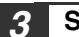

## *3* **Select "SHARP AL-XXXX" and click the "Properties" button.**

In Windows Me, right click "SHARP AL-XXXX" and click "Properties" in the pop-up menu.

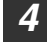

*4* **In the "Properties" screen, click the "Events" tab.**

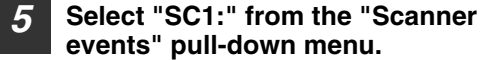

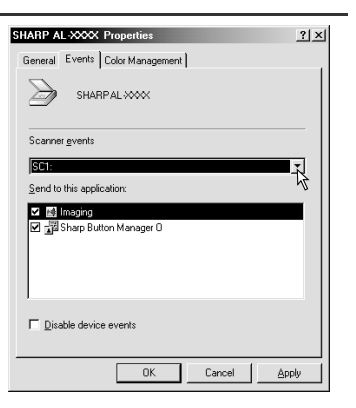

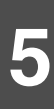

### **INSTALLING THE SOFTWARE**

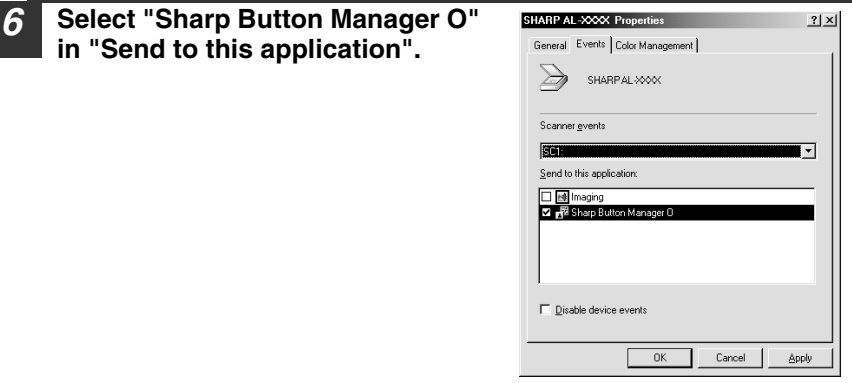

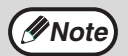

If other applications are shown, deselect the checkboxes for the other **And Constructions and leave only the Button Manager checkbox selected.** 

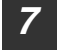

## *7* **Click the "Apply" button.**

### *8* **Repeat Steps 5 through 7 to link Button Manager to "SC2:" through "SC6:".**

Select "SC2:" from the "Scanner events" pull-down menu. Select "Sharp Button Manager O" in "Send to this application" and click the "Apply" button. Do the same for each ScanMenu through "SC6:".

When the settings have been completed, click the "OK" button to close the screen.

Button Manager is now linked to the scan menu (1 through 6).

The scan settings for each of scan menus 1 through 6 can be changed with the setting window of Button Manager.

For the factory default settings of the scan menu and the procedures for configuring Button Manager settings, see "Button Manager Settings" in the Online Manual.

# **6 Chapter 6**<br>**FUNCT PRINTER/SCANNER FUNCTIONS**

The machine includes a USB connector and a LAN connector as standard equipment. When the USB connector is used, the printer and scanner functions can be used. When the LAN connector is used, the printer function can be used.

The machine has the following features:

- High-speed data transfer (when connected to a USB 2.0 connector)
- ROPM\* function
- \* ROPM is an acronym for "Rip Once Print Many" processing. The ROPM function stores multiple pages of print data in memory before printing. When printing multiple copies, this eliminates the need for the computer to repeatedly transmit the print data.

To use the machine as a printer or scanner, the printer driver or scanner driver must first be installed as explained in the "SET UP THE SOFTWARE".

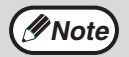

- If a problem occurs in printer or scanner mode, see the Online Manual.
- When using USB 2.0 (Hi-Speed mode), be sure to read "System requirements for USB 2.0 (Hi-Speed mode)" (below) to verify that your system and the machine settings are configured appropriately.

# <span id="page-58-0"></span>**System requirements for USB 2.0 (Hi-Speed mode)**

The following system is required to use USB 2.0 (Hi-Speed mode):

- Your computer must be running Windows 2000 Professional / XP / Vista and the Microsoft USB 2.0 driver must be installed.
- The "USB 2.0 MODE SWITCH" setting in the machine's user programs must be set to "Hi-Speed". To change the setting, see "USB 2.0 MODE SWITCH" in the user programs. ([p.66\)](#page-67-0).
- \* Even when the Microsoft USB 2.0 driver is installed, some USB 2.0 expansion cards are not capable of attaining the speed stipulated by the Hi-Speed standard. This problem can often be fixed by installing a more recent driver for the card. To obtain the most recent driver for your card, contact the card's manufacturer.

**6**

# **USING THE PRINTER MODE**

The procedure for loading paper for printing is the same as for loading copy paper. See ["LOADING PAPER" \(p.18\).](#page-19-0)

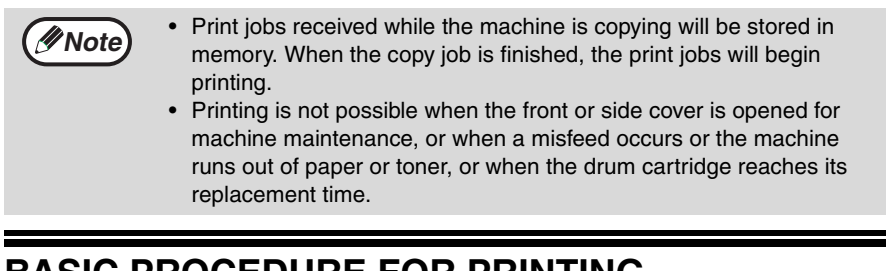

# **BASIC PROCEDURE FOR PRINTING**

The basic procedure for printing is explained in the following. To use convenient printer functions, see the "Online Manual" or the printer driver help file.

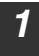

## *1* **Make sure that paper is loaded in the tray.**

The procedure for loading paper is the same as for copying. See ["LOADING](#page-19-0)  [PAPER" \(p.18\)](#page-19-0) and make sure that the paper you wish to use is loaded.

**Note**

Make sure that the paper size setting on the machine is the same as the paper size set in the printer driver.

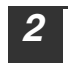

### *2* **Open the file that you wish to print and select "Print" from the File menu.**

*3* **Make sure that the printer driver for the machine is selected, and select print settings in the printer driver.**

For information on the settings in the printer driver, see the "Online Manual" or the printer driver help file.

*4* **Click the "Print" button or the "OK" button to begin printing.**

The print job will be delivered to the paper output tray.

# **Canceling a print job**

*1* **Select printer mode with the [MODE SELECT] key on the operation panel of the machine, and then press the [CLEAR] key (** $\cap$ **)** or the [CLEAR ALL] key ( $\cap$ ).

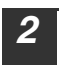

*2* **"CANCEL PRINT JOB?" will appear in the display. Make sure that a checkmark appears in front of "YES" and press the [OK] key.**

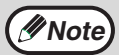

For limitations on copying in print mode, scanner mode limitations, and print mode limitations in copy and scanner mode, see ["OPERATION IN](#page-61-0)  [COPY, PRINTER, AND SCANNER MODES" \(p.60\)](#page-61-0)

# **USING THE SCANNER MODE**

The procedure for placing the original is the same as for copying. See ["NORMAL](#page-25-1)  [COPYING" \(p.24\)](#page-25-1).

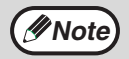

Scanner mode cannot be used at the following times:

- A misfeed has occurred (paper misfeed or original misfeed in the RSPF).
- The user programs are being used.
- The tray paper size is being set.
- The machine is being used in copy mode.
- The front cover or side cover is open.

# **SCANNING USING THE KEYS ON THE MACHINE**

When scanning is performed by this method, the application that has been set in Button Manager will automatically start and the scanned image will be pasted into the application.

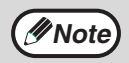

If the machine is in copy mode, press the [MODE SELECT] key to switch to scanner mode and clear the previously set copy settings.

# **Scanning from the operation panel of the machine**

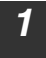

### *1* **Press the [MODE SELECT] key to select scanner mode.**

The " $\mathbb{Z}$ " indicator lights up to indicate that scanner mode is selected.

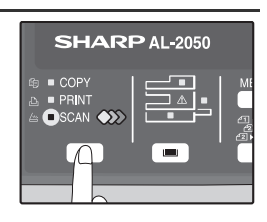

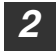

## *2* **Place the original. [\(p.24](#page-25-0))**

**3 Press the**  $[\triangleleft]$  **key**  $(\square)$  **or**  $[\triangleright]$  **key**  $(\square)$  **to select the desired Button Manager scan menu setting.**

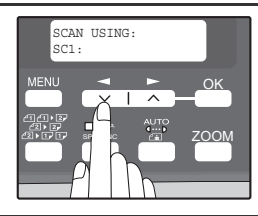

**Note**

## **Press the [START] key ( ) to begin scanning.**

Scanner mode remains selected after scanning is finished. (To change to a different mode, use the [MODE SELECT] key.)

## **PRINTER/SCANNER FUNCTIONS**

# **Button Manager scan menu**

For information on Button Manager settings, see the Button Manager help file. The names in the Button Manager menu ("xxxx" in "SC1:xxxx", etc.) can be changed. See the online manual.

# **SCANNING FROM YOUR COMPUTER**

The machine supports the TWAIN standard, making it possible to scan from TWAINcompliant applications. The machine also supports WIA (Windows Image Acquisition), making it possible to scan from the "Scan and Camera Wizard" in Windows XP. See the Online Manual for the procedures for TWAIN and WIA scanning. For information on TWAIN and WIA settings, see the help file for the scanner driver or Windows Help.

# <span id="page-61-0"></span>**OPERATION IN COPY, PRINTER, AND SCANNER MODES**

Some operations cannot be performed simultaneously when the machine is being used in printer mode, copy mode, or scanner mode.

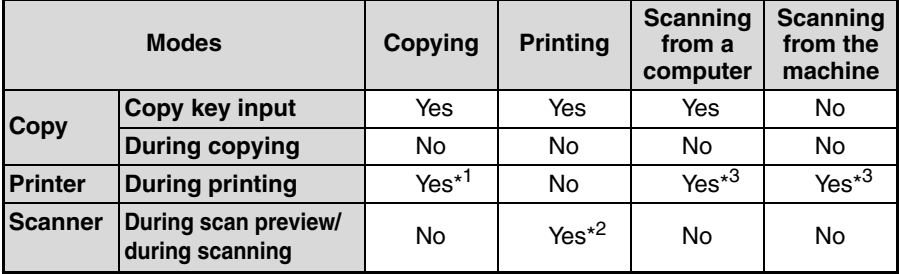

\*<sup>1</sup> During two-sided printing, the copy job begins after the print job finishes.

\*<sup>2</sup> Printing is possible while scanning is taking place. Printing begins after scanning ends when connected by the LAN connector.

\*<sup>3</sup> Scanning begins after printing ends when connected by the LAN connector and two-sided printing is taking place.

# **HOW TO USE THE ONLINE MANUAL**

The online manual provides detailed instructions for operating the unit as a printer and scanner. It also provides methods for dealing with printing or scanner problems.

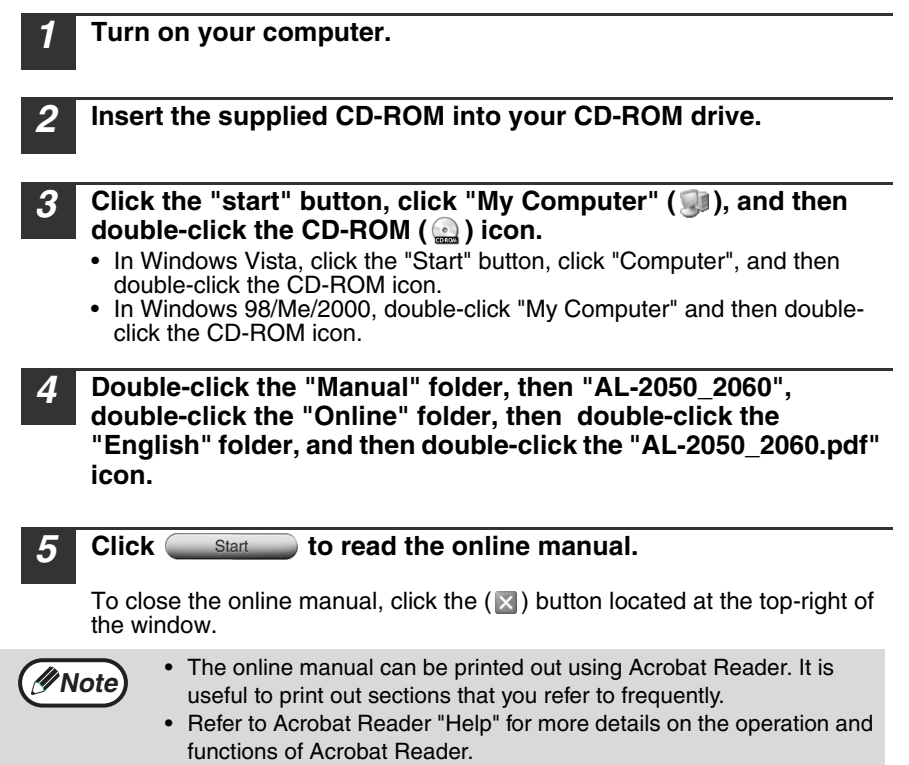

## **Viewing the online manual**

The "CD-ROM" that accompanies the machine contains an online manual in PDF format. To view the manual in PDF format, Acrobat Reader or Adobe Reader of Adobe Systems Incorporated is required. If neither program is installed on your computer, the programs can be downloaded from the following URL:

**http://www.adobe.com/**

<span id="page-63-1"></span>*7* **Chapter 7 USER SETTINGS**

> The user settings allow you to customize machine settings to better meet your needs.

# **USER PROGRAMS**

The user settings consist of the following items.

To change the user program settings as explained in ["SELECTING A SETTING FOR](#page-68-0)  [A USER PROGRAM" \(p.67\)](#page-68-0).

# **Copy mode**

<span id="page-63-0"></span>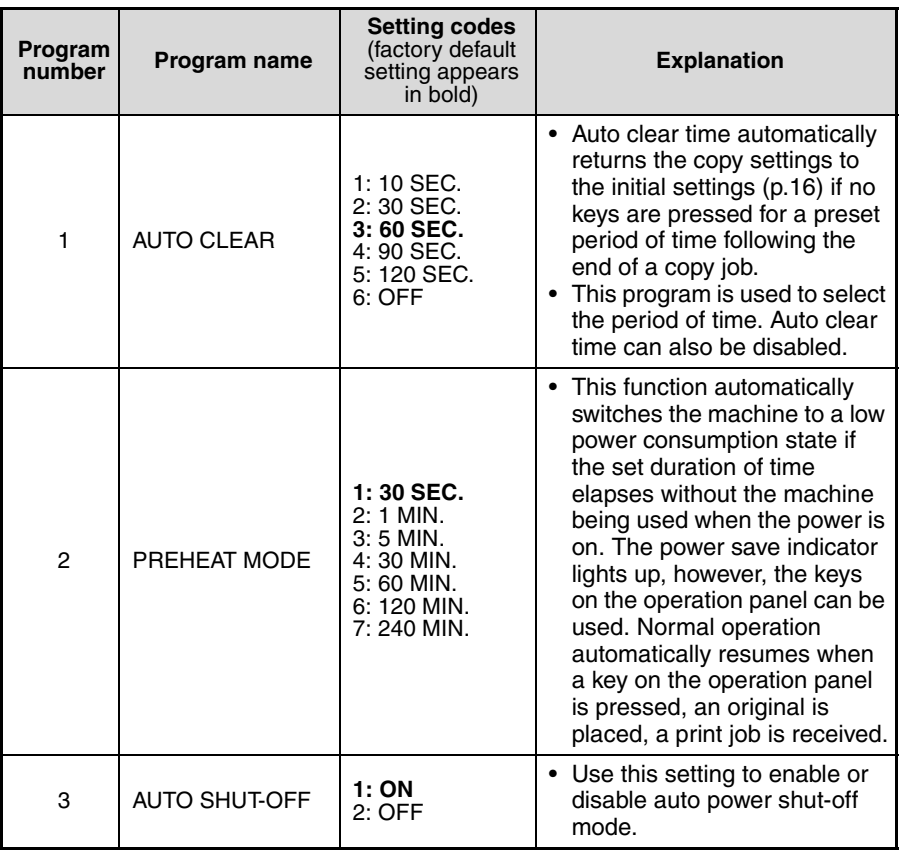

<span id="page-64-0"></span>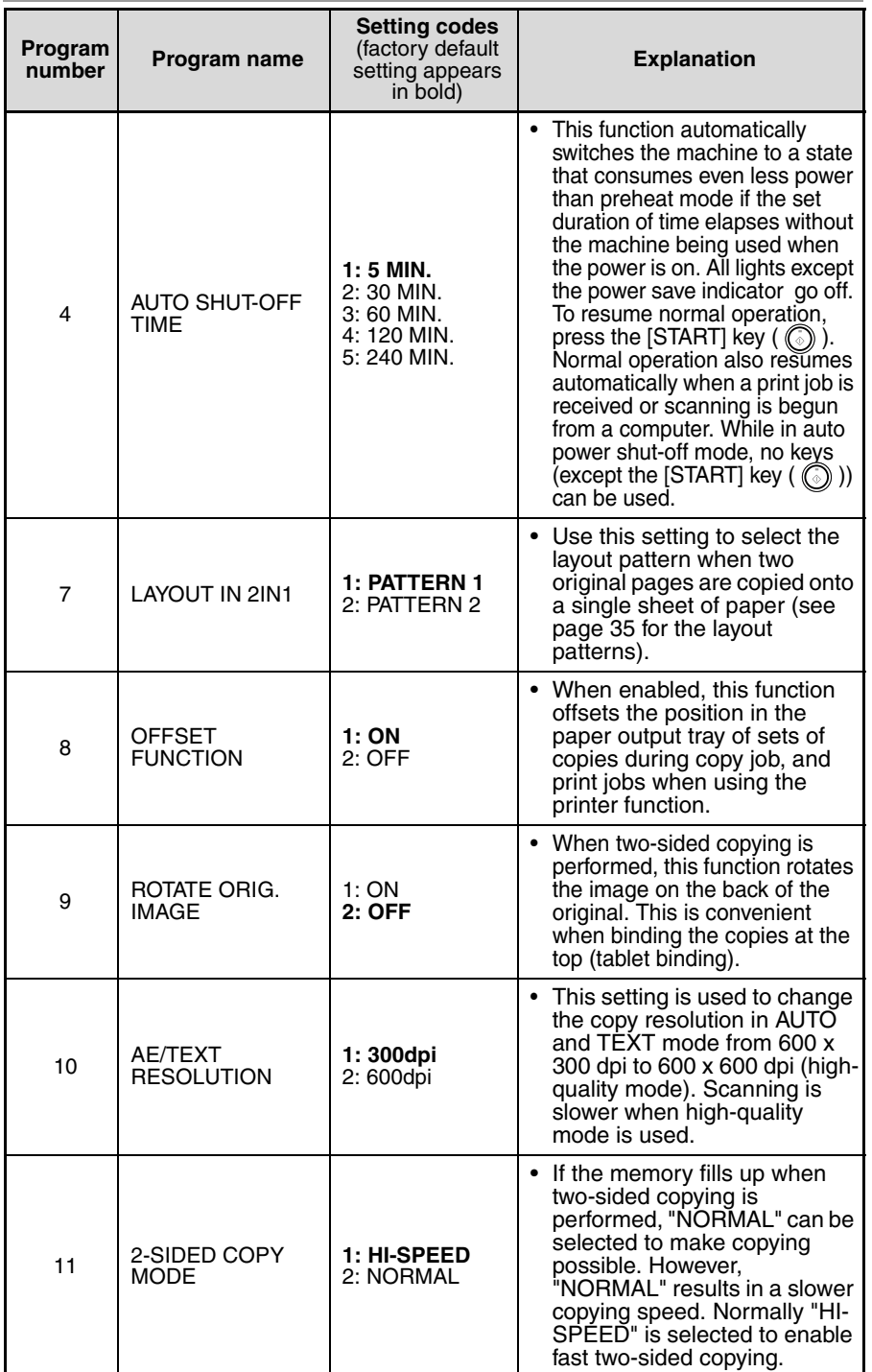

**7**

t.

<span id="page-65-2"></span><span id="page-65-1"></span><span id="page-65-0"></span>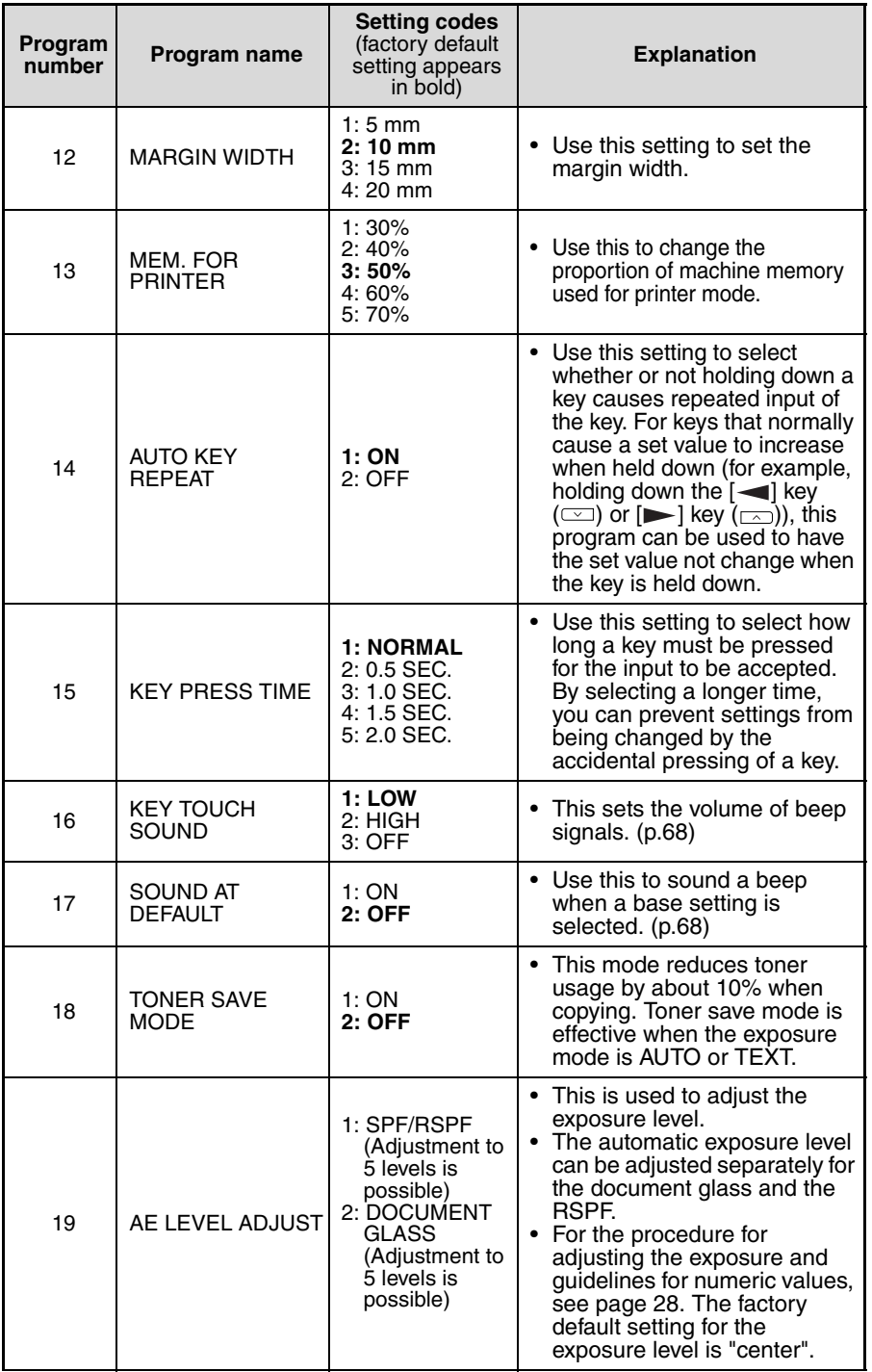

a sa kacamatan ing Kabupatèn Kabupatèn Kabupatèn Kabupatèn Kabupatèn Kabupatèn Kabupatèn Kabupatèn Kabupatèn K

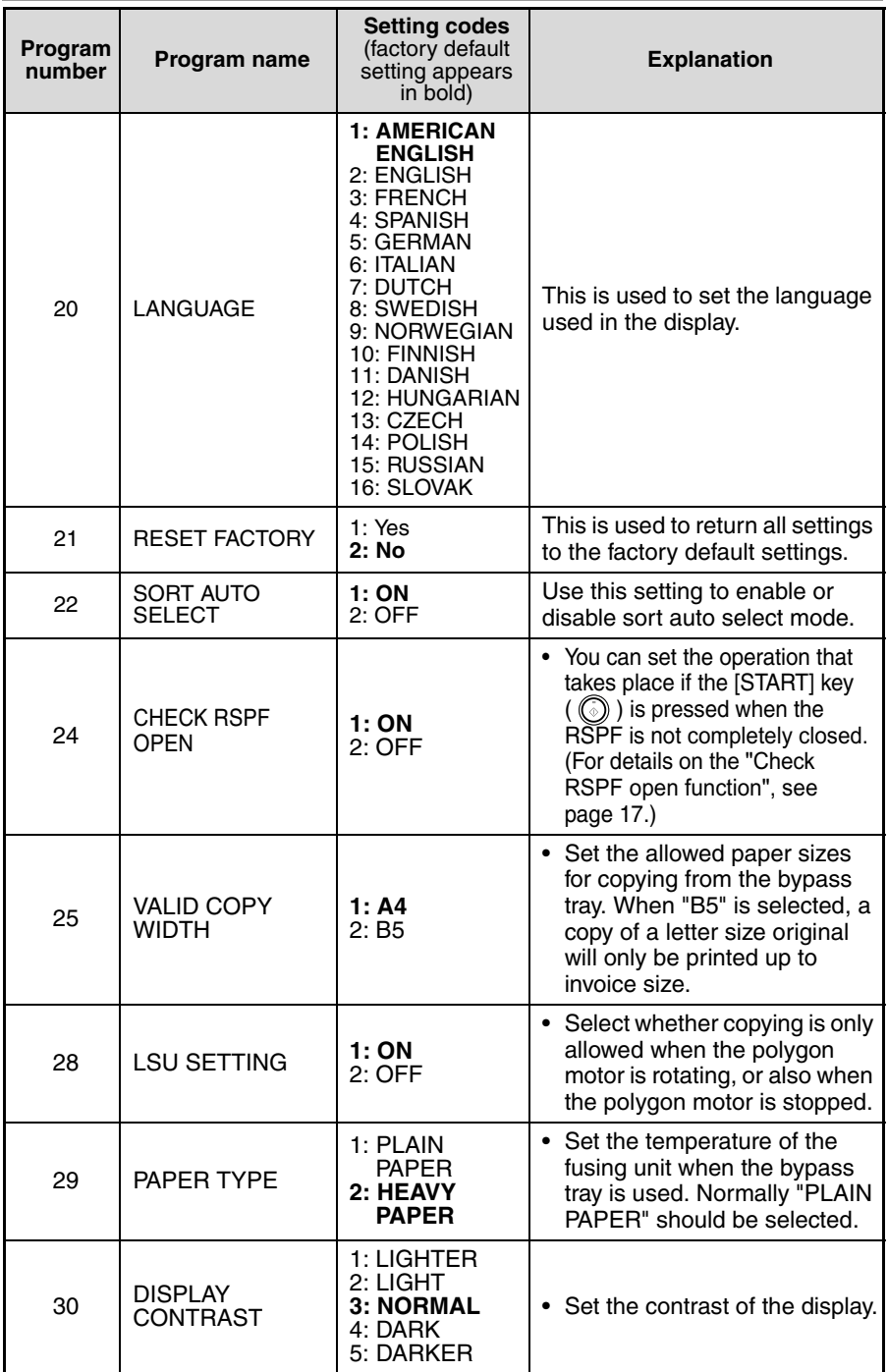

**7**

**65**

## **Print mode**

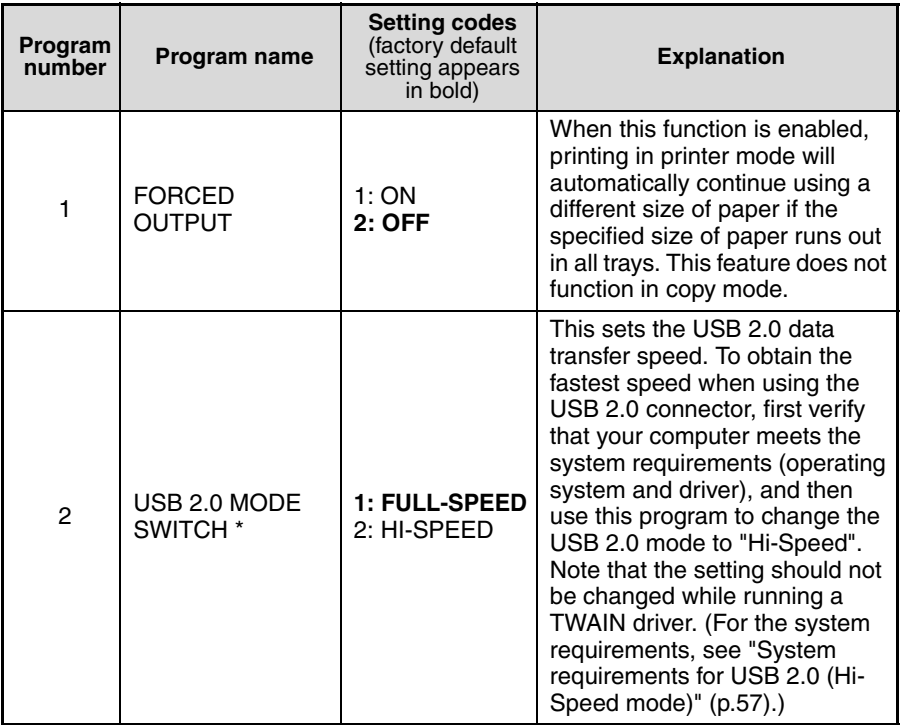

<span id="page-67-1"></span><span id="page-67-0"></span> \* The scanning speed increases when the USB 2.0 mode is set to "HI-SPEED", however, the printing speed does not increase considerably.

# <span id="page-68-0"></span>**SELECTING A SETTING FOR A USER PROGRAM**

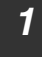

## *1* **Press the [MENU] key and then press the [OK] key.**

In printer mode, the user programs are accessed by simply pressing the [MENU] key.

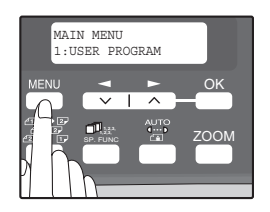

USER PROGRAM 2:PREHEAT MODE

SP. FUNC **ZOOM** 

OK

**2 Press the [** $\blacktriangleleft$ **] key (** $\textcircled{=}$ **) or [** $\blacktriangleright$ **] key (** $\textcircled{=}$ **) to select the item that you wish to configure in the USER PROGRAM items, and then press the [OK] key.**

- See "USER PROGRAM" [\(p.62](#page-63-0) to [p.66\)](#page-67-1) for the program name and program code.
- You can also select a program by directly entering the program number with the numeric keys.
- *3* **Press the [**  $\blacktriangleleft$  **] key (** $\simeq$  **) or [** $\blacktriangleright$  **] key (** $\simeq$  **) to change the setting of the selected item.** See "USER PROGRAM" ([p.62](#page-63-0) to [p.66](#page-67-1)) for the program code.

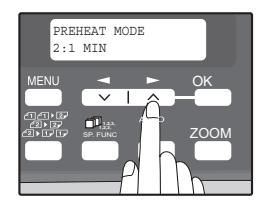

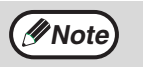

- If you mistakenly select the wrong item, press the [CLEAR] key  $(\lceil \zeta \rceil)$  and repeat the procedure from step 2.
- To cancel a setting for a user program, press the [MENU] key.

# *4* **Press the [OK] key.**

Your selection appears briefly and then the previous screen appears.

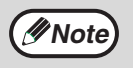

When "AE LEVEL ADJUST" is selected in the user programs and the [OK] key is pressed, the automatic exposure adjustment screen appears. Adjust the exposure and press the [OK] key

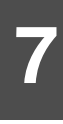

<span id="page-69-0"></span>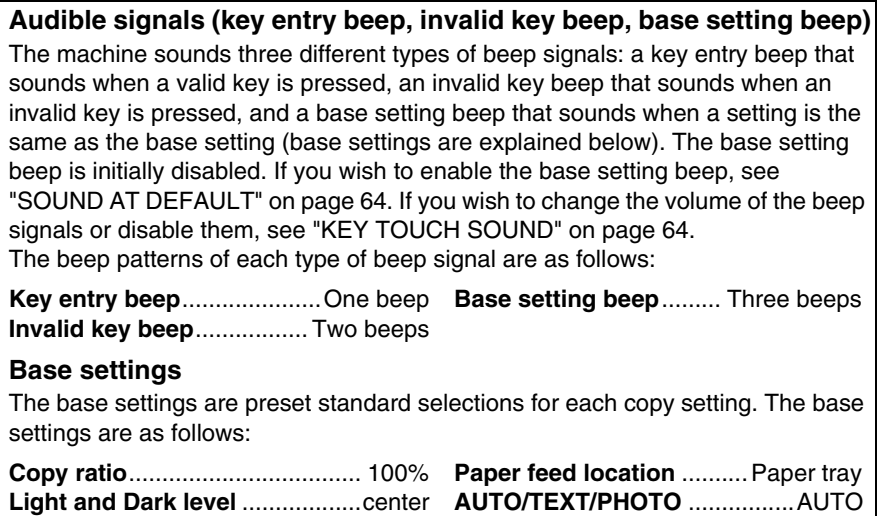

# **8** Chapter 8<br>**19 TROUE**<br>MAINT **TROUBLESHOOTING AND MAINTENANCE**

Problems related to general use of the machine, the copy function, and software setup are explained here. Be sure to check the problem carefully before calling for service, as many problems can be solved by the user.

If you are unable to solve the problem, turn off the main switch, unplug the power cord from the outlet, and contact your dealer.

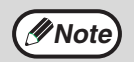

For problems related to the printer and scanner functions, see the online manual.

# **DISPLAY MESSAGES**

When the following indicators light up or blink on the operation panel or the following alphanumeric codes appear in the display, solve the problem immediately referring to both the table below and the indicated page.

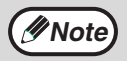

Be sure to use only genuine SHARP parts and supplies.

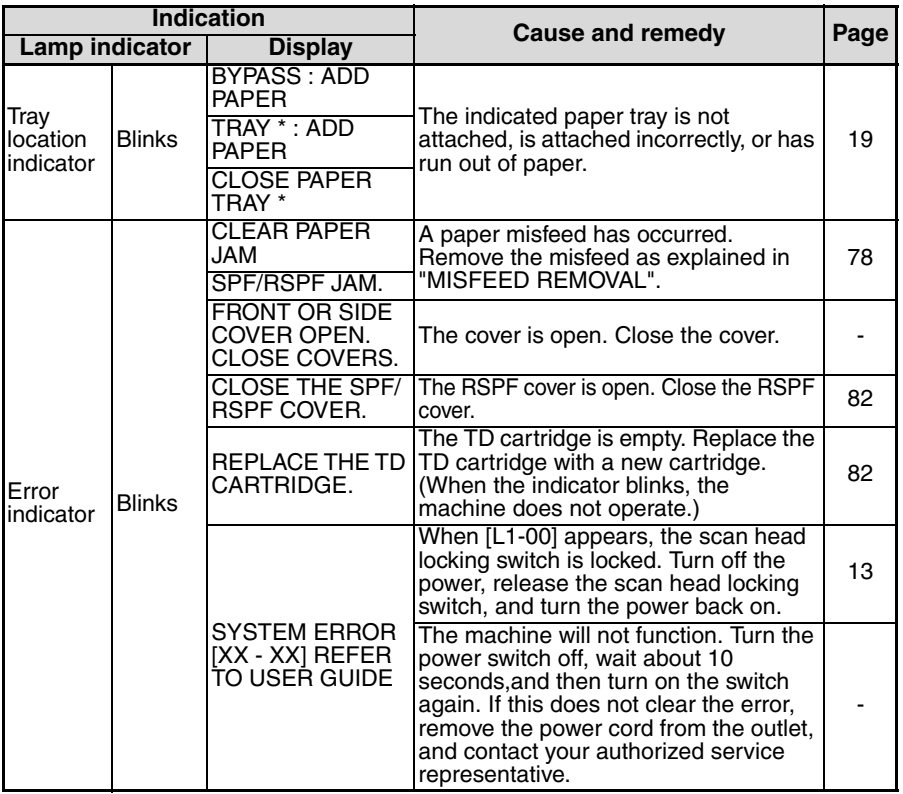

**8**

## **TROUBLESHOOTING AND MAINTENANCE**

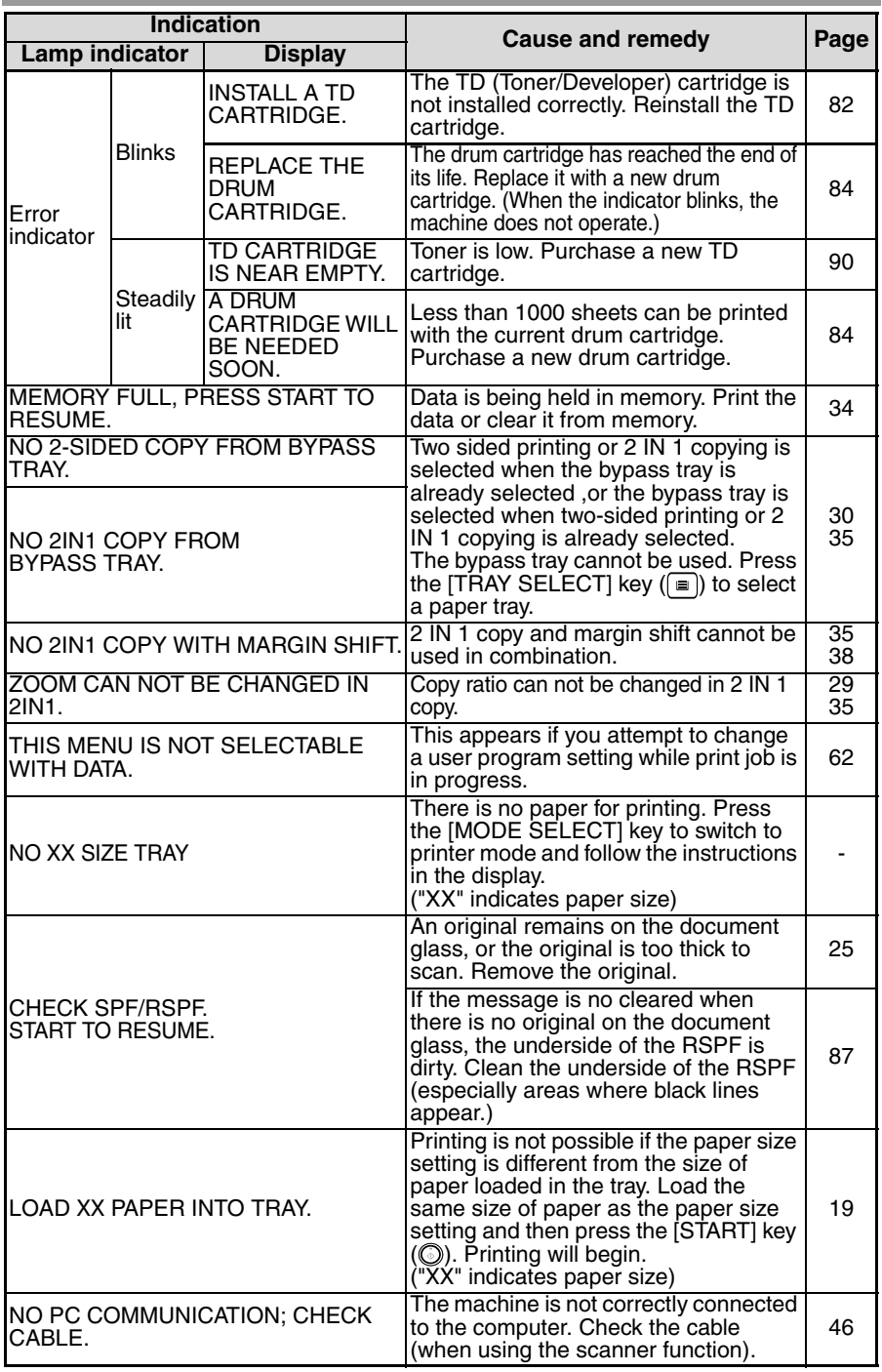
# **TROUBLESHOOTING THE MACHINE**

The following problems are related to the general operation of the machine and copying.

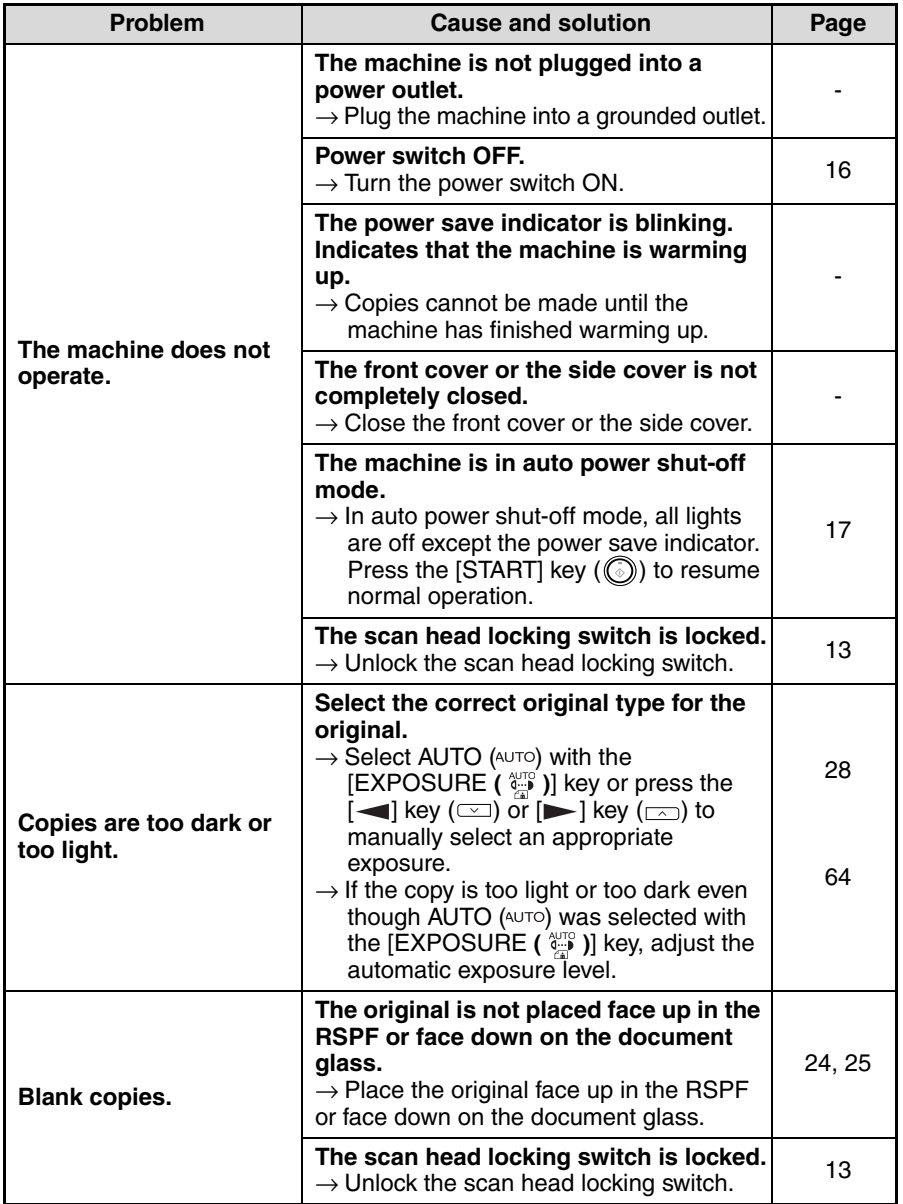

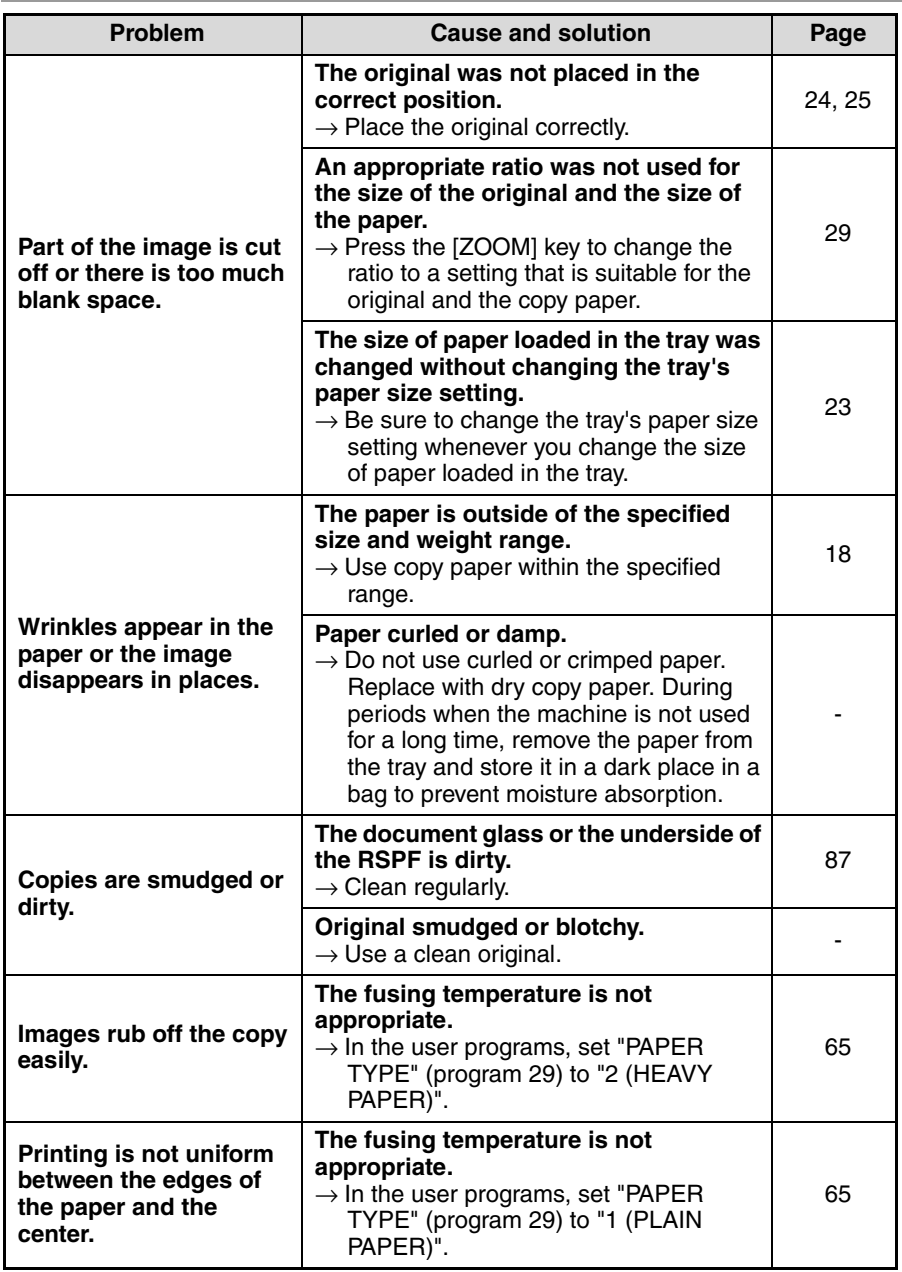

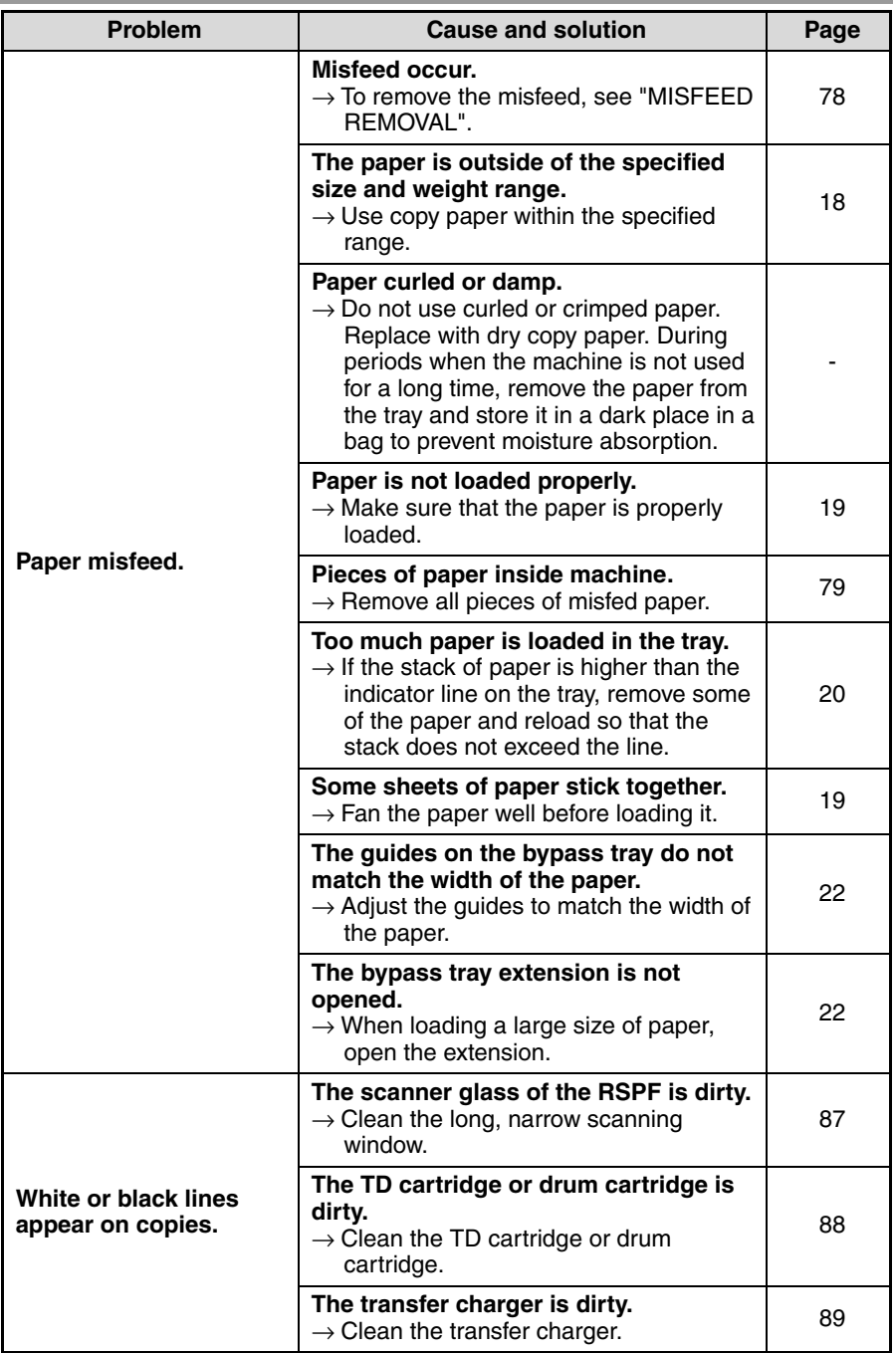

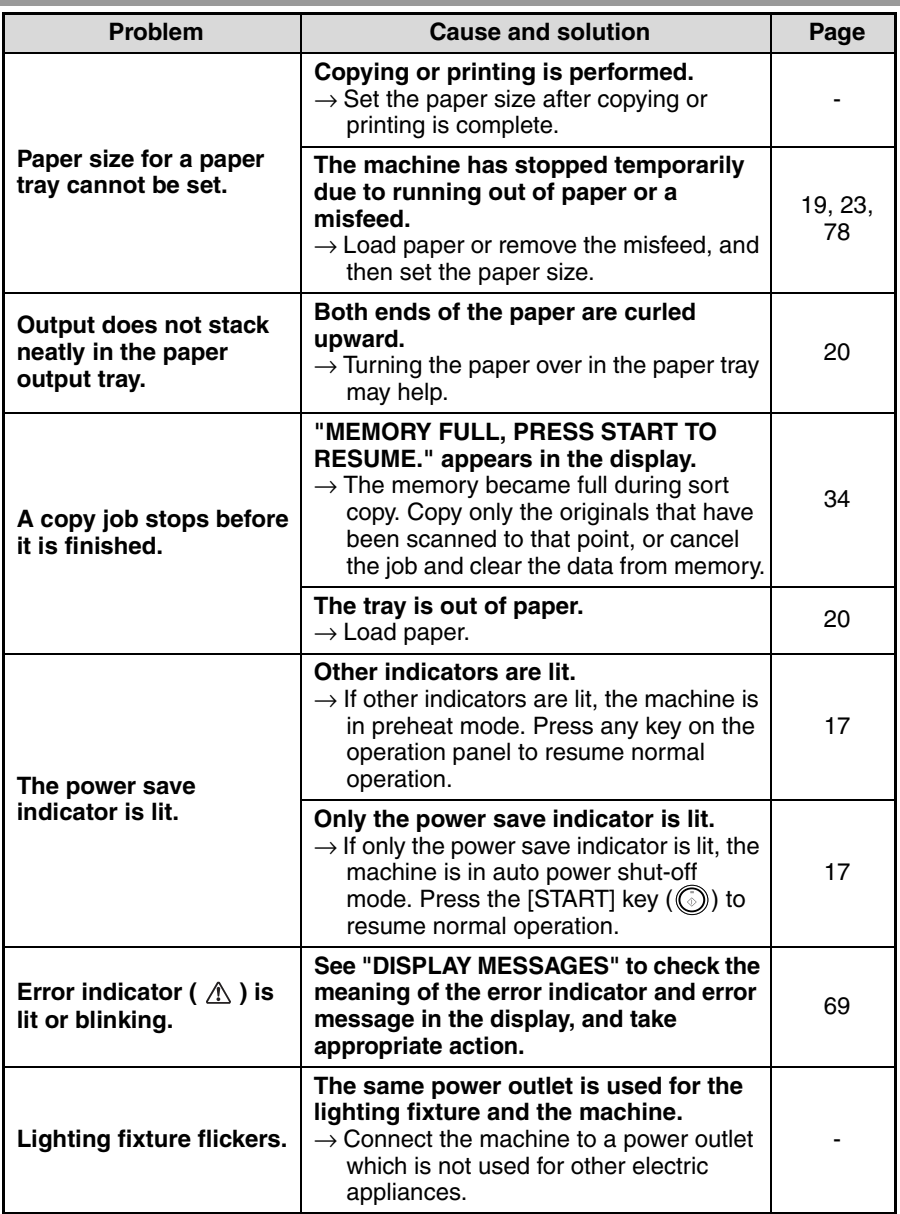

# **PROBLEMS DURING SETUP THE SOFTWARE**

If the software does not install correctly, check the following items on your computer. To remove the software, see ["Removing the software" \(p.77\)](#page-78-0)

# **MFP driver cannot be installed (Windows 2000/XP)**

If the MFP driver cannot be installed in Windows 2000/XP, follow these steps to check your computer's settings.

## *1* **Click the "start" button and then click "Control Panel".**

In Windows 2000, click the "Start" button, select "Settings", and then click "Control Panel".

*2* **Click "Performance and Maintenance", and then click "System".**

In Windows 2000, double-click the "System" icon.

- *3* **Click the "Hardware" tab and then click the "Driver Signing" button.**
- *4* **Check "What action do you want Windows to take?" ("File signature verification" in Windows 2000).**

If "Block" has been selected, it will not be possible to install the MFP driver. Select "Warn" and then install the MFP driver as explained in "INSTALLING THE SOFTWARE".

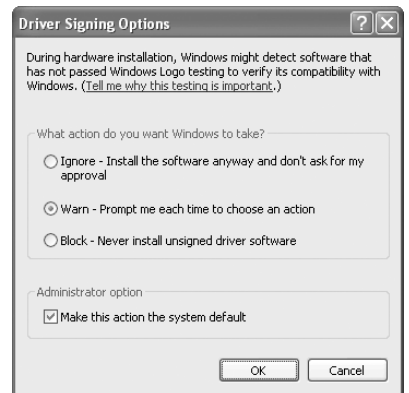

## **Plug and play screen does not appear**

If the Plug and Play screen does not appear after you connect the machine to your computer with a USB cable and turn on the machine, follow the steps below to verify that the USB port is available.

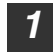

#### *1* **Click the "start" button, click "Control Panel", and then click "Performance and Maintenance".**

- On Windows Vista, click the "Start" button, select "Control Panel", and then click "System and Maintenance".
- On Windows 98/Me/2000, click the "Start" button, select "Settings", and then click "Control Panel".

#### *2* **Click "System", click the "Hardware" tab, and click the "Device Manager" button.**

"Universal Serial Bus controllers" will appear in the list of devices.

- On Windows Vista, click the "Device Manager", and if a message screen appears asking you for confirmation, click "Continue".
	- On Windows 98/Me, double-click the "System" icon and click the "Device Manager" tab.
	- On Windows 2000, double-click the "System" icon, click the "Hardware" tab, and click the "Device Manager" button.
	- If the "System" icon does not appear in Windows Me, click "view all Control Panel options".

**Note**

**3 Click the**  $\textbf{F}$  **icon beside "Universal Serial Bus controllers".** 

Universal Serial Bus controllers<br>- 속 Standard OpenHCD USB Host Controller<br>- 속 USB Root Hub

Two items should appear: your controller chipset type and Root Hub. If these items appear, you can use the USB port. If the "Universal Serial Bus controllers" shows a yellow exclamation point or does not appear, you must check your computer manual for USB troubleshooting or contact your computer manufacturer.

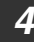

*4* **Once you have verified that the USB port is enabled, install the software as explained in "INSTALLING THE SOFTWARE".**

### **The MFP driver cannot be correctly installed by Plug and Play (Windows 2000/XP/Vista)**

In Windows 2000/XP/Vista, if the MFP driver cannot be correctly installed by Plug and Play (for example, Plug and Play takes place without copying the required files for the MFP driver installation), follow these steps to remove unneeded devices and then install the MFP driver as explained in ["INSTALLING THE SOFTWARE" \(p.40\).](#page-41-0)

#### *1* **Click the "start" button, click "Control Panel", and then click "Performance and Maintenance".**

- On Windows Vista, click the "Start" button, select "Control Panel", and then click "System and Maintenance".
- On Windows 2000, click the "Start" button, select "Settings", and then click "Control Panel".

#### *2* **Click "System", click the "Hardware" tab, and click the "Device Manager" button.**

- On Windows Vista, click the "Device Manager", and if a message screen appears asking you for confirmation, click "Continue".
	- On Windows 2000, double-click the "System" icon, click the "Hardware" tab, and click the "Device Manager" button.

#### **3 Click the**  $\text{I}$  **icon beside "Other devices".**

If "AL-XXXX" and "SHARP AL-XXXX" appear, select and delete both of these items.

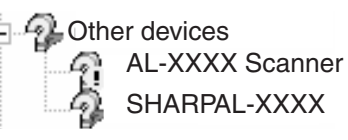

If "Other devices" does not appear, close the "Device Manager" window.

#### *4* **Install the software as explained in "INSTALLING THE SOFTWARE".**

# <span id="page-78-0"></span>**Removing the software**

**Note**

**Note**

If you need to remove the software, follow these steps.

### *1* **Click the "start" button and then click "Control Panel".**

On Windows 98/Me/2000, click the "Start" button, select "Settings", and then click "Control Panel".

### *2* **Click "Add or Remove Programs".**

- On Windows Vista, click the "Uninstall a program".
- On Windows 98/Me/2000, double-click the "Add/Remove Programs" icon.
- 
- *3* **Select "SHARP AL-2050/2060 Series MFP Driver" and Button Manager from the list, and remove the software.**

For more information, refer to your operating manual or to the help files for your operating system.

**8**

# <span id="page-79-0"></span>**MISFEED REMOVAL**

When a misfeed occurs, the error indicator blinks, "CLEAR PAPER JAM" appears in the display, and the machine stops operating. If a misfeed occurs when using the RSPF, "RETURN X ORIGINAL(S) START TO RESUME" will appear in the display. ("X" indicates the number of pages to be returned.). This indicates the number of the originals that must be returned to the document feeder tray after a misfeed. Return the required number of originals. This number will be cleared when copying is resumed or the [CLEAR] key  $(\subset)$  is pressed. If an original misfeed occurs in the RSPF, the machine will stop and the error indicator will blink. To remove a misfeed from the RSPF, see ["TD \(TONER/DEVELOPER\) CARTRIDGE REPLACEMENT"](#page-83-0)  [\(p.82\).](#page-83-0)

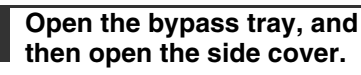

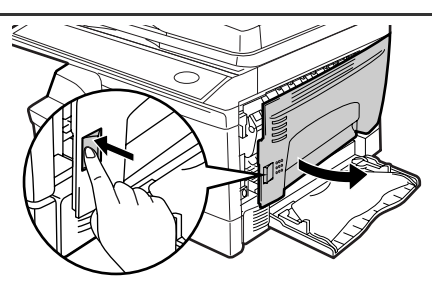

*2* **Check the misfeed location. Remove the misfed paper following the instructions for each location in the illustration below. If the error indicator blinks, proceed to ["A: Misfeed in](#page-80-1)  [the paper feed area" \(p.79\)](#page-80-1).**

[If paper is misfed here, proceed to "](#page-80-2)**B: Misfeed in the fusing area**". (p.79) [If the misfed paper is seen from](#page-81-0)  this side, proceed to "**C: Misfeed in the transport area**". (p.80)

[If paper is misfed here, proceed to "](#page-80-2)**A: Misfeed in the paper feed area**". (p.79)

# <span id="page-80-2"></span><span id="page-80-1"></span>**A: Misfeed in the paper feed area**

*1* **Gently remove the misfed paper from the paper feed area as shown in the illustration. If the error indicator blinks and the misfed paper is not visible in the paper feed area, pull out the paper tray and remove the misfed paper. If the paper cannot be removed, proceed to "B: Misfeed in the fusing area".**

**The fusing unit is hot. Do not touch the fusing unit when removing misfed paper. Doing so may cause a burn or other injury. Warning**

# **Caution**

- Do not touch the surface of the drum (green portion) of the drum cartridge when removing the misfed paper. Doing so may damage the drum and cause smudges on copies.
- If the paper has been fed through the bypass tray, do not remove the misfed paper through the bypass tray. Toner on the paper may stain the paper transport area, resulting in smudges on copies.

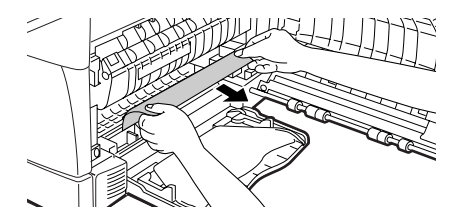

*2* **Close the side cover by pressing the round projections near the side cover open button. The error indicator will go out and the ready indicator will light up.**

## <span id="page-80-0"></span>**B: Misfeed in the fusing area**

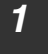

*1* **Lower the fusing unit release lever.**

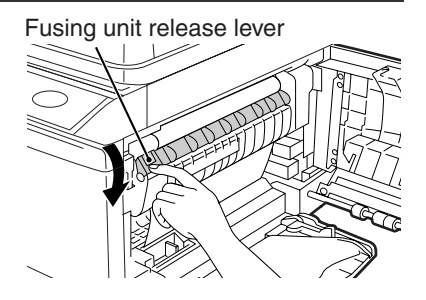

<span id="page-81-0"></span>*2* **Gently remove the misfed paper from under the fusing unit as shown in the illustration. If the paper cannot be removed, proceed to "C: Misfeed in the transport area".**

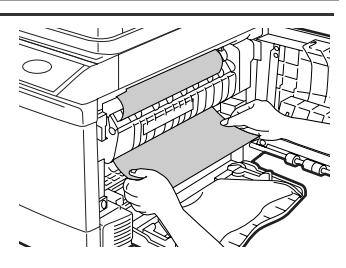

# **Warning**

**The fusing unit is hot. Do not touch the fusing unit when removing misfed paper. Doing so may cause a burn or other injury.**

## **Caution**

- Do not touch the surface of the drum (green portion) of the drum cartridge when removing the misfed paper. Doing so may cause smudges on copies.
- Do not remove the misfed paper from above the fusing unit. Unfixed toner on the paper may stain the paper transport area, resulting in smudges on copies.
- *3* **Raise the fusing unit release lever and then close the side cover by pressing the round projections near the side cover open button. The error indicator will go out and the ready indicator will light up.**

## **C: Misfeed in the transport area**

*1* **Lower the fusing unit release lever.**

See ["B: Misfeed in the fusing area" \(p.79\)](#page-80-0).

## *2* **Open the front cover.**

To open the front cover, see ["INSTALLING THE TD \(TONER DEVELOPER\)](#page-15-0)  [CARTRIDGE" \(p.14\).](#page-15-0)

*3* **Rotate the roller rotating knob in the direction of the arrow and gently remove the misfed paper from the exit area.**

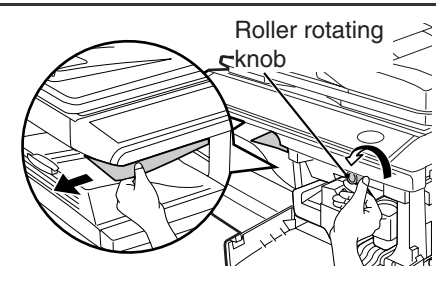

*4* **Raise the fusing unit release lever, close the front cover and then close the side cover by pressing the round projections near the side cover open button. The error indicator will go out and the ready indicator will light up.**

**Caution**

**Note**

When closing the covers, be sure to close the front cover securely and then close the side cover. If the covers are closed in the wrong order, the covers may be damaged.

# **D: Misfeed in the RSPF**

If the misfed original is at the top of the document feeder tray or in the exit area, follow procedure (A) to remove the misfeed. If the misfed original is inside the document feeder and is not visible, follow procedure (B).

**(A) If the misfed original is at the top of the document feeder tray or in the exit area, open the document feeder cover and pull out the original. If the original resists your pulling, press down on the RSPF jam release lever while pulling out the original. When finished, close the document feeder cover.**

Document feeder cover

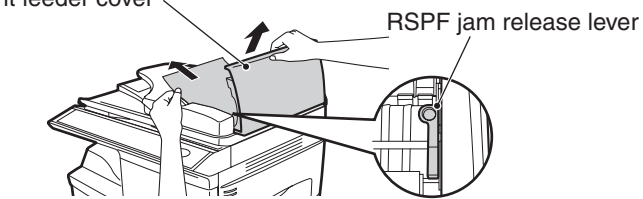

**(B) Open the document feeder cover. Next, open the RSPF and rotate the roller in the direction of the arrow. If the misfed original is in the state (X), pull the original out as it feeds out into the exit area. If the misfed original is in the state (Y), pull the original down and out. When finished, lower the RSPF and close the document feeder cover.**

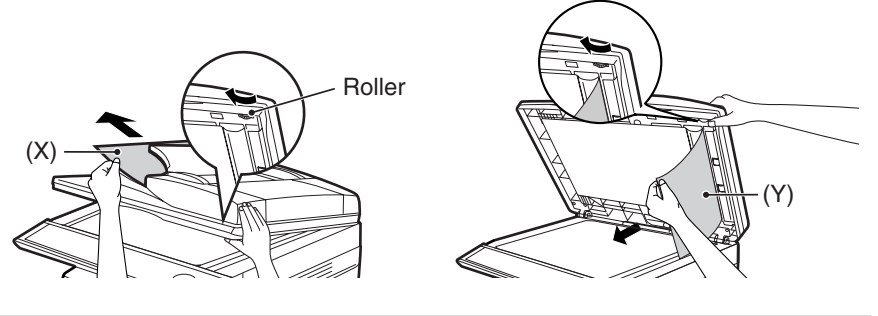

Open and close the RSPF to clear the error indicator. "RETURN X ORIGINAL(S) START TO RESUME" will appear in the display. Return the indicated number of pages to the document feeder tray. Press the [START] key  $(\circled{\scriptstyle\circ})$  to resume copying.

**8**

# <span id="page-83-0"></span>**TD (TONER/DEVELOPER) CARTRIDGE REPLACEMENT**

When toner is low, the error indicator will light up and "TD CARTRIDGE IS NEAR EMPTY" will appear in the display. For information on purchasing a new TD cartridge, see ["ABOUT SUPPLIES AND OPTIONS" \(p.90\).](#page-91-0) If copying is continued while the indicator is lit, copies will gradually become lighter until the toner runs out. When the toner runs out, the machine will stop operating, the error indicator will blink, and "REPLACE THE TD CARTRIDGE" will appear in the display. Follow the procedure below to replace the TD cartridge.

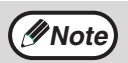

• After the machine stops, it may be possible to make a few more copies by taking the TD cartridge out of the machine, shaking it horizontally, then reinstalling it. If copying is not possible after this operation, replace the TD cartridge.

- During a long copy run of a dark original, "TONER REPLENISHMENT IN PROGRESS" appears in the display, and the machine may stop even though toner is left. The machine will feed toner up to 2 minutes and then the ready indicator will light up. Press the [START] key  $(\circled{\widehat{\hspace{1ex}}} )$  to resume copying.
- *1* **Open the bypass tray, and then open the side cover while pressing the side cover open button.**

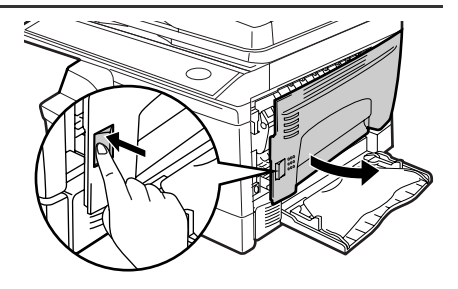

*2* **Push gently on both sides of the front cover to open the cover.**

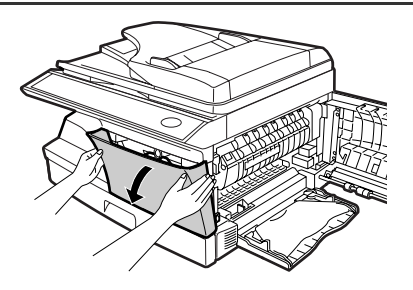

#### *3* **Gently pull the TD (Toner/Developer) cartridge out while pressing the lock release button.**

**Note**

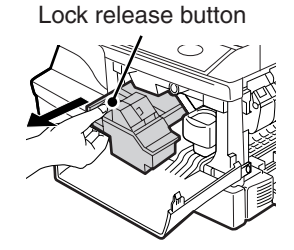

- After removing the TD cartridge, do not shake it or tap on it. Doing so may cause toner to leak from the cartridge. Put the old cartridge immediately in the bag contained in the box of the new cartridge.
- Dispose of the old TD cartridge in accordance with local regulations.

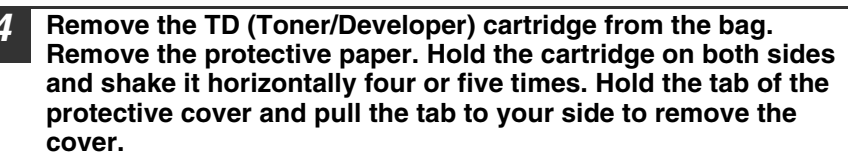

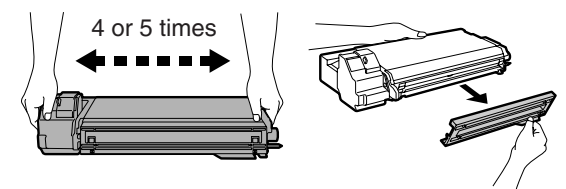

*5* **While pushing the lock release button, gently insert the TD (Toner/ Developer) cartridge until it locks into place.**

Lock release button

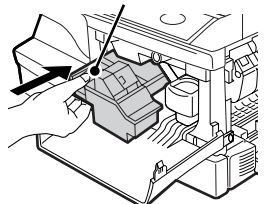

*6* **Close the front cover and then the side cover by pressing the round projections near the side cover open button. The error indicator will go out and the ready indicator will light up.**

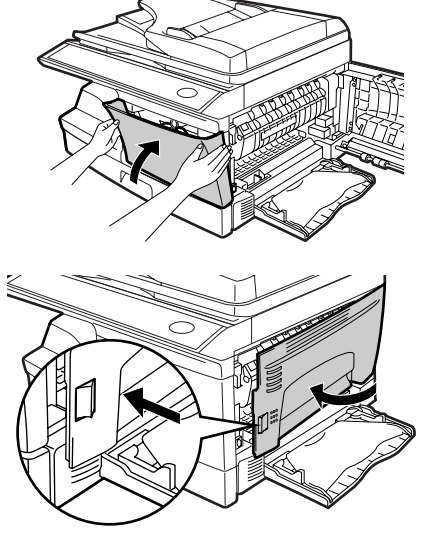

# **Caution**

When closing the covers, be sure to close the front cover securely and then close the side cover. If the covers are closed in the wrong order, the covers may be damaged.

# <span id="page-85-0"></span>**DRUM CARTRIDGE REPLACEMENT**

The useful life of the drum cartridge is approximately 18,000 copies. When the internal counter reaches approximately 17,000 copies, the error indicator will light up and "A DRUM CARTRIDGE WILL BE NEEDED SOON" will appear in the display. For more information on purchasing a drum cartridge, see ["ABOUT SUPPLIES AND](#page-91-0)  [OPTIONS" \(p.90\)](#page-91-0). When the error indicator blinks and "REPLACE THE DRUM CARTRIDGE" appears in the display, the machine will stop operating until the cartridge is replaced. Replace the drum cartridge at this time.

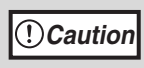

Do not remove the protective cover on the drum portion (black paper) of a new drum cartridge before use. The cover protects the drum against external light.

### *1* **Remove the TD cartridge (see ["TD \(TONER/DEVELOPER\)](#page-83-0)  [CARTRIDGE REPLACEMENT" \(p.82\)\)](#page-83-0).**

*2* **Hold the drum cartridge handle and gently pull the cartridge out. Dispose of the old drum cartridge in accordance with local regulations.**

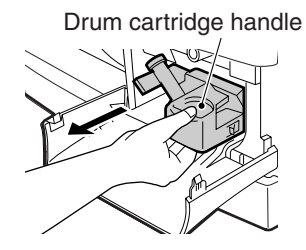

*3* **Remove the new drum cartridge from the protective bag and remove the protective cover from the cartridge. Gently install the new drum cartridge.**

Do not touch the surface of the drum (green portion). Doing so may cause smudges on the copies. **Caution**

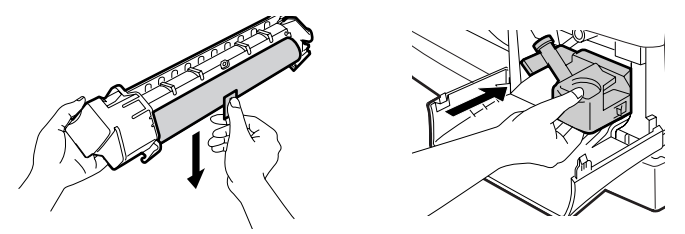

- *4* **Gently install the TD cartridge. To install the TD cartridge, see ["INSTALLING THE TD \(TONER DEVELOPER\) CARTRIDGE"](#page-15-0)  [\(p.14\)](#page-15-0).**
- *5* **Close the front cover and then the side cover by pressing the round projections near the side cover open button. The drum replacement required error indicator will go out and the ready indicator will light up.**

**Caution**

When closing the covers, be sure to close the front cover securely and then close the side cover. If the covers are closed in the wrong order, the covers may be damaged.

**8**

# **CHECKING THE TOTAL COUNT AND DRUM CARTRIDGE LIFE**

You can check the total number of pages output by the machine (all pages printed by the copy function and printer function), as well as the output counts of each function (number of copies, number of scanned pages, number of faxes, etc.) and drum cartridge life. When a count reaches 999,999 it returns to 0.

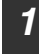

*1* **Press the [MENU] key. Press the**  $\left[\begin{array}{c} \begin{array}{c} \hline \end{array} \end{array}\right]$  **key**  $\left(\begin{array}{c} \hline \end{array}\right)$  **or**  $\left[\begin{array}{c} \hline \end{array}\right]$  **key**  $\left(\begin{array}{c} \hline \end{array}\right)$ **until "TOTAL COUNT" appears, and then press the [OK] key.**

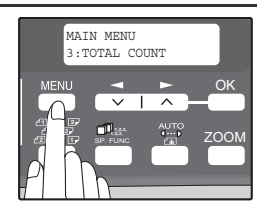

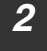

*2* **Press the [ ◀ ] key (**▽ ) or [ ▶ ] key (  $\text{Q}$  ) to **display the count of each function.**

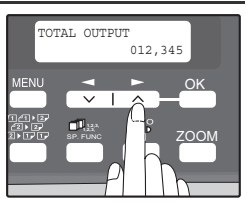

The count of each function changes as follows each the  $\left[ \rightleftharpoons \right]$  key  $(\sim)$  or  $[\blacktriangleright]$  key  $(\neg \neg)$ is pressed:

- "TOTAL OUTPUT": Total number of ages output by the machine<br>• "COPIES": Total number of copies
- 
- "COPIES": Total number of copies Total number of pages scanned using the
- 
- 
- 
- 
- 
- RSPF • "2-SIDED PRINT": Total number of pages printed by two-sided
	- print
- "PRINTS": Total number of pages printed the printer function
- "FAX":<br>• "FAX SEND": Total number of sent faxes<br>• "FAX SEND": Total number of sent faxes
	- "FAX SEND": Total number of sent faxes<br>"SCAN SEND": Total number of scans Total number of scans
- "REMAINING DRUM LIFE": The remaining number of pages that can be printed with the drum cartridge is displayed.

# **CLEANING THE MACHINE**

Proper care is essential in order to get clean, sharp copies. Be sure to take a few minutes to clean the machine on a regular basis.

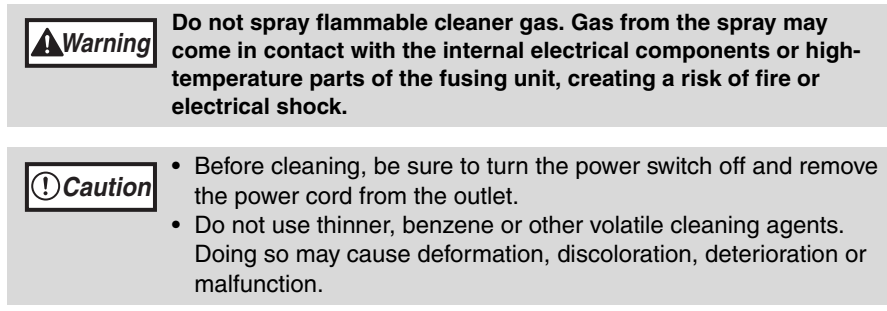

# **Cabinet**

Wipe the cabinet with a soft, clean cloth.

# <span id="page-88-0"></span>**Document glass and the back side of the RSPF**

Stains on the glass, RSPF scanning window, cover or RSPF roller will also be copied. Wipe the glass, RSPF scanning window, cover and RSPF roller with a soft, clean cloth. If necessary, dampen the cloth with a glass cleaner.

Document glass/scanning window RSPF

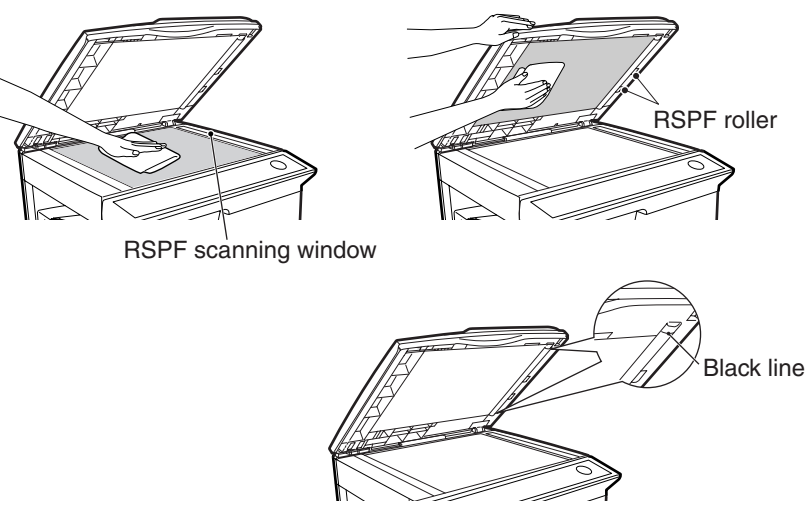

If this area is dirty, copying from the RSPF will not be possible.

# <span id="page-89-0"></span>**TD (Toner/Developer) cartridge and drum cartridge**

- *1* **Remove the TD (Toner/Developer) cartridge and drum cartridge as explained in ["TD \(TONER/DEVELOPER\) CARTRIDGE](#page-83-0)  [REPLACEMENT" \(p.82\)](#page-83-0) and ["DRUM CARTRIDGE](#page-85-0)  [REPLACEMENT" \(p.84\).](#page-85-0)**
	- *2* **Wipe the parts of the TD (Toner/Developer) cartridge and drum cartridge shown below with a clean cloth.**

Wipe only the parts that are indicated in the illustration.

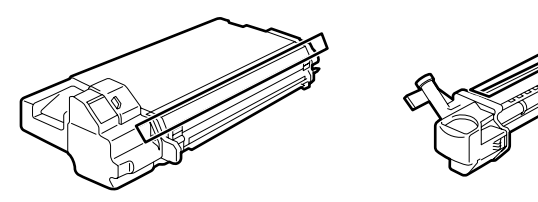

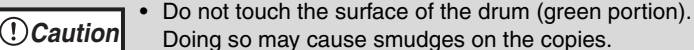

• When cleaning the TD cartridge, do notì tilt or shake it. Toner may spill out and soil your clothes.

*3* **Replace the TD (Toner/Developer) cartridge and drum cartridge as explained in ["TD \(TONER/DEVELOPER\) CARTRIDGE](#page-83-0)  [REPLACEMENT" \(p.82\)](#page-83-0) and ["DRUM CARTRIDGE](#page-85-0)  [REPLACEMENT" \(p.84\).](#page-85-0)**

If copies start becoming streaky or blotchy, the transfer charger may be dirty. Clean the charger using the following procedure.

# <span id="page-90-0"></span>**TRANSFER CHARGER**

*1* **Turn the power switch off. [\(p.17](#page-18-3))**

- *2* **Ensure that the bypass tray is open and then open the side cover while pressing the side cover open button.**
- *3* **Take the charger cleaner out by holding the tab. Set the charger cleaner onto the right end of the transfer charger, gently slide the cleaner to the left end, and then remove it. Repeat this operation two or three times.**

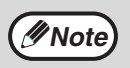

Slide the charger cleaner from the right end to the left end along the groove of the transfer charger. If the cleaner is stopped on the way, smudges on copies may occur.)

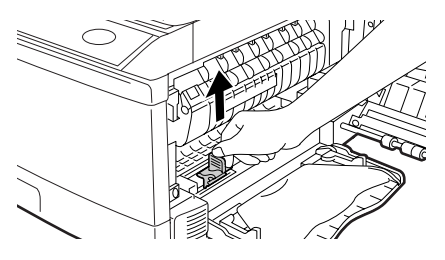

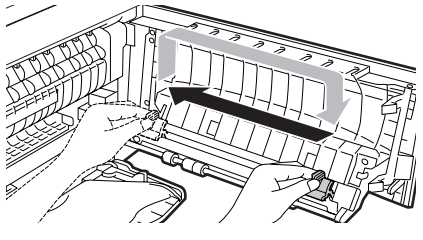

*4* **Return the charger cleaner to its original position. Close the side cover by pressing the round projections near the side cover open button.**

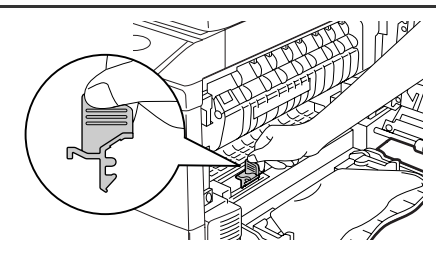

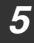

*5* **Turn the power switch on. [\(p.16\)](#page-17-0)**

# <span id="page-91-0"></span>**ABOUT SUPPLIES**

When ordering supplies, please use the correct part numbers as listed below.

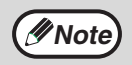

Be sure to use only genuine SHARP parts and supplies.

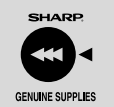

For best copying results, be sure to use only SHARP Genuine Supplies which are designed, engineered, and tested to maximize the life and performance of SHARP copiers. Look for the Genuine Supplies label on the toner package.

# **Supply list**

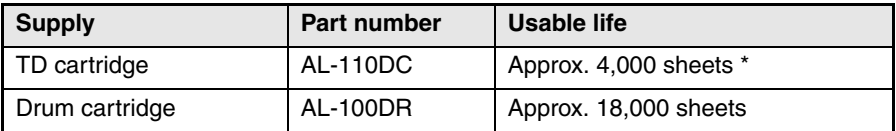

Based on copying onto letter-type paper at 5% toned area (The life of the TD cartridge which has been included in the machine at the factory is approximately 2,000 sheets.)

## **Interface cable**

Please purchase the appropriate cable for your computer.

#### **USB interface cable**

USB cable that supports USB 2.0.

#### **LAN interface cable**

Shielded type cable.

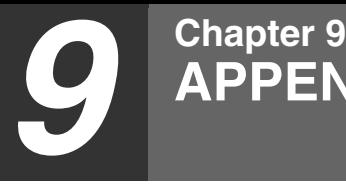

# **SPECIFICATIONS**

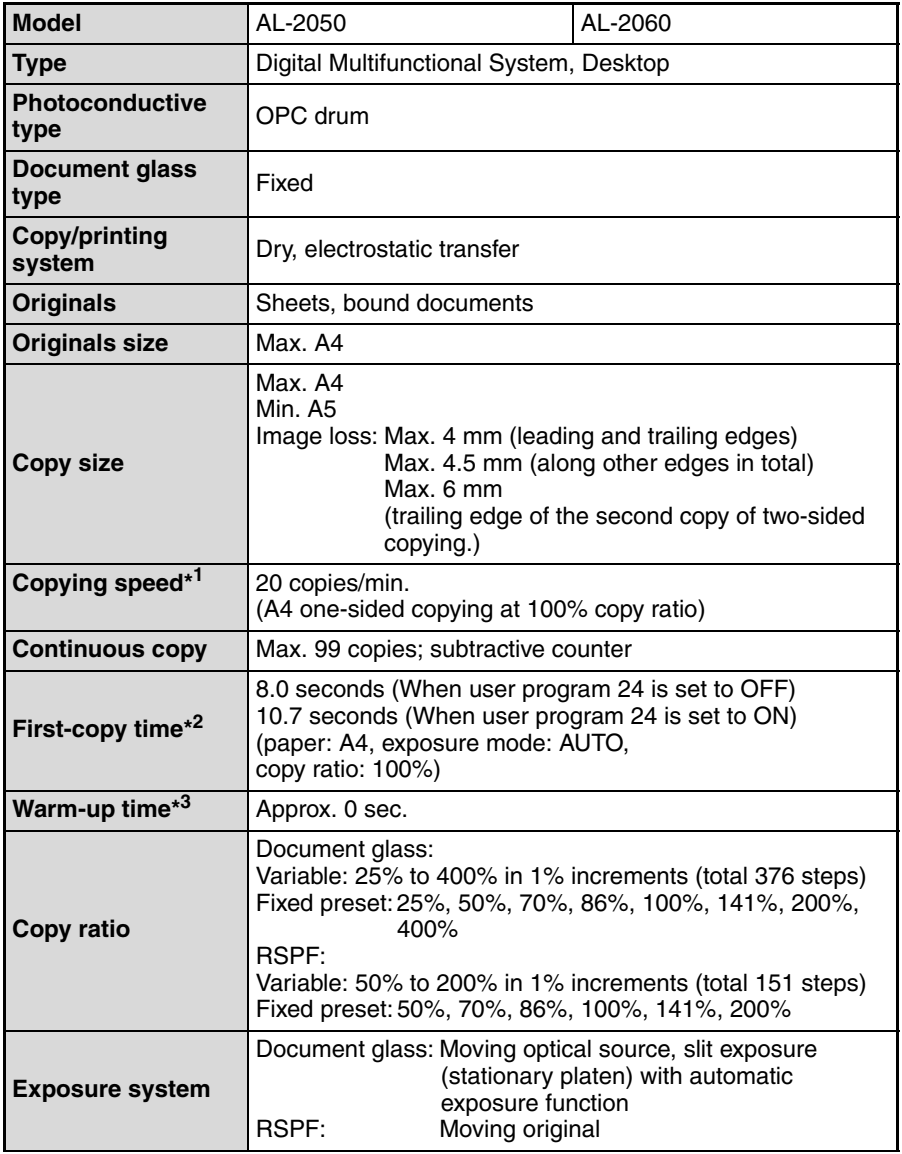

**9**

#### **APPENDIX**

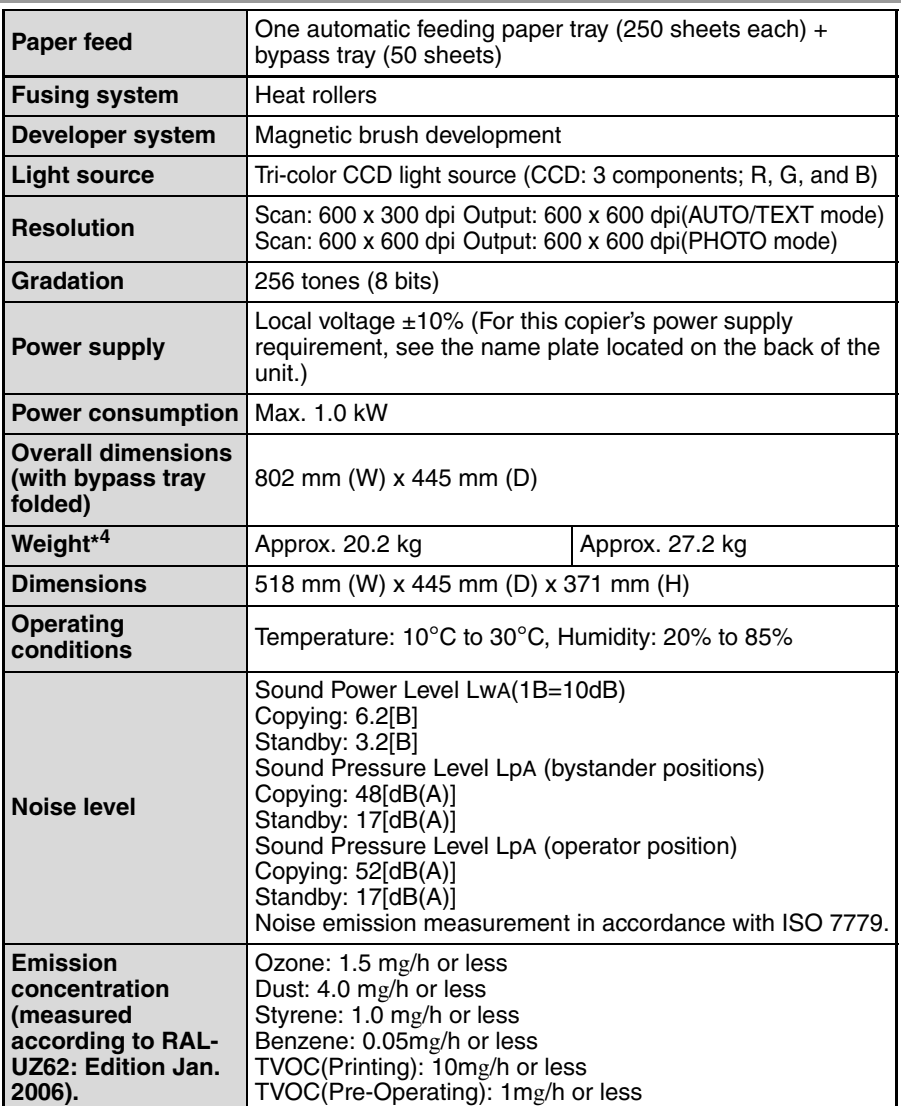

\*<sup>1</sup> When making multiple duplex copies, the copy speed will vary based on the environment conditions.

\*<sup>2</sup> The first-copy time is measured after the power save indicator turns off following power on, using the document glass with the polygon rotating in the copy ready state and "LSU SETTING" set to ON in the user programs (A4, paper fed from paper tray). The first-copy time may vary depending on machine operating conditions and ambient conditions such as temperature.

The time from power on until the first copy is output varies depending on the installation site and the state of the machine in use.

- \*<sup>3</sup>The warm-up time may vary depending on machine operating conditions and ambient conditions such as temperature.
- \* 4Not including TD and drum cartridges.

# **Printer Function**

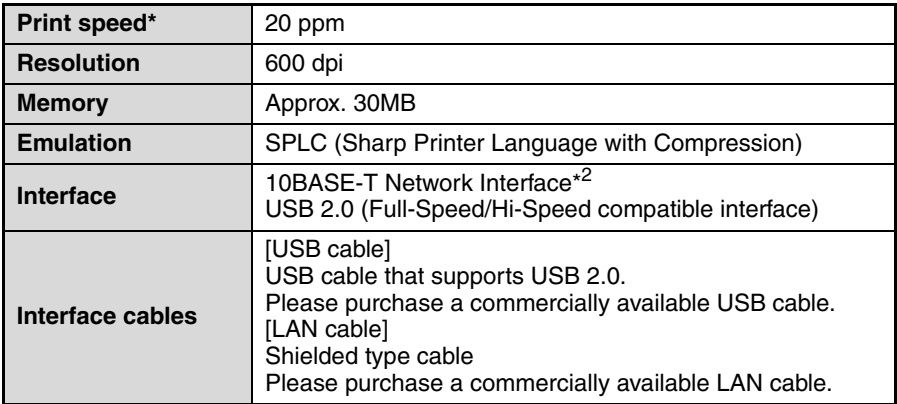

\*<sup>1</sup> When printing same document continuously on A4 plain paper in non-offset mode, excluding processing time.

\* 2Cannot be connected to an exclusive 100BASE hub.

# **Scanner Function**

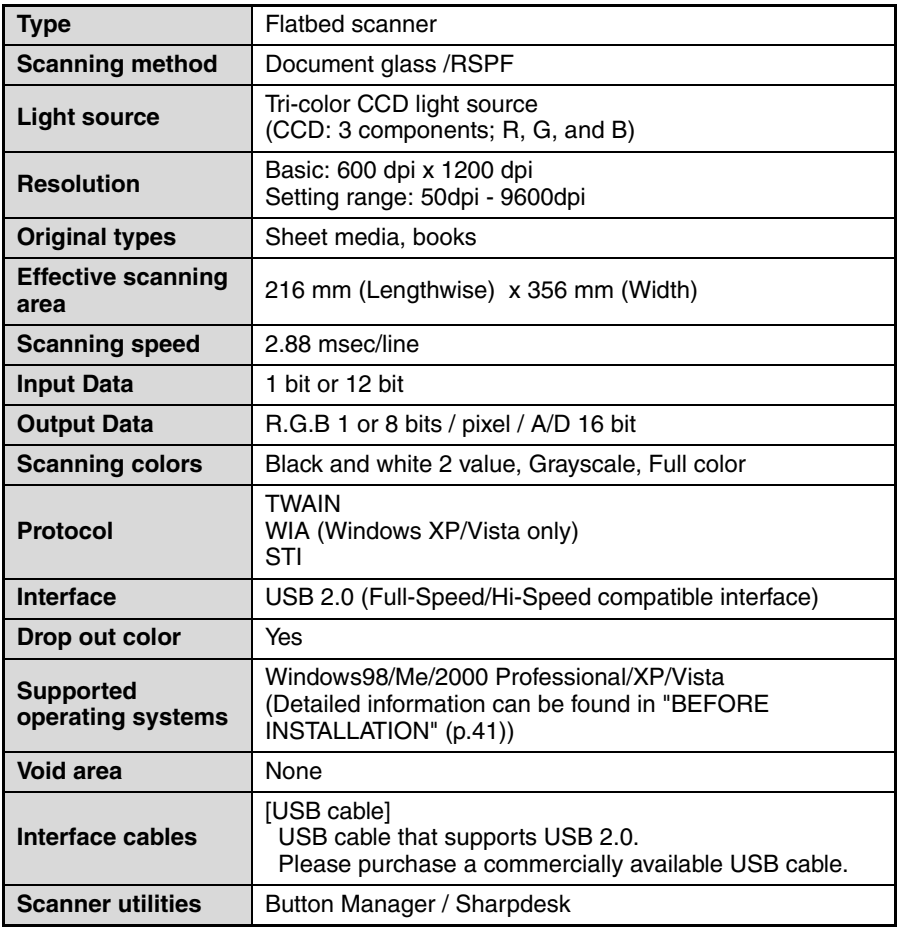

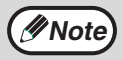

As a part of our policy of continuous improvement, SHARP reserves the right to make design and specification changes for product improvement without prior notice. The performance specification figures indicated are nominal values of production units. There may be some deviations from these values in individual units.

# **INDEX**

# **Symbols**

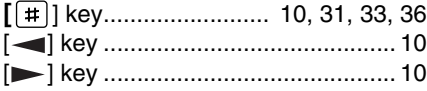

# **2**

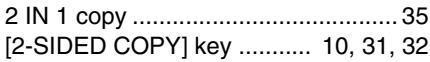

# **A**

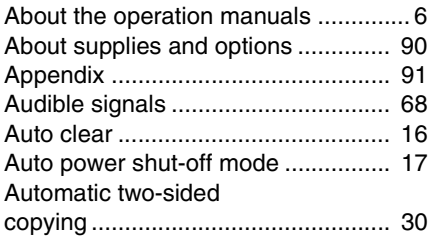

## **B**

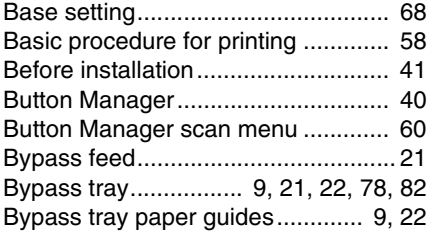

# **C**

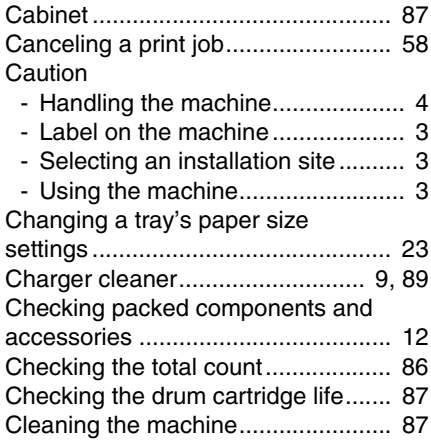

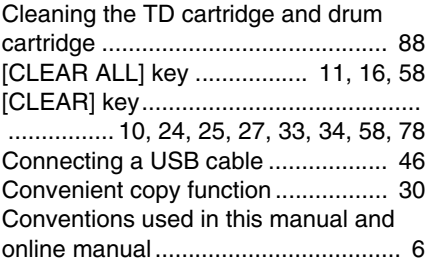

## **D**

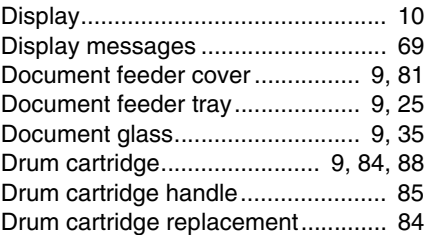

## **E**

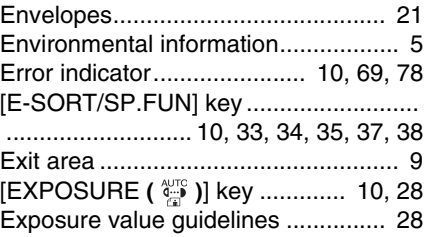

## **F**

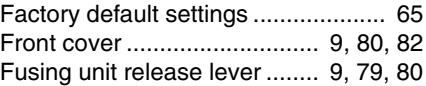

# **H**

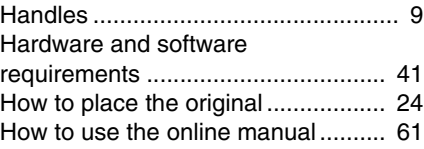

# **I**

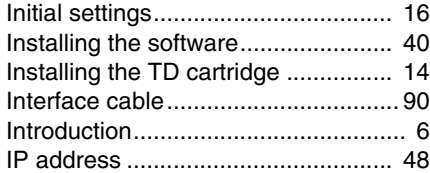

# **L**

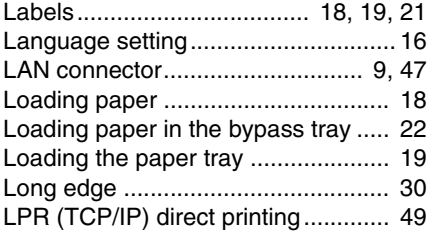

# **M**

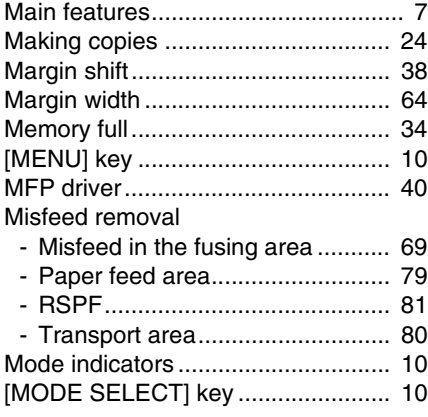

# **N**

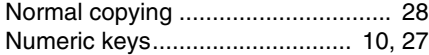

# **O**

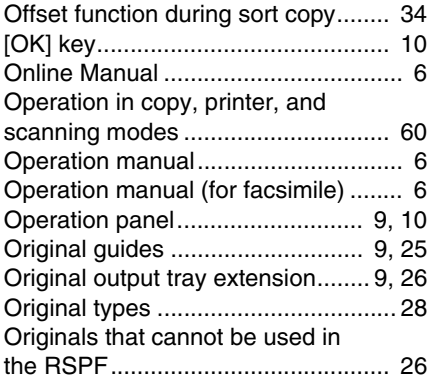

## **P**

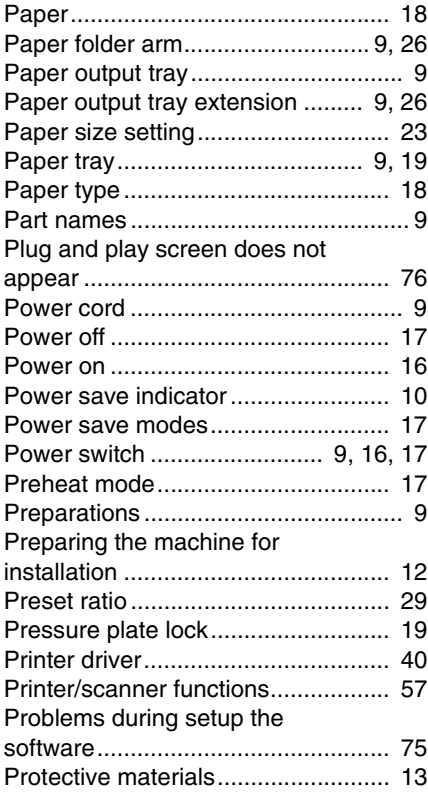

#### п **R**

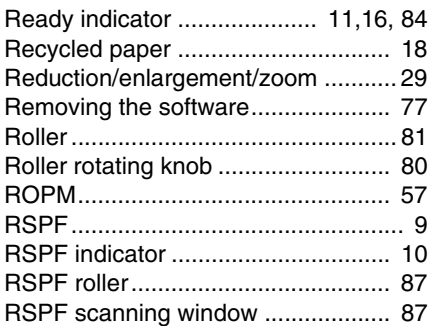

# **S**

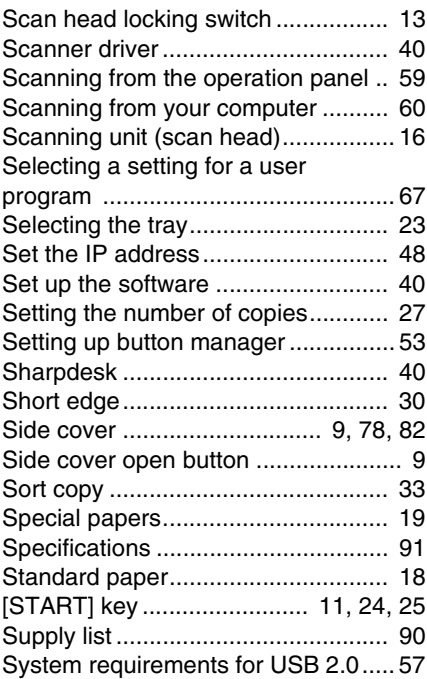

# **T**

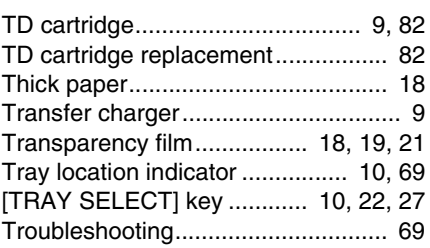

# **6**

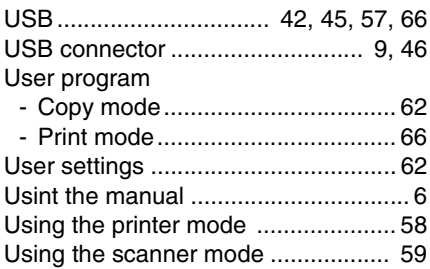

# **Z**

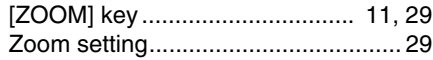

# **INDEX BY PURPOSE**

#### **Preparations**

Installation the machine,

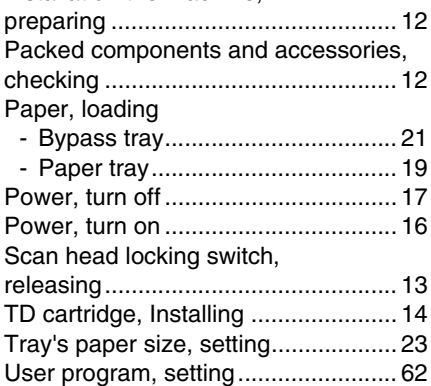

### **Making copies**

#### Copying

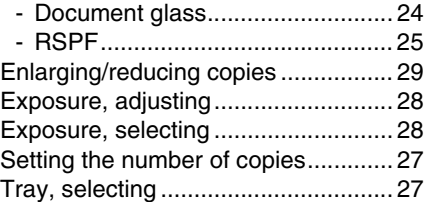

### **Using convenient copy functions**

### 2 IN 1 copying, using

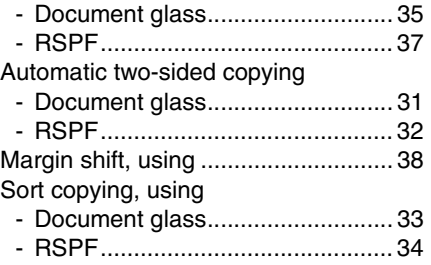

### **Connecting the computer**

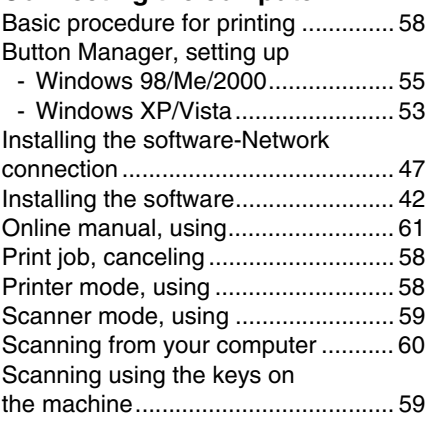

### **Troubleshooting and maintenance**

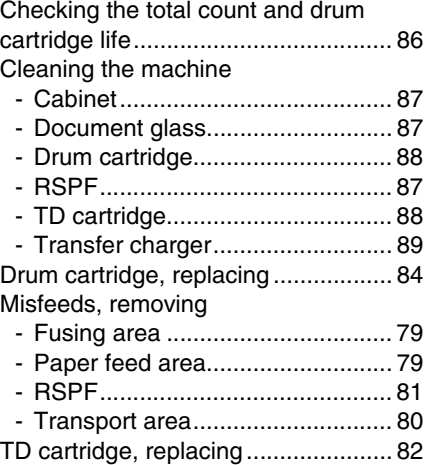

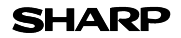

#### **MATERIAL SAFETY DATA SHEET** Page : 1/4

Date Revised : Mar . 1. 2007 Date Issued : Sep . 1. 2003 MSDS No. F-01231

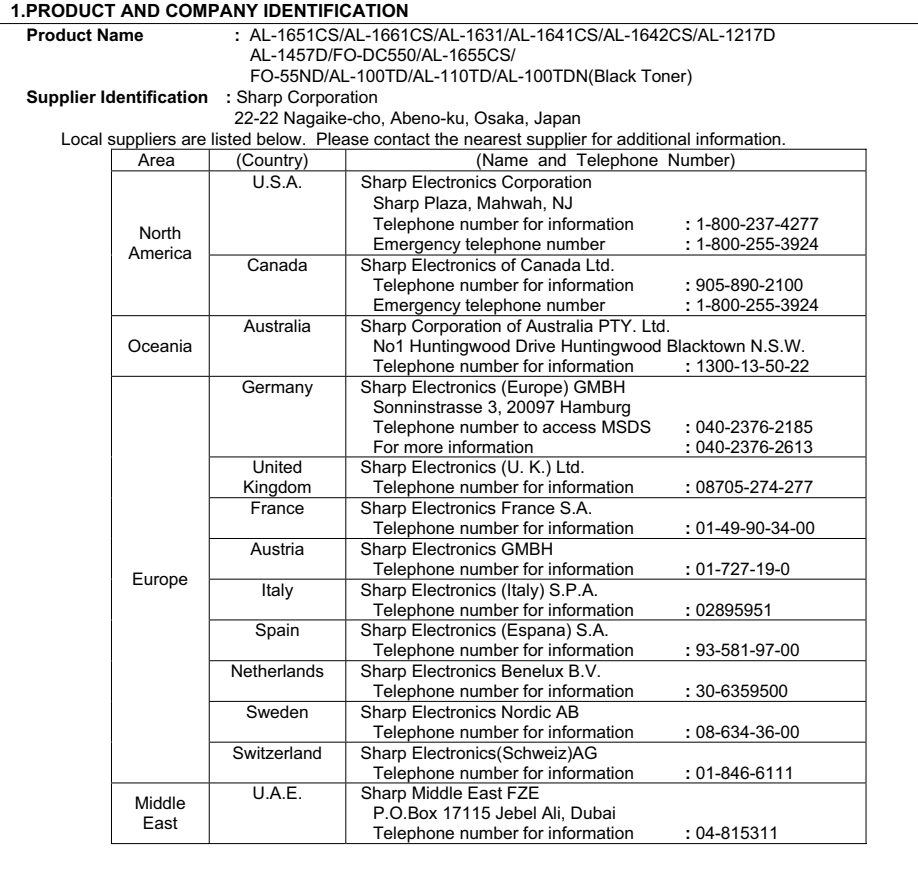

#### **2.COMPOSITION / INFORMATION ON INGREDIENTS**

#### **Substance[ ] Preparation[X]**

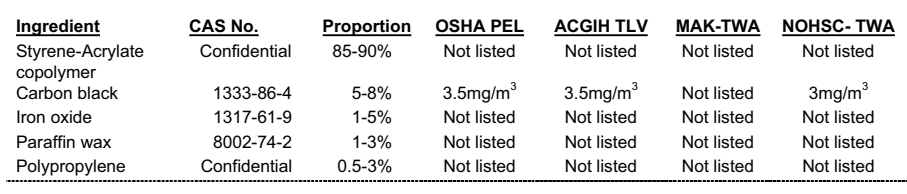

# **SHARP**

#### **MATERIAL SAFETY DATA SHEET** Page : 2/4

Date Revised : Mar . 1. 2007 Date Issued : Sep . 1. 2003 MSDS No. F-01231

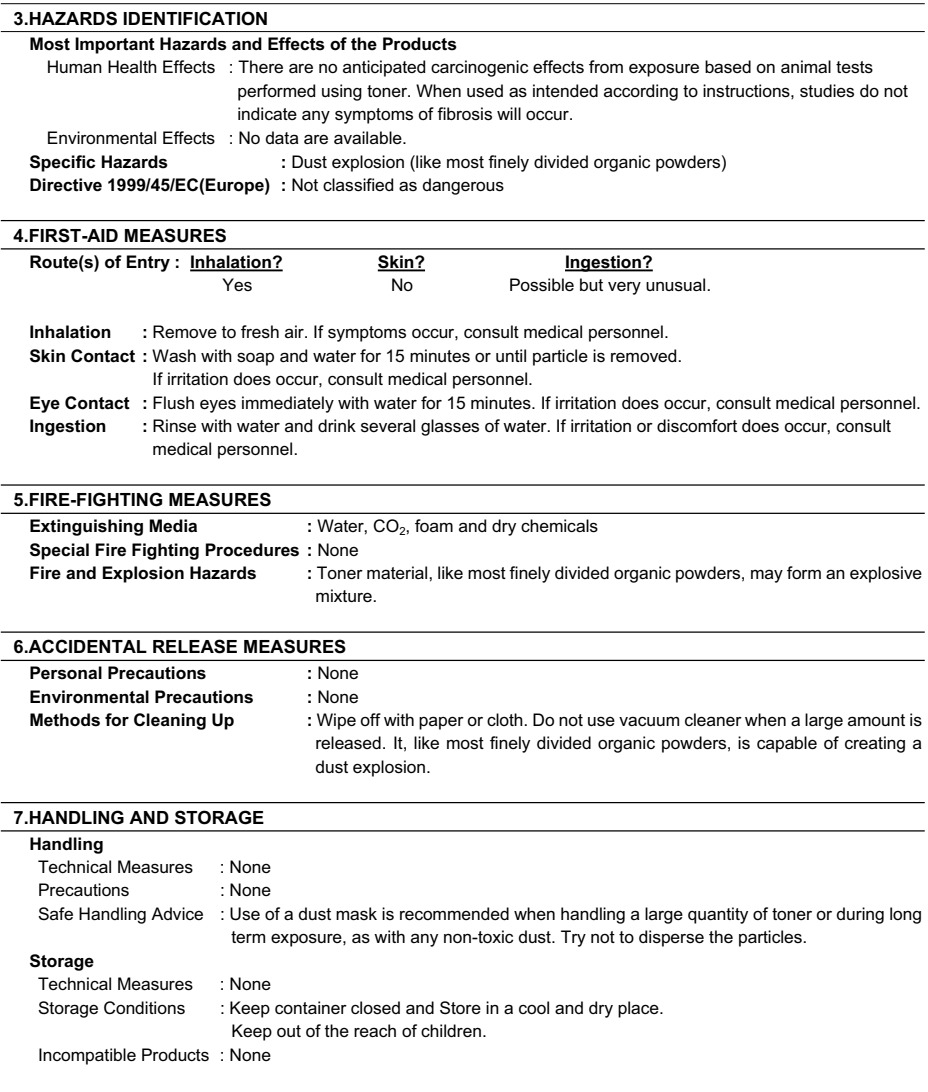

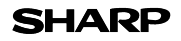

#### **MATERIAL SAFETY DATA SHEET** Page : 3/4

Date Revised : Mar . 1. 2007 Date Issued : Sep . 1. 2003 MSDS No. F-01231

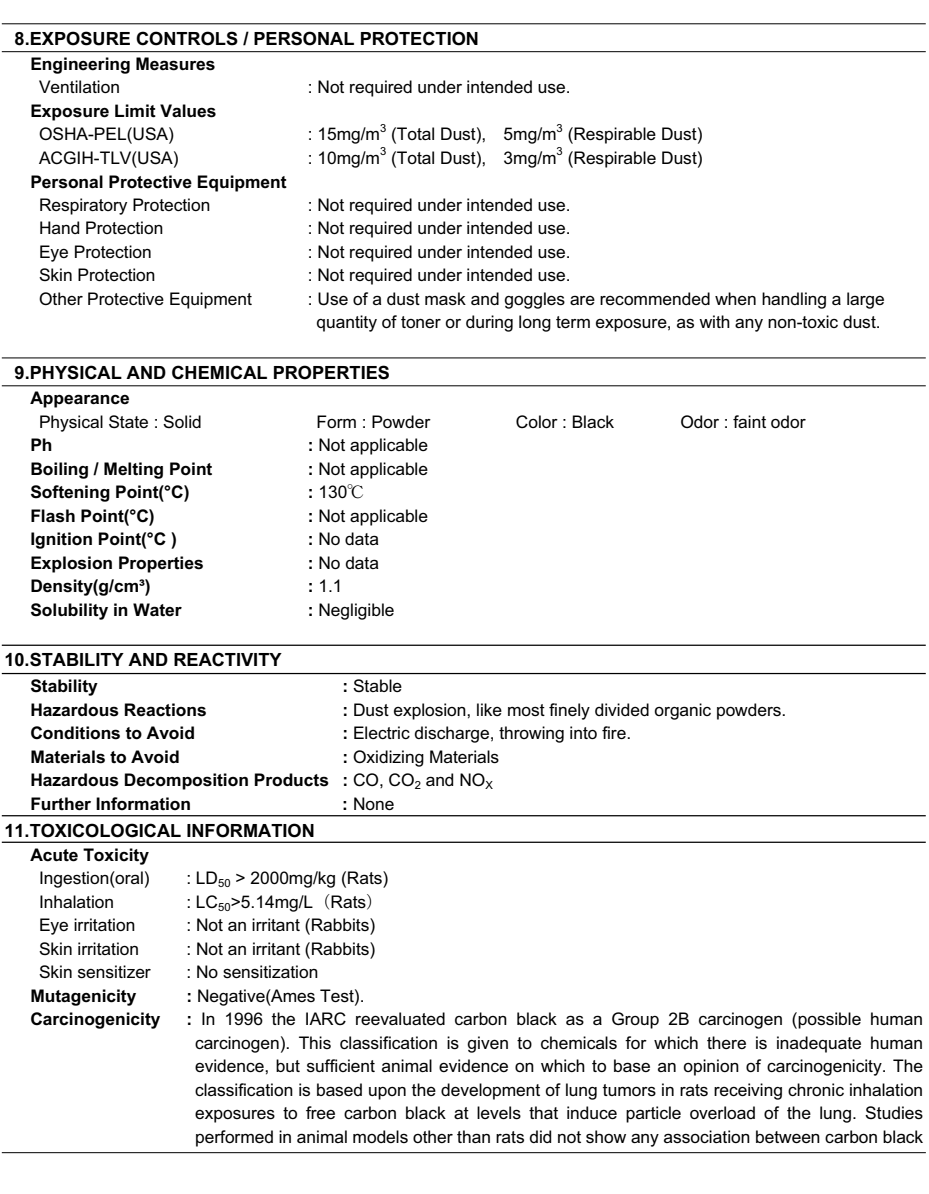

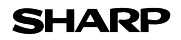

#### **MATERIAL SAFETY DATA SHEET** Page : 4/4

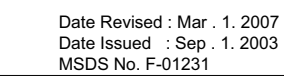

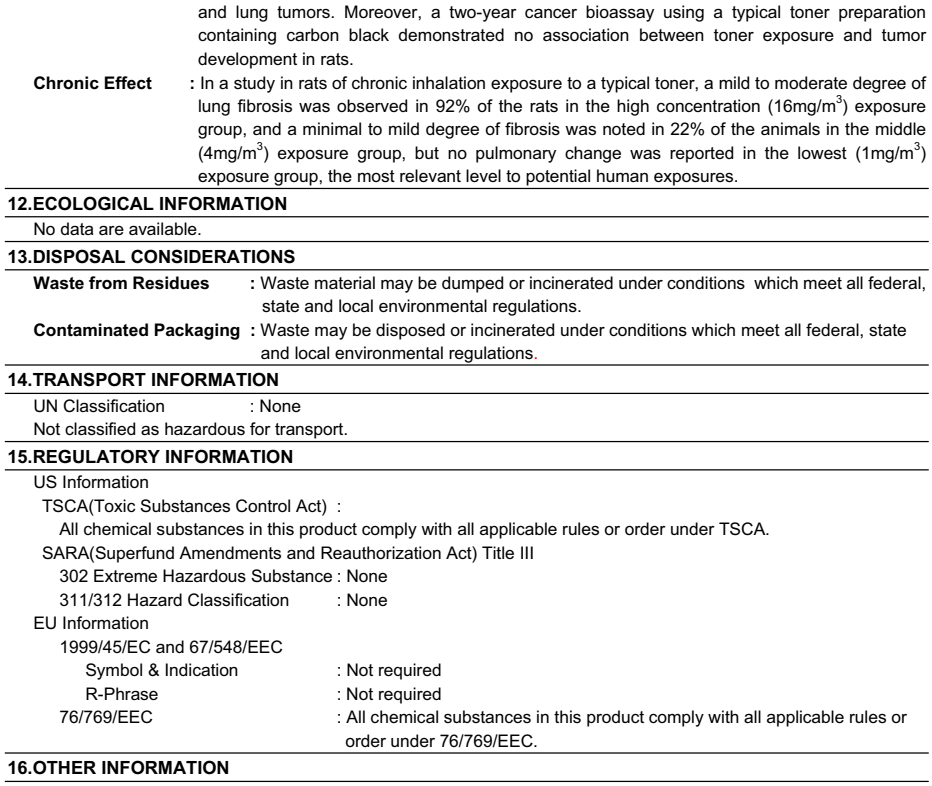

NFPA Rating (USA) : Health=1 Flammability=1 Reactivity=0 WHMIS Legislation (Canada) : This product is not a controlled product.

#### References

IARC(1996) : IARC monographs on the Evaluation of the Carcinogenic Risk of Chemicals to Humans, Vol. 65, Printing Process And Printing Inks, Carbon Black and Some Nitro Compounds, Lyon, pp.149-261 H.Muhle, B.Bellmann, O.Creutzenberg, C.Dasenbrock, H.Ernst, R.Kilpper, J.C.MacKenzie, P.Morrow, U.Mohr, S.Takenaka, and R.Mermelstein(1991) Pulmonary Response to Toner upon Chronic Inhalation Exposure in Rats. Fundamental and Applied Toxicology 17, pp.280-299.

The information on this data sheet represents our current data and best opinion as to the proper use in handling of this product under normal conditions. However, all materials may present unknown hazards and should be used with caution. Although certain hazards are described herein, we do not guarantee that these are the only hazards which exist.

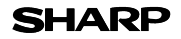

#### **MATERIAL SAFETY DATA SHEET** Page : 1/4

Date Revised : Mar . 1. 2007 Date Issued : Sep . 1. 2003 MSDS No. F-31231

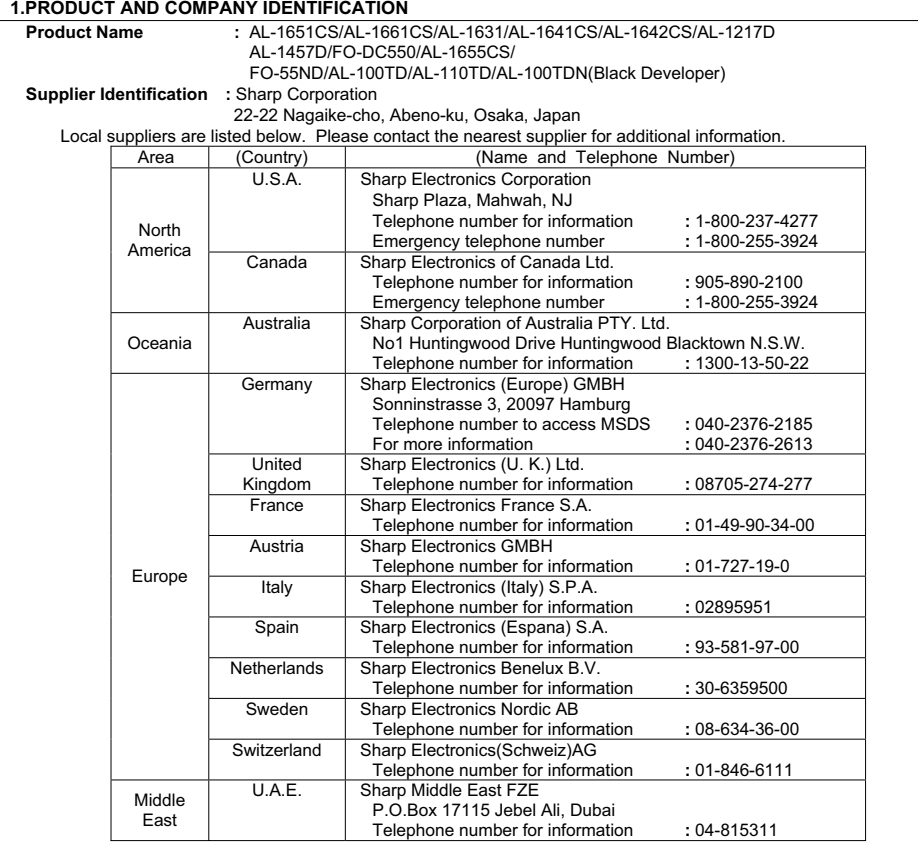

#### **2.COMPOSITION / INFORMATION ON INGREDIENTS**

#### **Substance[ ] Preparation[X]**

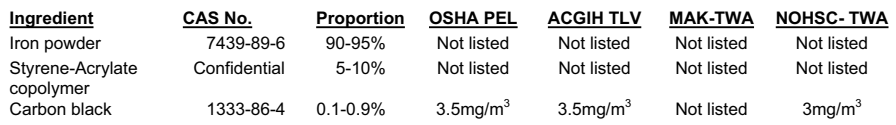

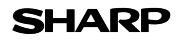

#### **MATERIAL SAFETY DATA SHEET** Page : 2/4

Date Revised : Mar . 1. 2007 Date Issued : Sep . 1. 2003 MSDS No. F-31231

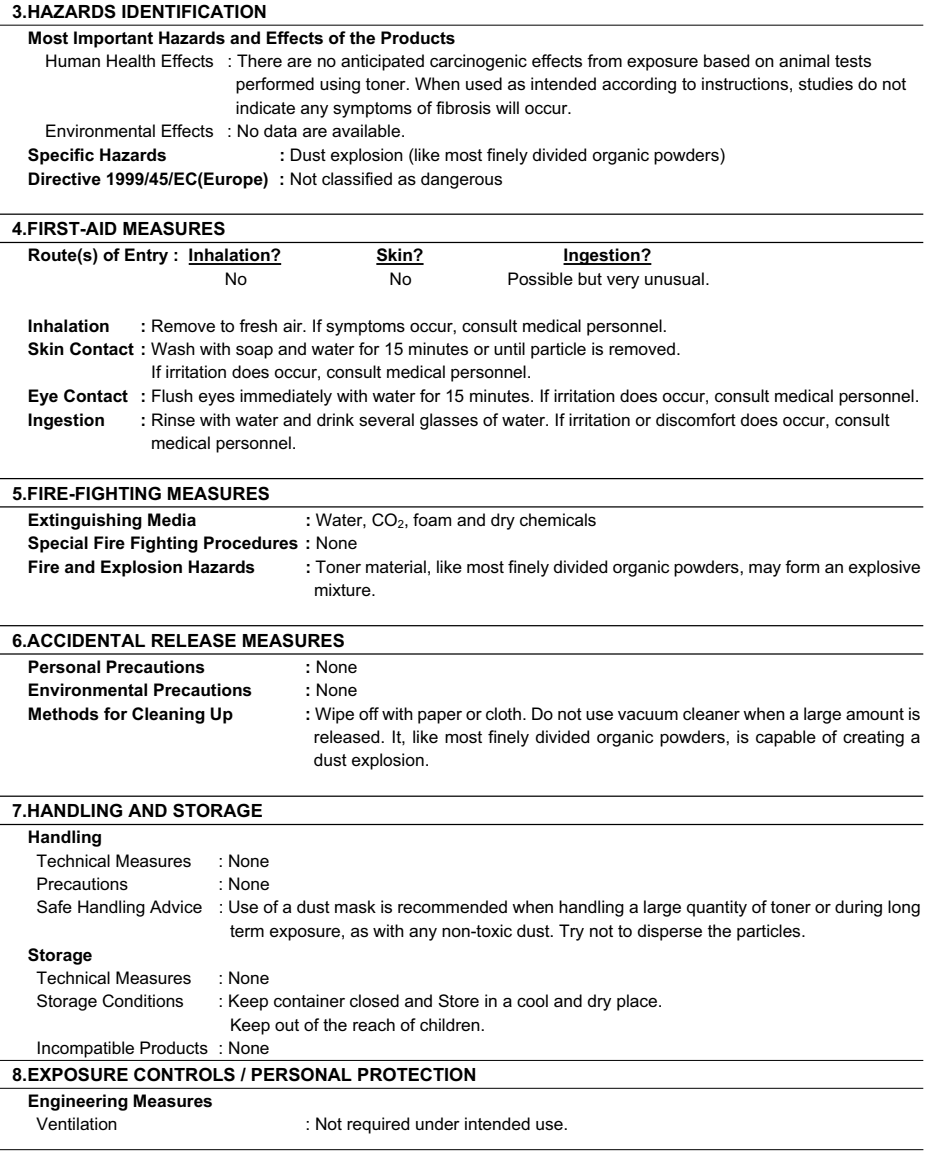

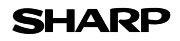

#### **MATERIAL SAFETY DATA SHEET** Page : 3/4

Date Revised : Mar . 1. 2007 Date Issued : Sep . 1. 2003 MSDS No. F-31231

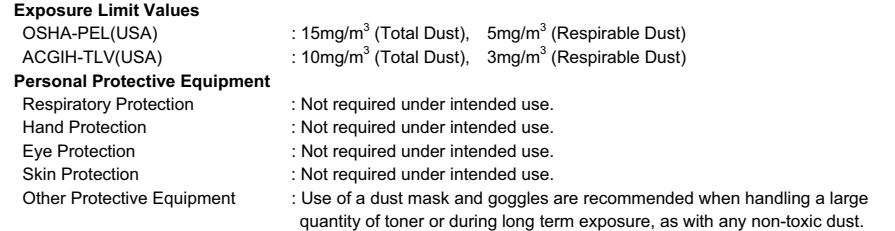

#### **9.PHYSICAL AND CHEMICAL PROPERTIES**

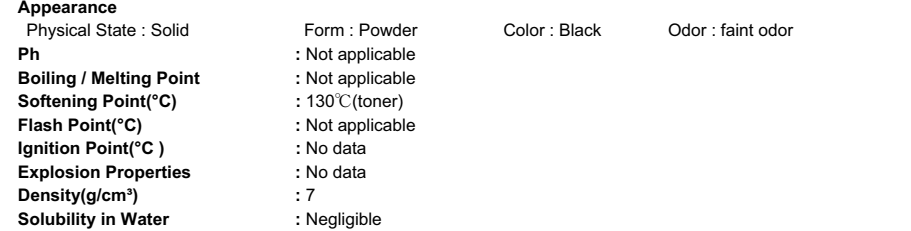

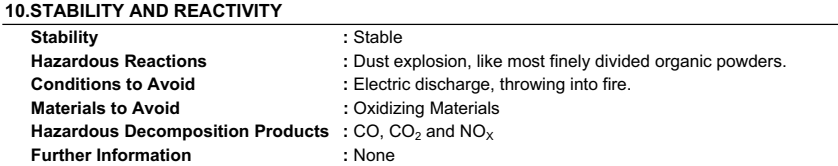

#### **11.TOXICOLOGICAL INFORMATION**

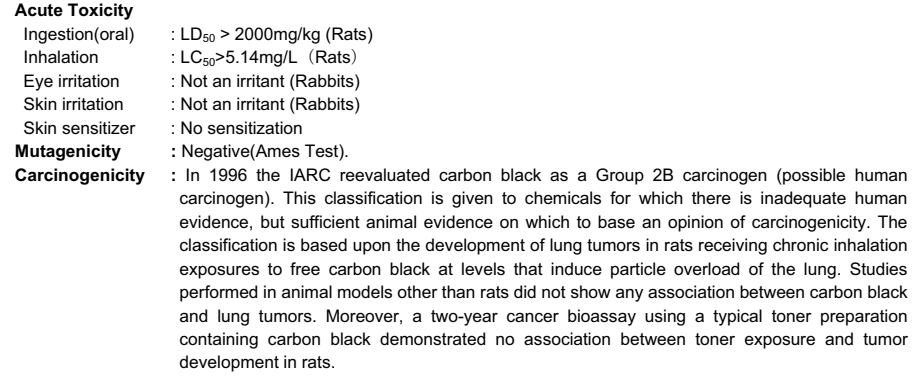

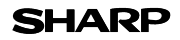

#### **MATERIAL SAFETY DATA SHEET** Page: 4/4

Date Revised : Mar 1. 2007 Date Issued : Sep . 1, 2003 MSDS No. F-31231

**Chronic Effect :** In a study in rats of chronic inhalation exposure to a typical toner, a mild to moderate degree of lung fibrosis was observed in 92% of the rats in the high concentration (16mg/m<sup>3</sup>) exposure group, and a minimal to mild degree of fibrosis was noted in 22% of the animals in the middle (4mg/m<sup>3</sup>) exposure group, but no pulmonary change was reported in the lowest (1mg/m<sup>3</sup>) exposure group, the most relevant level to potential human exposures.

#### **12.ECOLOGICAL INFORMATION**

No data are available.

#### **13.DISPOSAL CONSIDERATIONS**

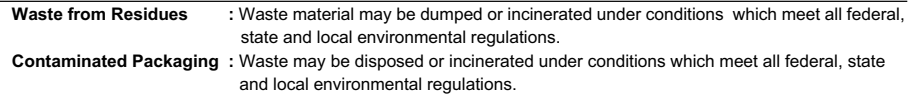

#### **14.TRANSPORT INFORMATION**

UN Classification : None Not classified as hazardous for transport.

#### **15.REGULATORY INFORMATION**

US Information

TSCA(Toxic Substances Control Act) :

All chemical substances in this product comply with all applicable rules or order under TSCA.

SARA(Superfund Amendments and Reauthorization Act) Title III

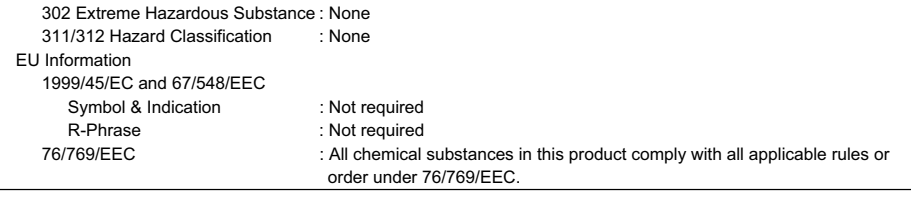

#### **16.OTHER INFORMATION**

NFPA Rating (USA) : Health=1 Flammability=1 Reactivity=0 WHMIS Legislation (Canada) : This product is not a controlled product.

#### References

IARC(1996) : IARC monographs on the Evaluation of the Carcinogenic Risk of Chemicals to Humans, Vol. 65, Printing Process And Printing Inks, Carbon Black and Some Nitro Compounds, Lyon, pp.149-261 H.Muhle, B.Bellmann, O.Creutzenberg, C.Dasenbrock, H.Ernst, R.Kilpper, J.C.MacKenzie, P.Morrow, U.Mohr, S.Takenaka, and R.Mermelstein(1991) Pulmonary Response to Toner upon Chronic Inhalation Exposure in Rats. Fundamental and Applied Toxicology 17, pp.280-299.

The information on this data sheet represents our current data and best opinion as to the proper use in handling of this product under normal conditions. However, all materials may present unknown hazards and should be used with caution. Although certain hazards are described herein, we do not guarantee that these are the only hazards which exist.
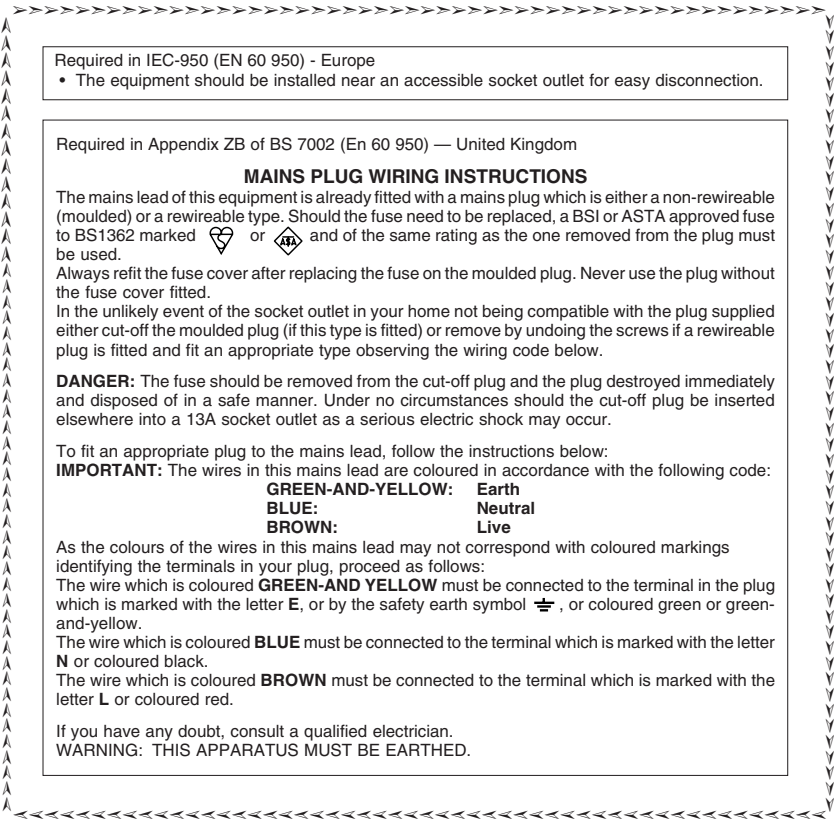

### **A. Information on Disposal for Users (private households) 1. In the European Union**

Attention: If you want to dispose of this equipment, please do not use the ordinary dust bin!

Used electrical and electronic equipment must be treated separately and in accordance with legislation that requires proper treatment, recovery and recycling of used electrical and electronic equipment.

Following the implementation by member states, private households within the EU states may return their used electrical and electronic equipment to designated collection facilities free of charge\*. In some countries\* your local retailer may also take back your old product free of charge if you purchase a similar new one.

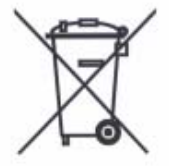

Attention: Your product is marked with this symbol. It means that used electrical and electronic products should not be mixed with general household waste. There is a separate collection system for these products.

\*) Please contact your local authority for further details.

If your used electrical or electronic equipment

has batteries or accumulators, please dispose of these separately beforehand according to local requirements.

By disposing of this product correctly you will help ensure that the waste undergoes the necessary treatment, recovery and recycling and thus prevent potential negative effects on the environment and human health which could otherwise arise due to inappropriate waste handling.

#### **2. In other Countries outside the EU**

If you wish to discard this product, please contact your local authorities and ask for the correct method of disposal.

For Switzerland: Used electrical or electronic equipment can be returned free of charge to the dealer, even if you don't purchase a new product. Further collection facilities are listed on the homepage of www.swico.ch or www.sens.ch.

## **B. Information on Disposal for Business Users.**

#### **1. In the European Union**

If the product is used for business purposes and you want to discard it: Please contact your SHARP dealer who will inform you about the take-back of the product. You might be charged for the costs arising from take-back and recycling. Small products (and small amounts) might be taken back by your local collection facilities.

For Spain: Please contact the established collection system or your local authority for take-back of your used products.

#### **2. In other Countries outside the EU**

If you wish to discard of this product, please contact your local authorities and ask for the correct method of disposal.

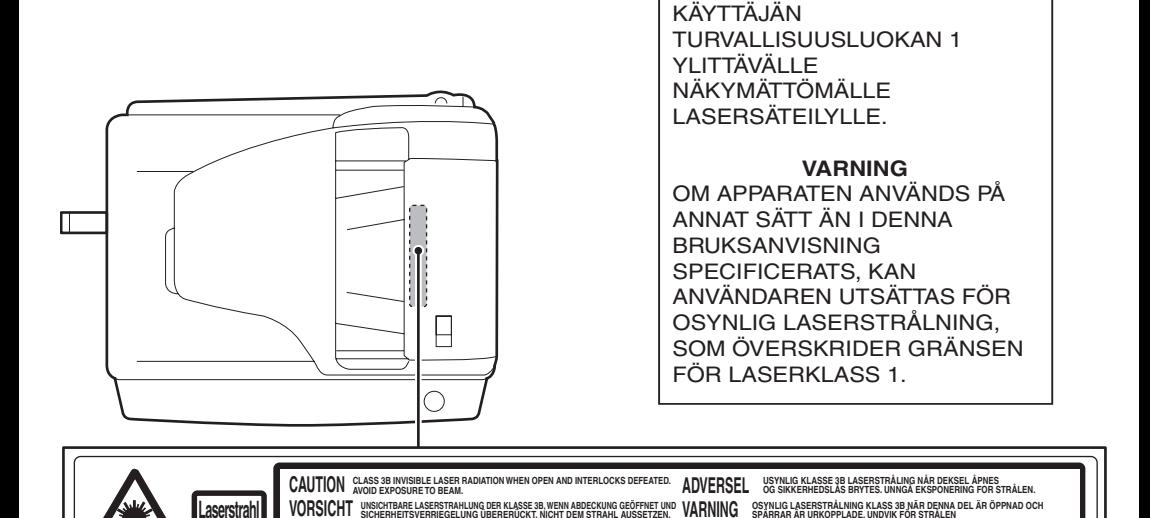

ADVARISEL USE AFTER TAILLE SE ARE ANNO 1999 ANNO 1999 ANNO 1999 ANNO 1999 ANNO 1999 ANNO 1999 AND 1999 AND 199<br>ADVARISEL USE AF EINKTION UNDER UNDER THE SE FOR STRAINIG. THE VARIOUS AND TAILLE SESS ARE ANNO 1999 AND 1999

**VAROITUS!** I AITTEEN KÄYTTÄMINEN MUULLA KUIN TÄSSÄ

KÄYTTÖOHJEESSA MAINITULLA TAVALLA SAATTAA ALTISTAA

#### **Caution CLASS 1 LASER PRODUCT** This product contains a low power laser device. To ensure continued safety do not **LASER KLASSE 1** remove any cover or attempt to gain access to the inside of the product. **LUOKAN 1 LASERLAITE** Refer all servicing to qualified personnel. **KLASS 1 LASERAPPARAT CLASS 1 LASER PRODUCT LASER KLASSE 1**

Download from Www.Somanuals.com. All Manuals Search And Download.

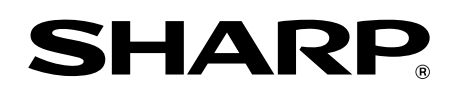

# **SHARP MANUFACTURING FRANCE S.A.**

Route de Bollwiller - SOULTZ 68503 GUEBWILLER CEDEX FRANCE

Download from Www.Somanuals.com. All Manuals Search And Download.

Free Manuals Download Website [http://myh66.com](http://myh66.com/) [http://usermanuals.us](http://usermanuals.us/) [http://www.somanuals.com](http://www.somanuals.com/) [http://www.4manuals.cc](http://www.4manuals.cc/) [http://www.manual-lib.com](http://www.manual-lib.com/) [http://www.404manual.com](http://www.404manual.com/) [http://www.luxmanual.com](http://www.luxmanual.com/) [http://aubethermostatmanual.com](http://aubethermostatmanual.com/) Golf course search by state [http://golfingnear.com](http://www.golfingnear.com/)

Email search by domain

[http://emailbydomain.com](http://emailbydomain.com/) Auto manuals search

[http://auto.somanuals.com](http://auto.somanuals.com/) TV manuals search

[http://tv.somanuals.com](http://tv.somanuals.com/)